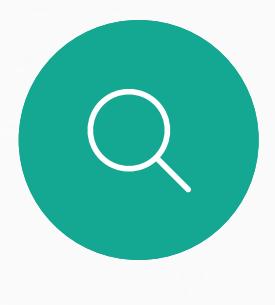

 $\int_{0}^{0}$ 

 $\Box$ 

 $\widehat{O}$ 

 $\beta$ 

 $\begin{picture}(20,20) \put(0,0){\line(1,0){10}} \put(15,0){\line(1,0){10}} \put(15,0){\line(1,0){10}} \put(15,0){\line(1,0){10}} \put(15,0){\line(1,0){10}} \put(15,0){\line(1,0){10}} \put(15,0){\line(1,0){10}} \put(15,0){\line(1,0){10}} \put(15,0){\line(1,0){10}} \put(15,0){\line(1,0){10}} \put(15,0){\line(1,0){10}} \put(15,0){\line(1$ 

D1543003 Cisco Webex Board 사용 설명서 작성 날짜: 2019년 10월(CE9.9) 모든 콘텐츠 © 2010–2019 Cisco Systems, Inc. 모든 권리 보유.

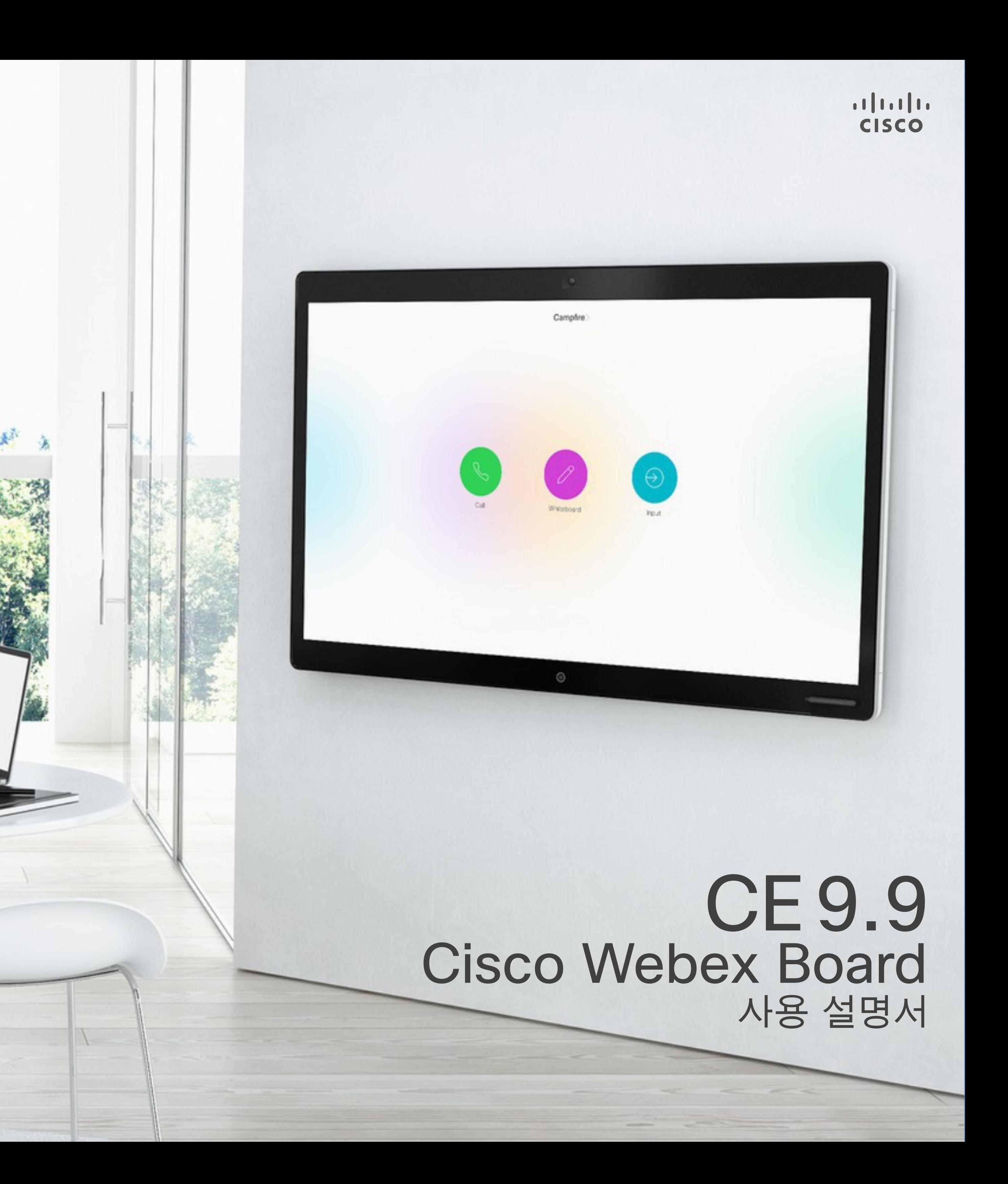

Cisco Webex Board는 독립형 장치로 사용될 수 있을 뿐만 아니라 Touch10에서 제어할 수 있습니다.

Touch10과 함께 Webex Board를 사용하면 독립형으로 사용할 때 보다 더 잘 제어할 수 있습니다.

장치를 작동하는 두 가지 방법을 이 사용 설명서에서 설명합니다.

..

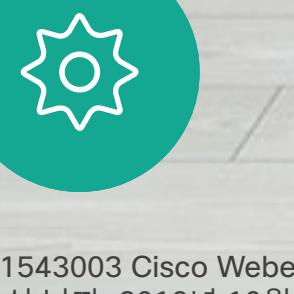

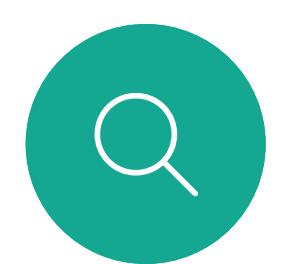

목차 설명서 내용

내선 이동

내선 이동 정보

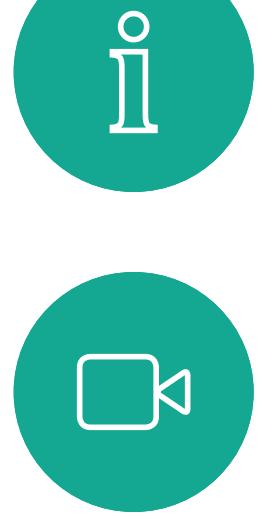

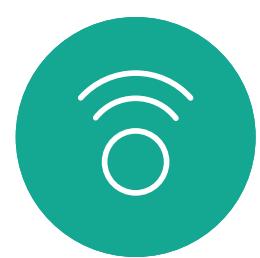

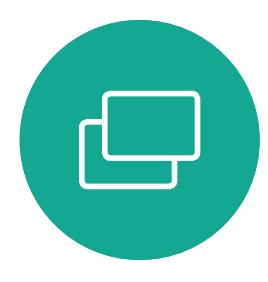

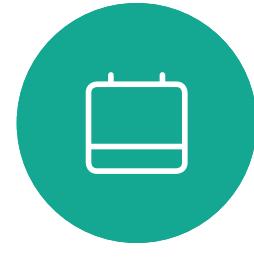

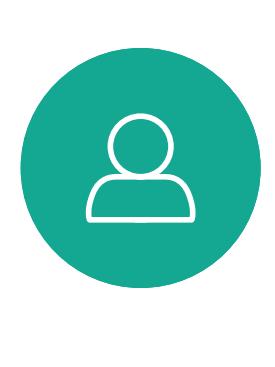

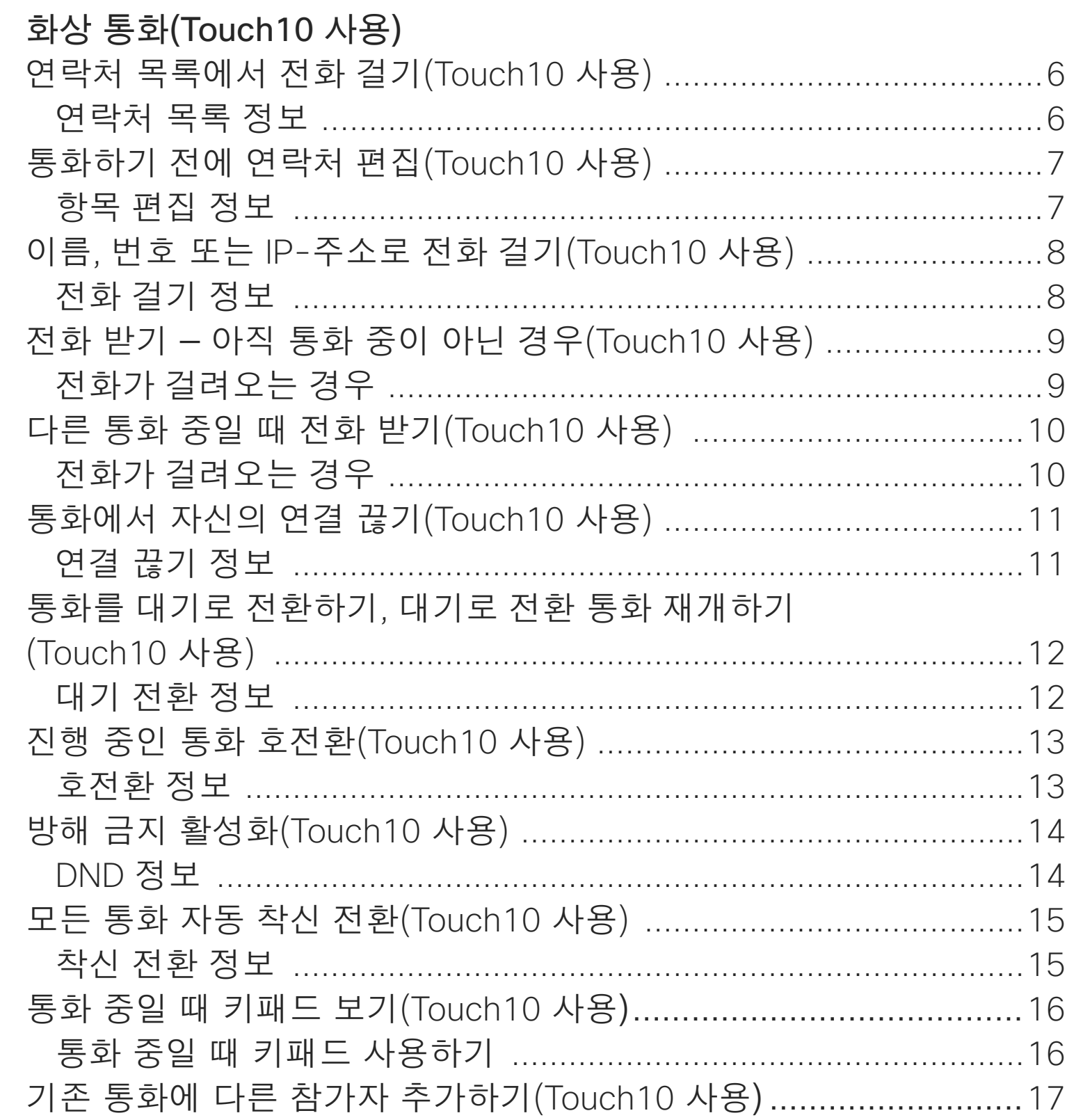

전화회의에서 참가지 화상 회의 정보 ...

Webex Board를 사 Webex Board를 사용 전화 걸기 정보 ... Webex Board를 사용 전화가 걸려오는 경

인텔리전트 프록시미 Cisco Proximity 초음 프록시미티 정보

콘텐츠 공유(Touch1 통화에서 콘텐츠 공 콘텐츠 공유 정보 통화 중이 아닐 때 콘 로컬 콘텐츠 공유

Webex Board에서 Webex Board를 디지 화이트보드 정보 통화에서 콘텐츠 공 콘텐츠 공유 정보 통화 중이 아닐 때 콘 콘텐츠 공유 정보 Webex Board의 공유 주석 정보 ........... 전자 메일로 주석 또 주석 정보 ...........

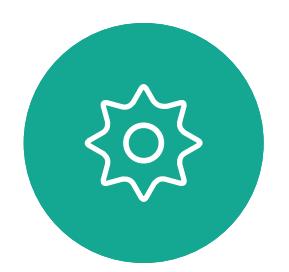

 $\Xi$ 

D1543003 Cisco Webex Board 사용 설명서 작성 날짜: 2019년 10월(CE9.9) 모든 콘텐츠 © 2010-2019 Cisco Systems, Inc. 모든 권리 보유.

화상 회의 정보

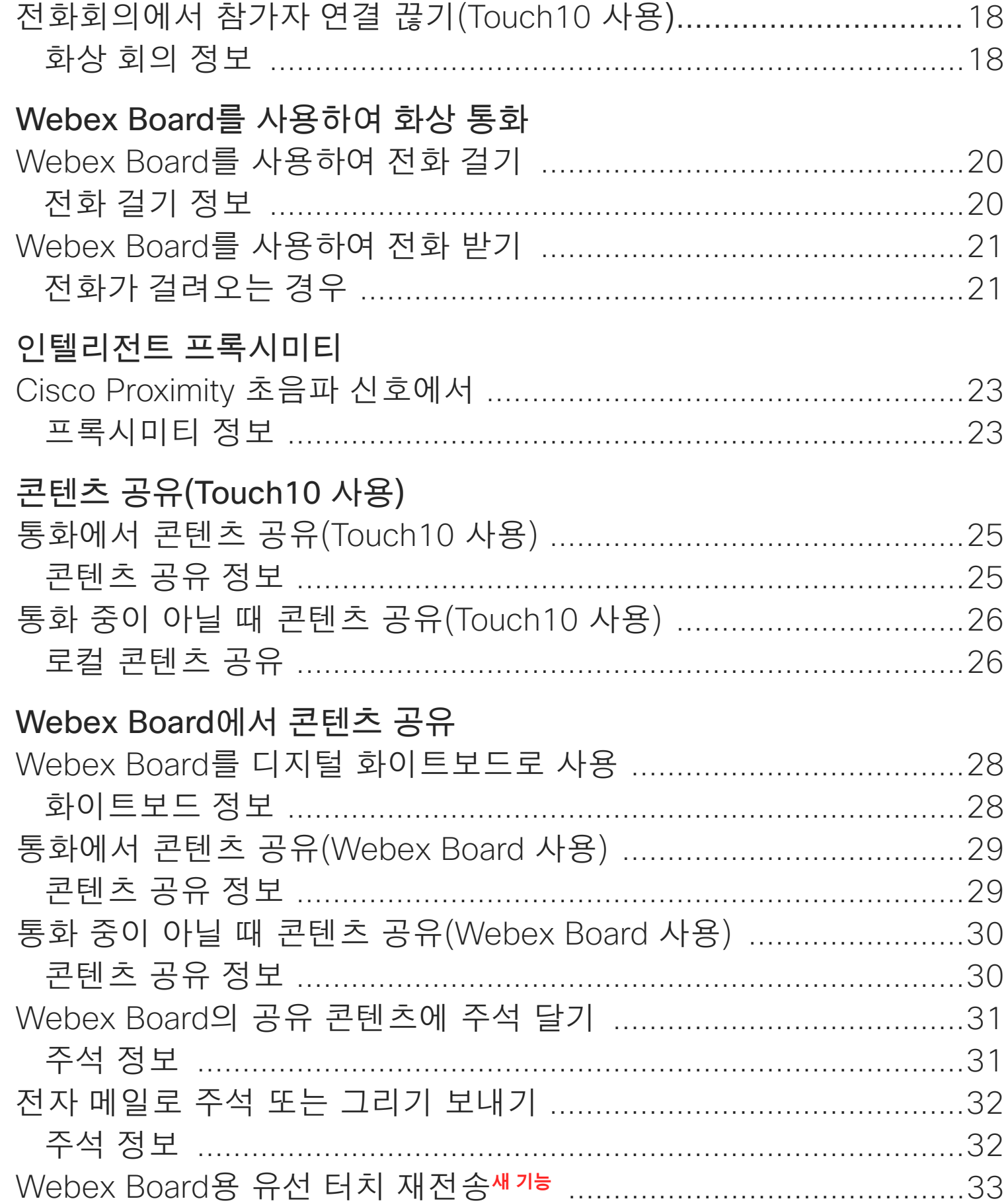

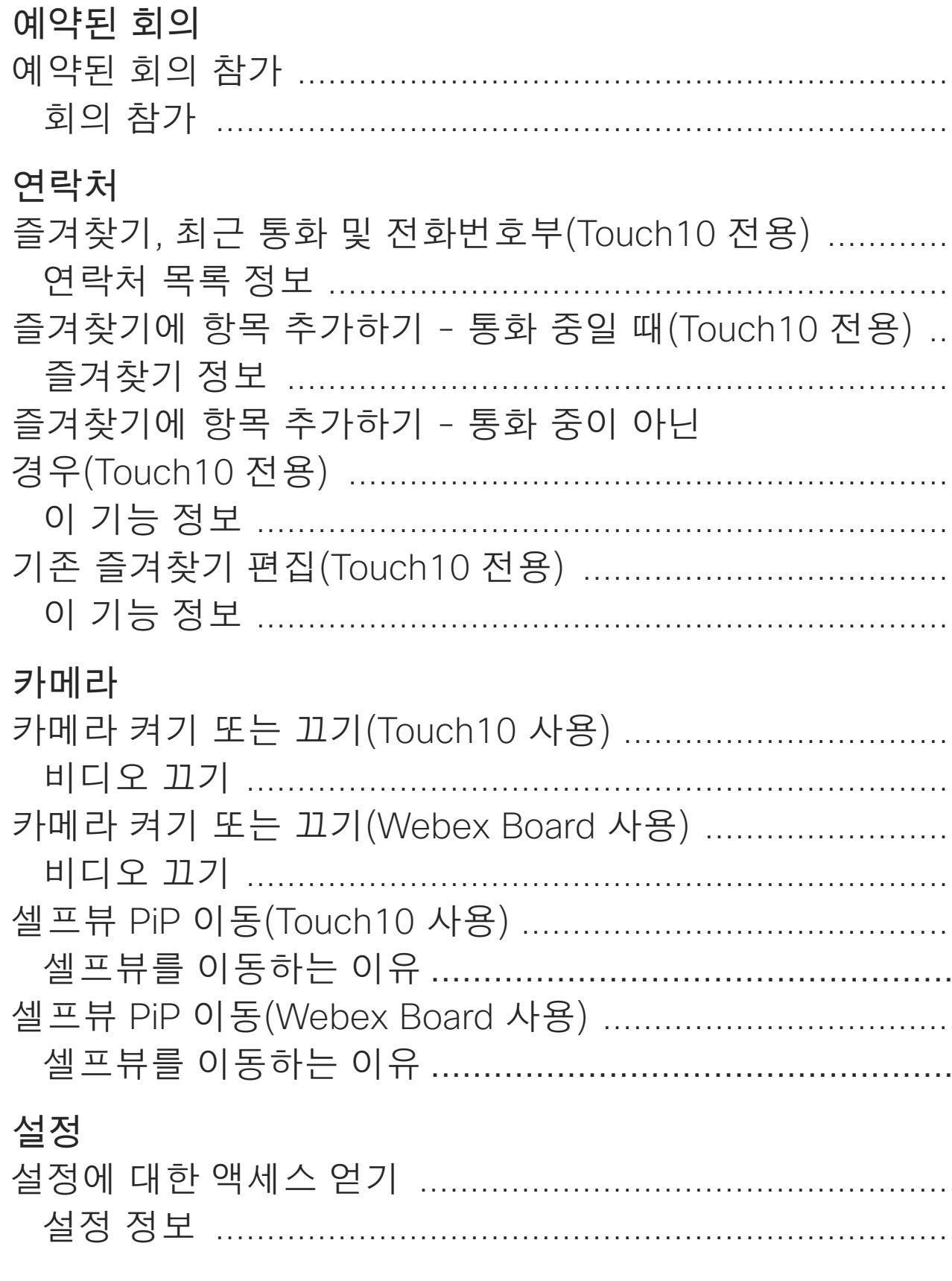

목차의 모든 항목은 해당 글로 이동하는 활성 하이퍼링크입니다. 챕터 간에 이동하려면 사이드바의 아이콘을 클릭하면 됩니다. 참고 이 사용 설명서에 포함된 기능 중에는 특정 지역에서는 옵션 항목인 것도 있으며 따라서 사용자의 시스템에는 적용되지 않을 수도 있습니다.

이 사용 설명서에서 Webex Board라는 용어는 CE 등급 소프트웨어를 실행 하는 Webex Board를 나타냅니다.

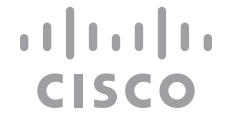

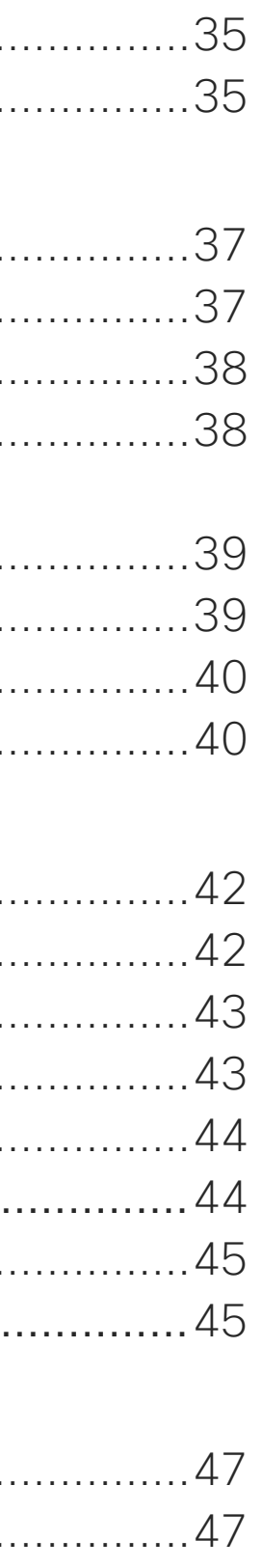

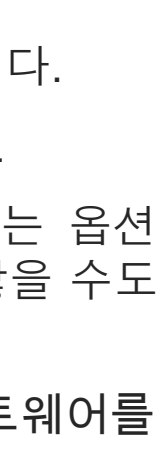

 $\overline{2}$ 

<span id="page-2-0"></span>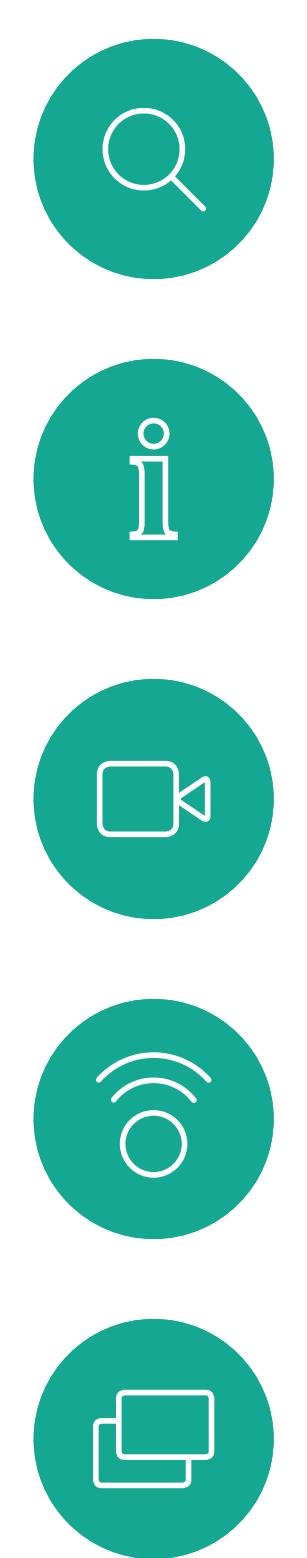

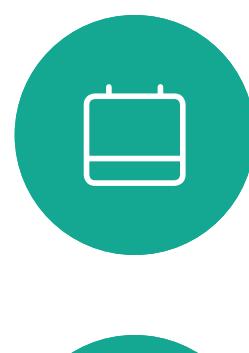

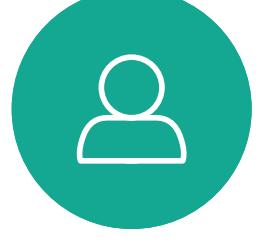

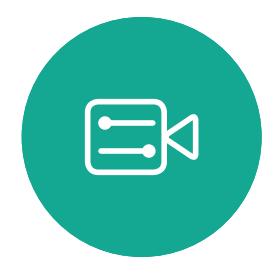

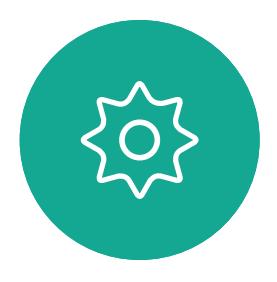

D1543003 Cisco Webex Board 사용 설명서 작성 날짜: 2019년 10월(CE9.9) 모든 콘텐츠 © 2010–2019 Cisco Systems, Inc. 모든 권리 보유. 3

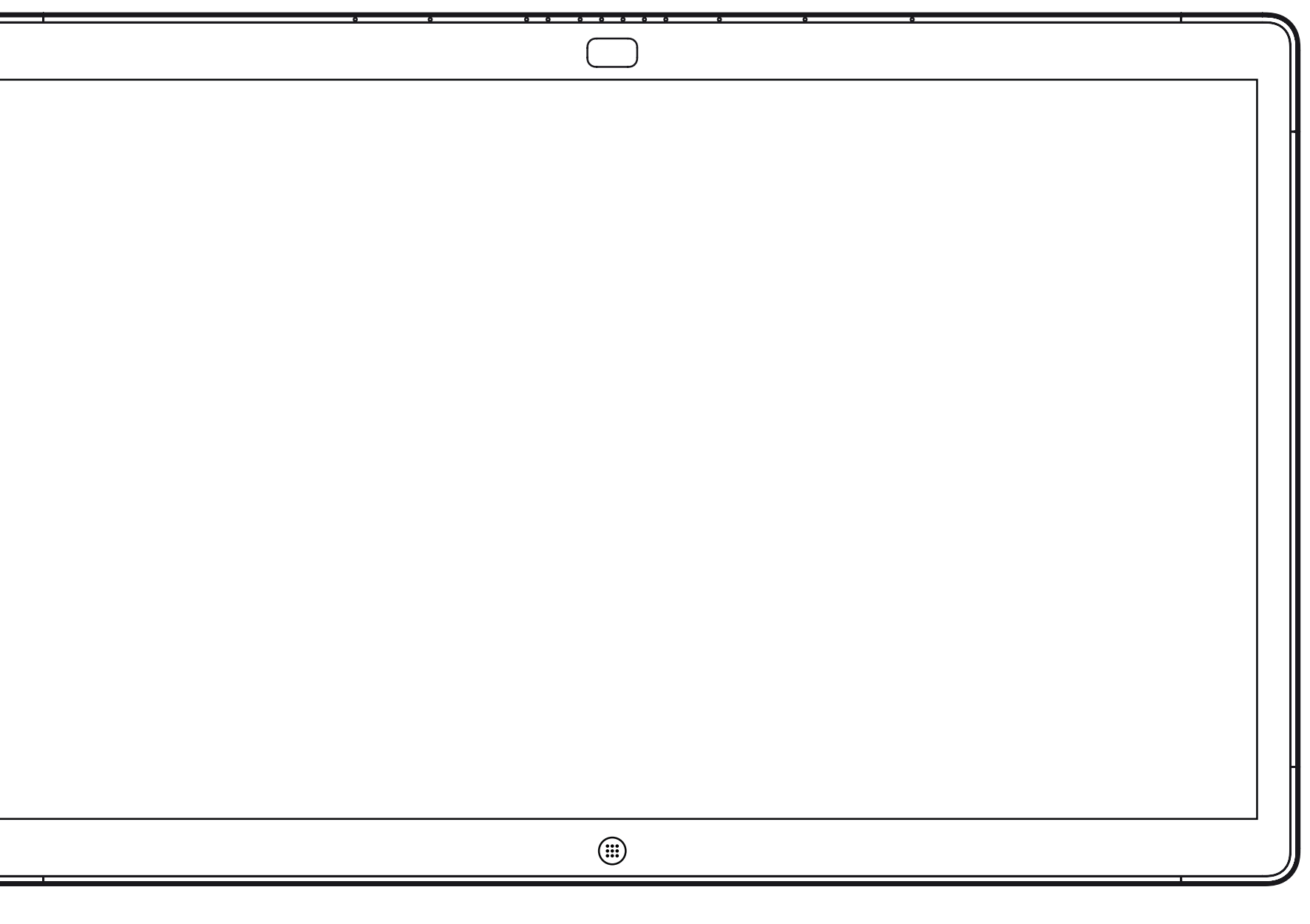

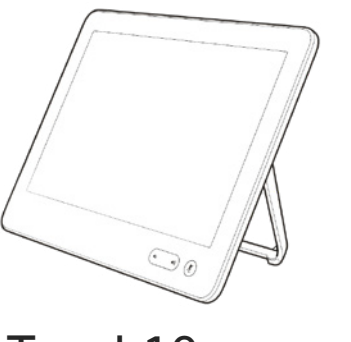

Webex Board Touch10

내선 이동

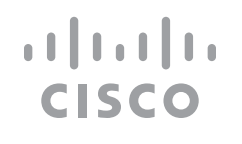

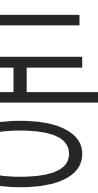

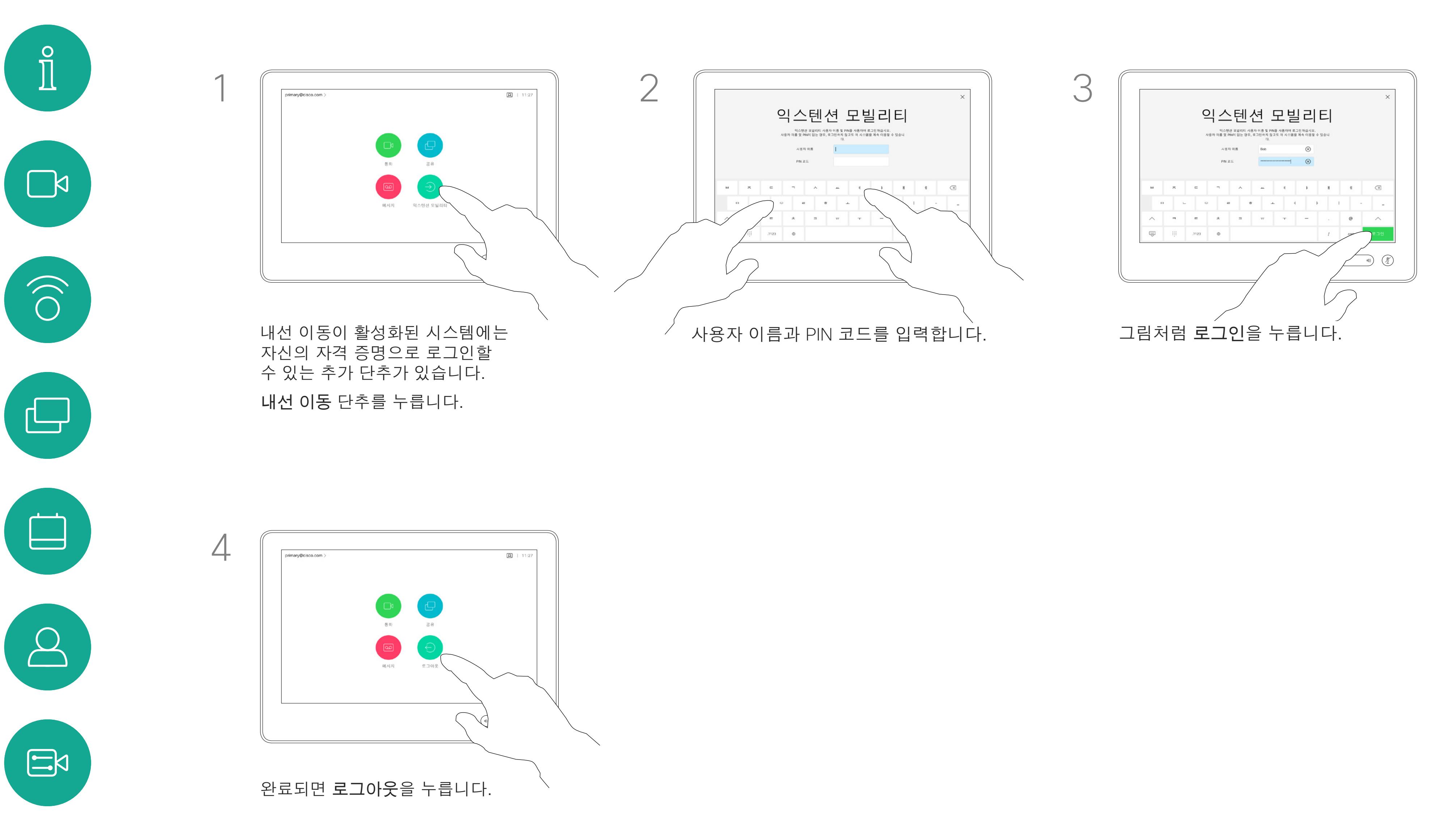

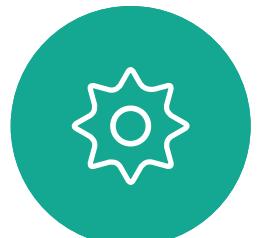

<span id="page-3-0"></span> $\mathcal{Q}$ 

D1543003 Cisco Webex Board 사용 설명서 작성 날짜: 2019년 10월(CE9.9) 모든 콘텐츠 © 2010-2019<br>Cisco Systems, Inc. 모든 권리 보유.  $\mathbf 4$ 

# 자신의 자격 증명으로 로그인

**참고!** 이 기능을 사용하려면

Webex Board에 연결된

Touch10이 필요합니다.

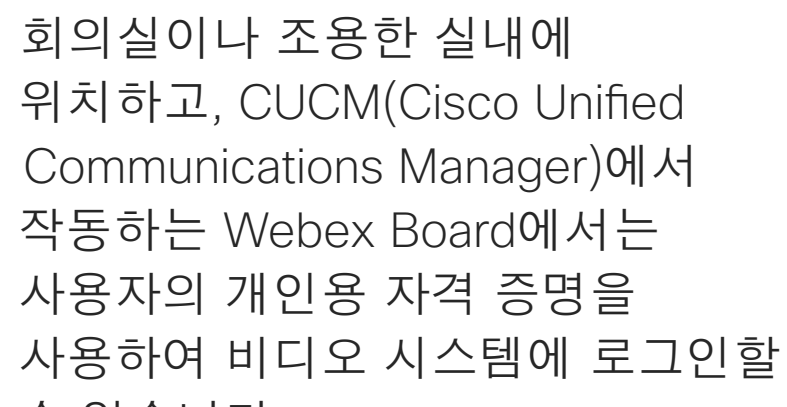

수 있습니다. 그러면 CUCM이 사용자에게 걸려오는 수신 통화를 모두 해당

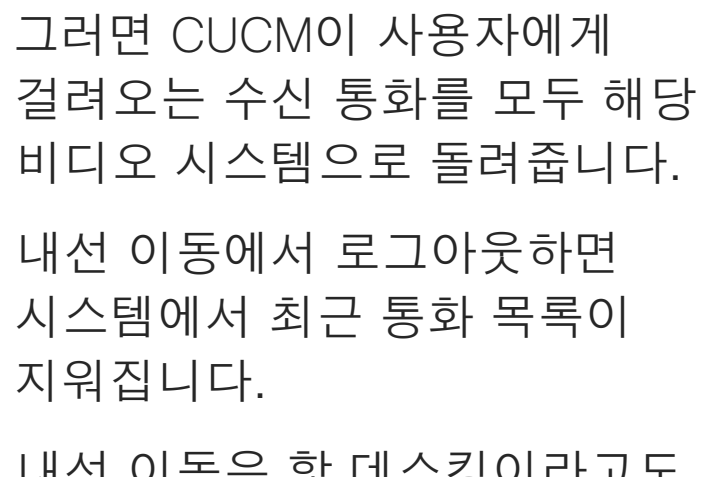

내선 이동에서 로그아웃하면 시스템에서 최근 통화 목록이 지워집니다.

내선 이동은 핫 데스킹이라고도 합니다.

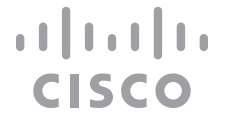

## 내선 이동 정보

<span id="page-4-0"></span>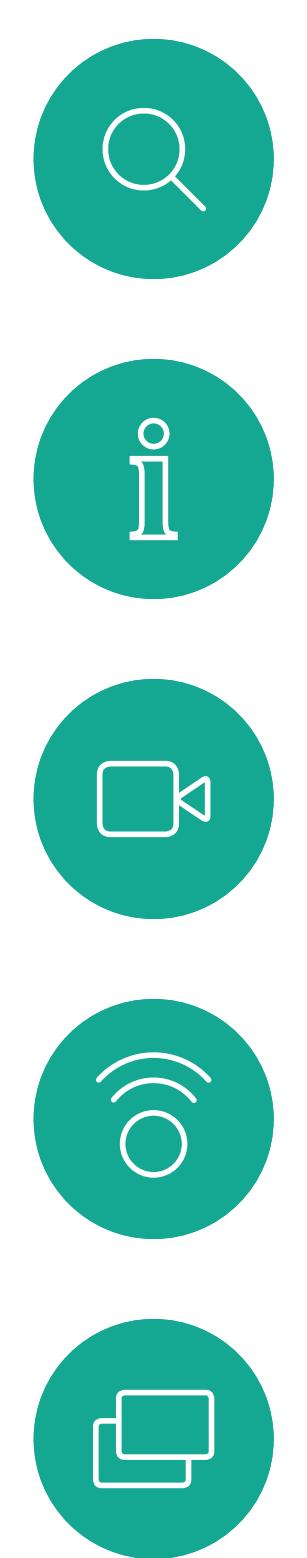

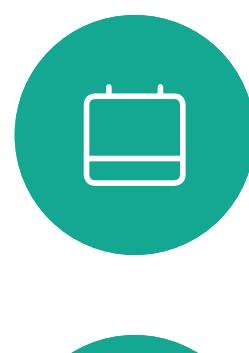

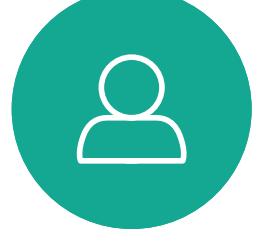

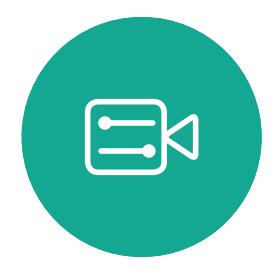

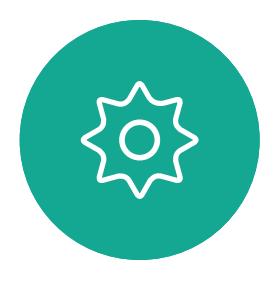

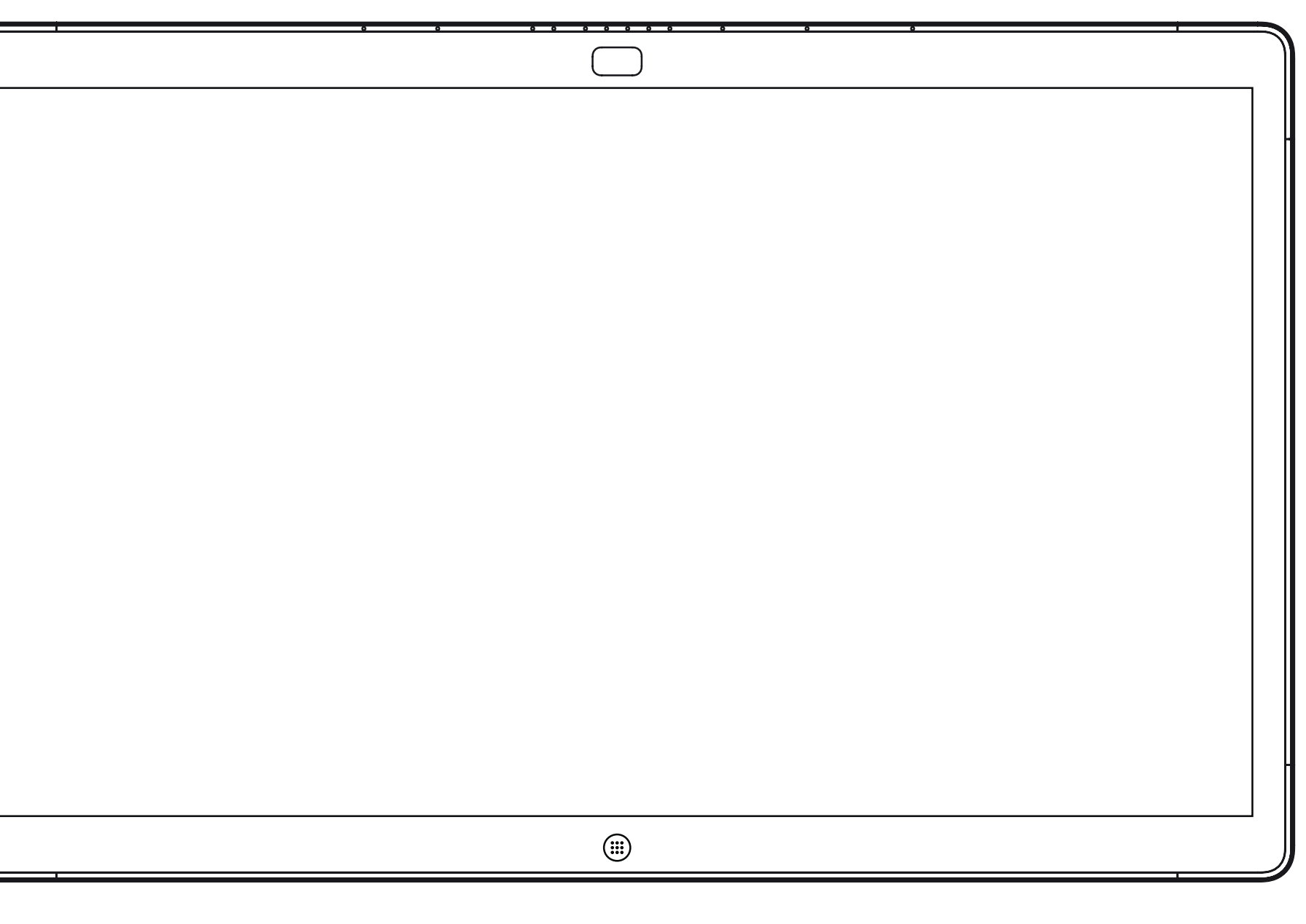

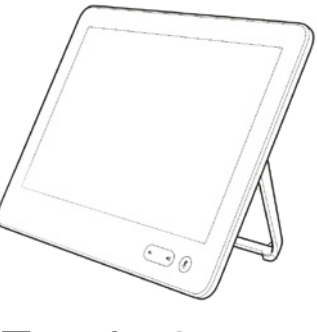

Webex Board Touch10

# 화상 통화(Touch10 사용)

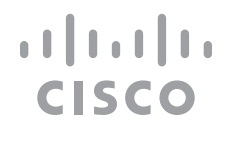

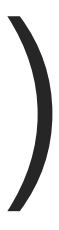

연락처 목록은 다음과 같은 세 부분으로 구성되어 있습니다.

즐겨찾기. 이들 연락처는 사용자가 직접 추가한 항목입니다. 이러한 항목은 대개 사용자가 자주 전화하는 사람이거나 때때로 빨리, 간편하게 연락을 취해야 하는 사람인 경우가 많습니다.

전화번호부는 대개 사내 비디오 지원 팀이 사용자의 시스템에 설치해둔 회사 전화번호부입니다.

최근 통화는 사용자가 이전에 전화를 걸었거나, 받았거나 부재중으로 넘어간 통화 목록입니다.

다음과 같은 옵션이 적용됩니다.

- **•** 이름, 번호 또는 IP 주소를 입력하면 시스템이 모든 목록을 살펴봅니다.
- **•** 즐겨찾기 목록에 항목을 추가해도 되고, 통화하기 전에 해당 항목의 몇 가지 요소를 편집할 수도 있으며 통화 속도를 변경하거나 해당 항목을 최근 통화에서 제거할 수도 있습니다.

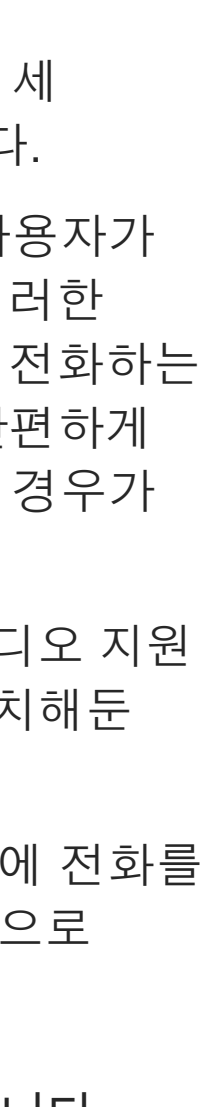

**CISCO** 

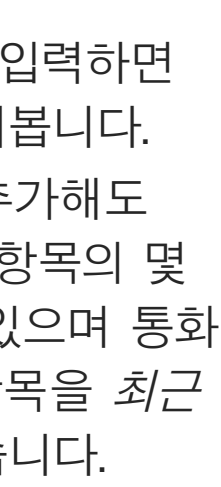

#### 연락처 목록 정보

<span id="page-5-0"></span>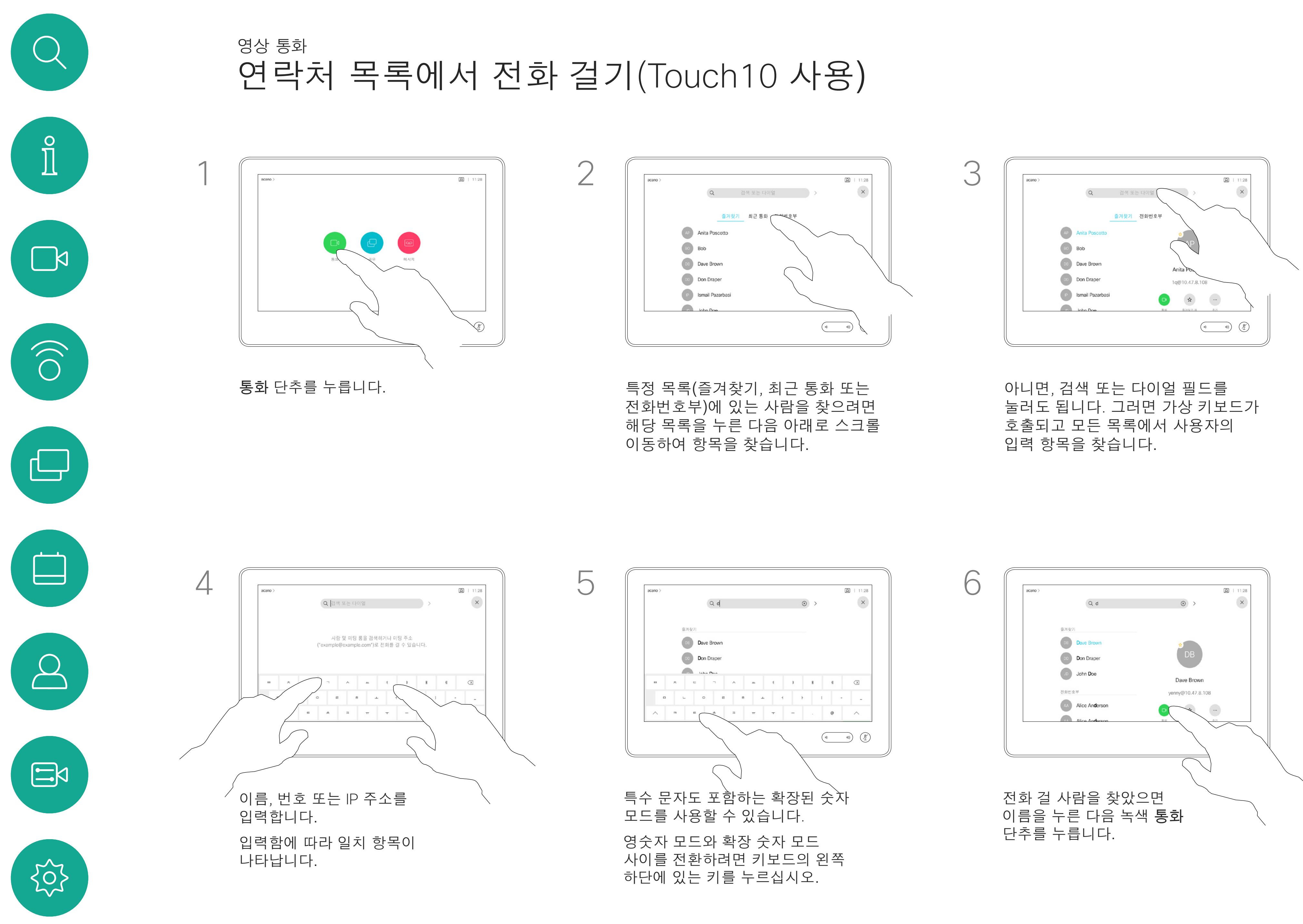

D1543003 Cisco Webex Board 사용 설명서 작성 날짜: 2019년 10월(CE9.9) 모든 콘텐츠 © 2010-2019<br>Cisco Systems, Inc. 모든 권리 보유.  $\mathsf S$ isco Systems, Inc. 모든 권리 보유.

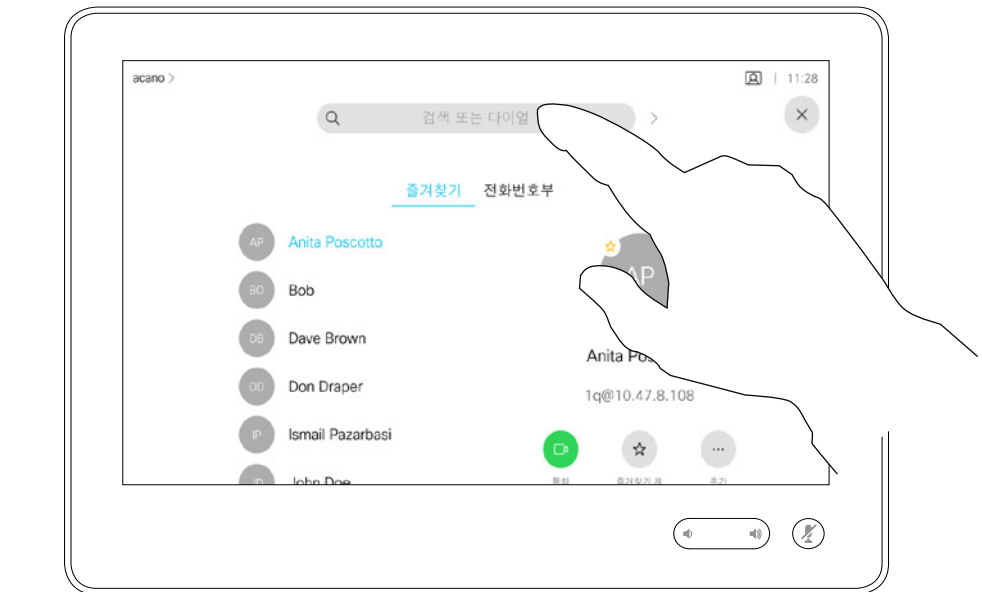

연락처 목록에 들어가는 방법은 이전 페이지를 참조하십시오.

전화를 걸기 전에 연락처 목록의 항목을 편집해야 할 수 있습니다. 접두사, 접미사를 추가하거나 기타 방식으로 항목을 변경해야 연결되는 경우가 있기 때문입니다.

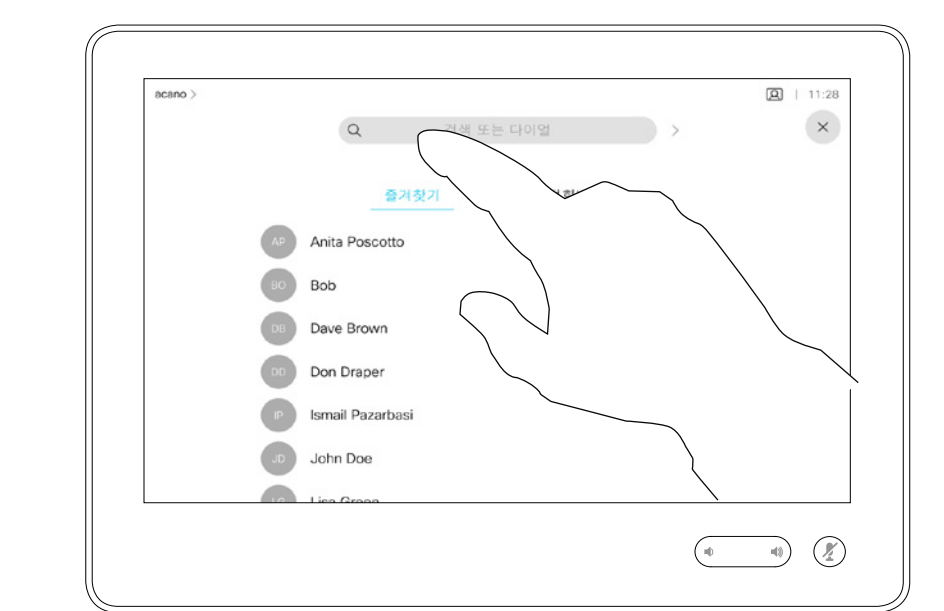

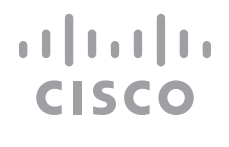

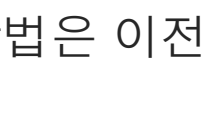

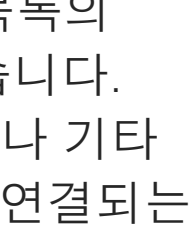

항목 편집 정보

<span id="page-6-0"></span>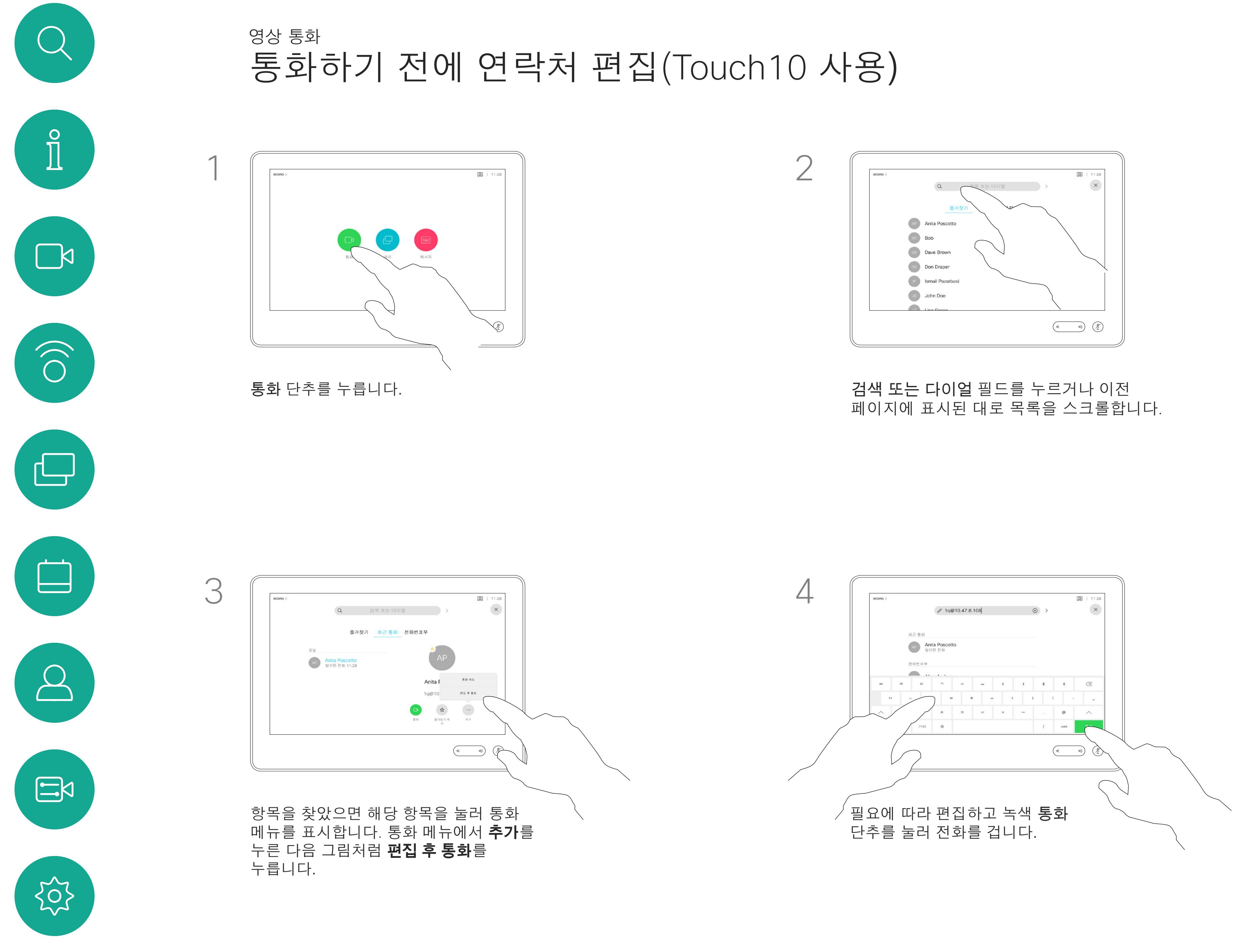

연락처 목록에 없는 사람이라도 터치 패드의 가상 키보드를 사용하여 이름, 주소 또는 번호를 입력해 전화를 걸 수 있습니다.

사용자가 이전에 전화를 걸었거나 사용자에게 전화한 적이 있었던 사람은 누구나 최근 통화 목록에 표시되며, 그중 누구든 사용자의 *즐겨찾기* 목록으로 옮길 수 있습니다. 이 내용은 *연락처* 섹션에 설명되어 있습니다.

통화 중에 번호를 입력해야 하는 경우가 있습니다. 주로 내선 번호로 전화를 걸거나 PIN 코드를 제공하기 위한 것입니다.

터치 톤(이 버튼은 전화를 걸자마자 나타납니다)을 눌러 이 동작에 필요한 키패드를 불러옵니다.

웹 인터페이스에서만 최근 통화를 지울 수 있습니다.

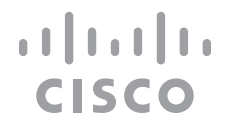

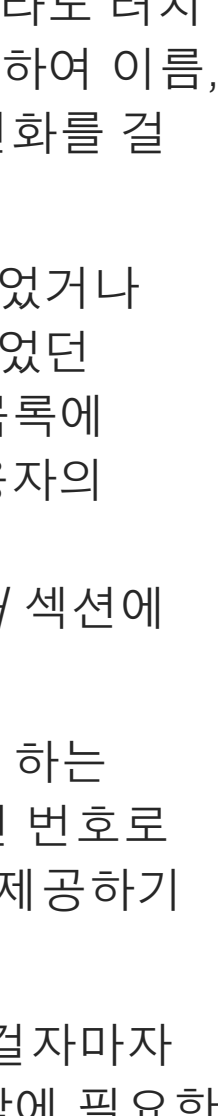

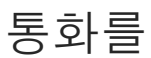

### 전화 걸기 정보

<span id="page-7-0"></span>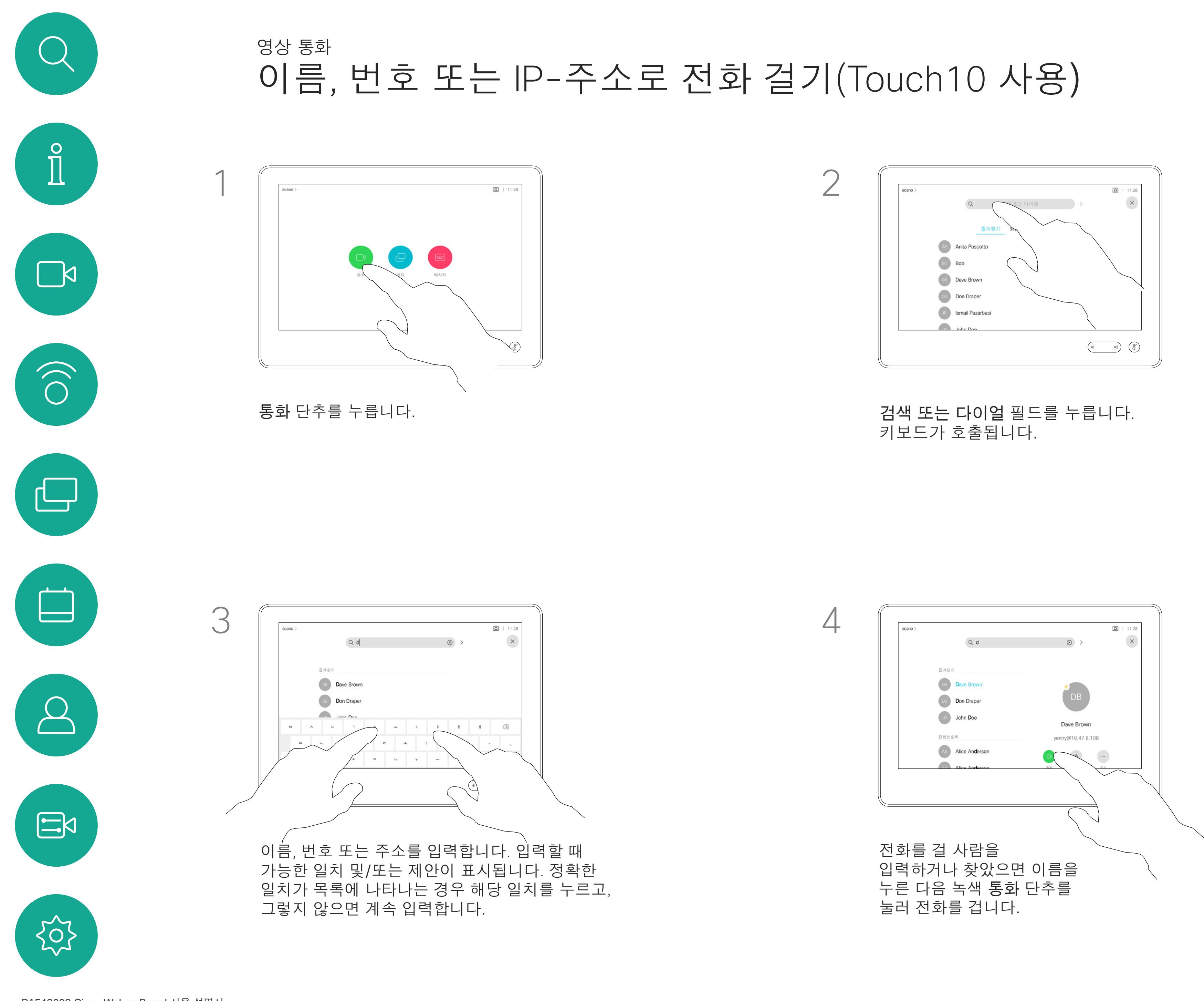

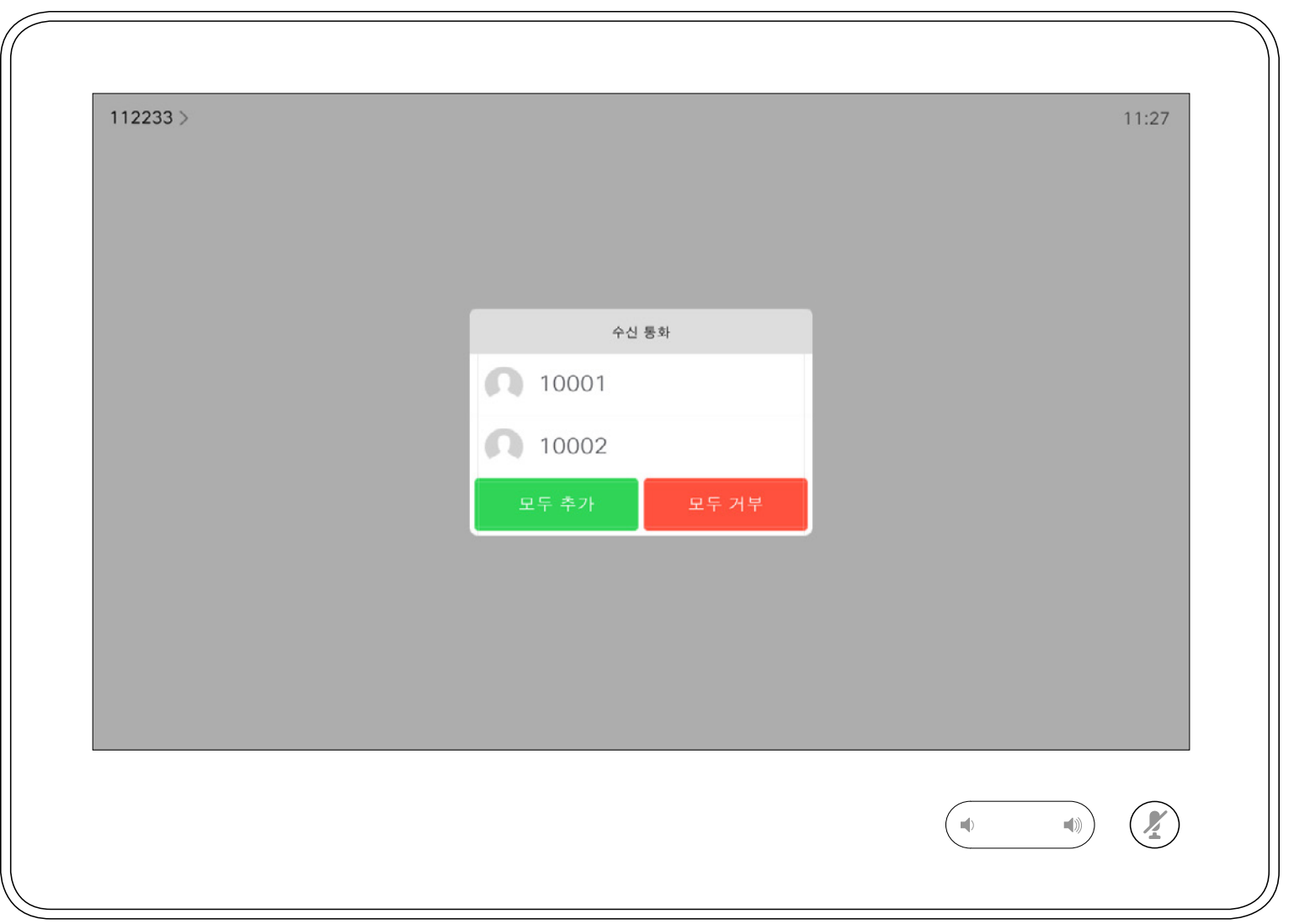

- **•** 전화가 걸려오는 경우, 통화를 받거나 거절 또는 무시할 수 있습니다.
- **•** 통화를 거절하면 전화를 건 상대방에게 통화 중 정보가 전송됩니다.
- **•** 통화를 무시하면 전화를 건 상대방은 사용자가 자리에 없는 것으로 받아들입니다(전화를 받지 않은 것).
- **•** 비디오 인프라는 사용자가 여러 착신 통화를 받도록 허용할 수 있습니다. 필요한 경우 비디오 지원 팀에 문의하십시오.

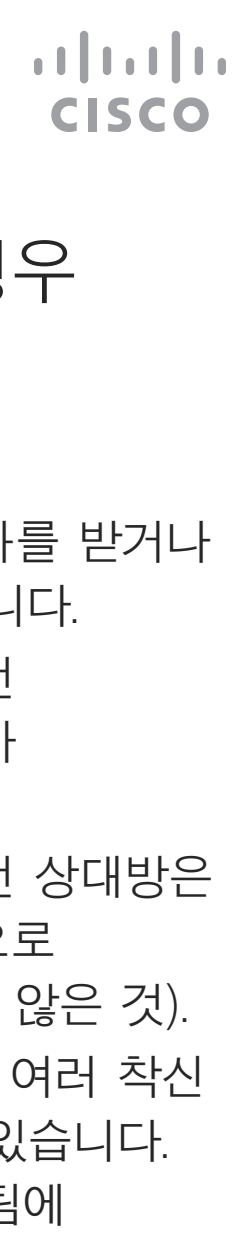

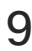

# 전화 받기 — 아직 통화 중이 아닌 경우(Touch10 사용) 영상 통화

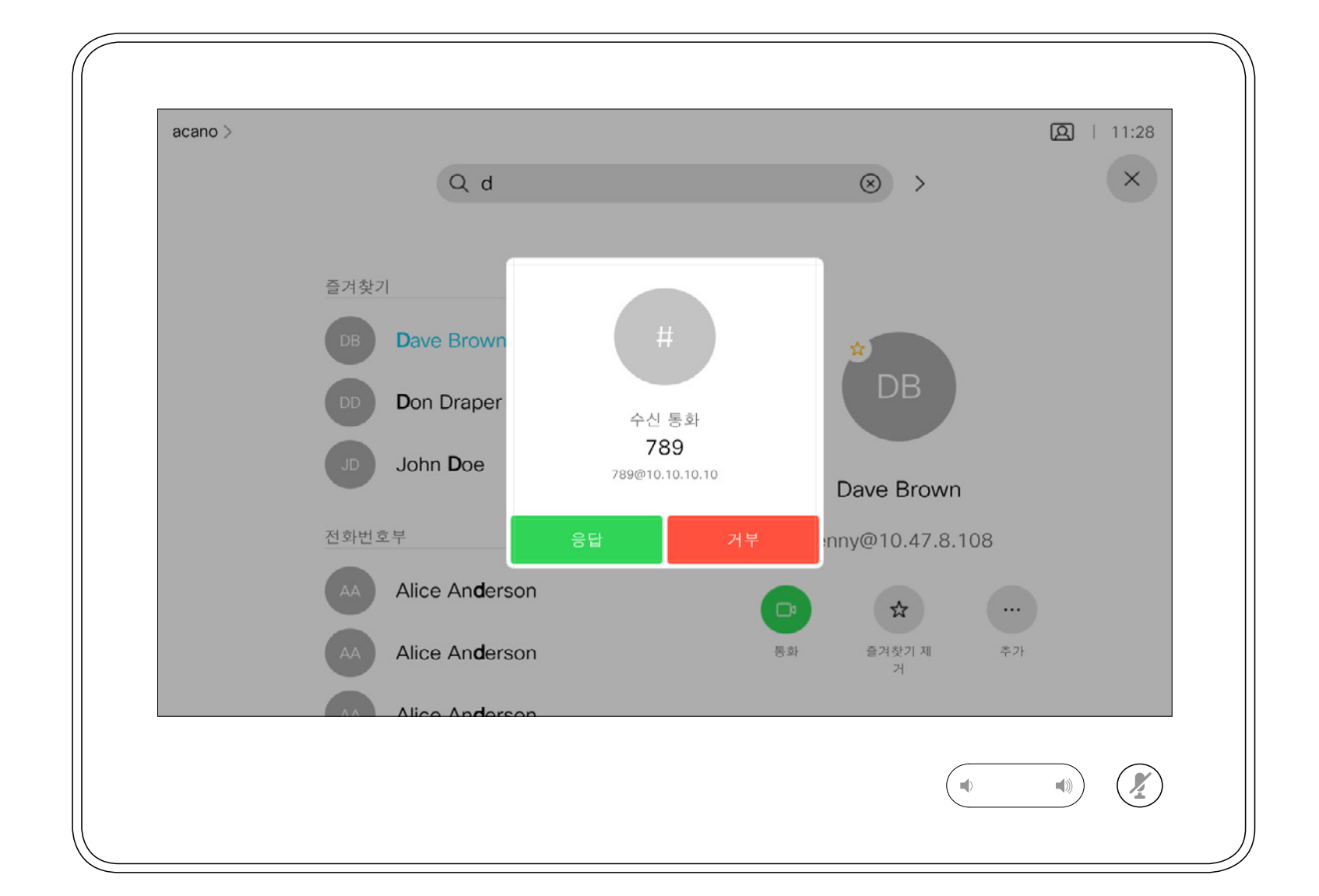

#### 수신 통화를 받거나 거부할 수 있습니다. ノンファン インス インピュー 시스템이 여러 수신 통화를 받는 것을 허용하는 경우 모두 추가 또는

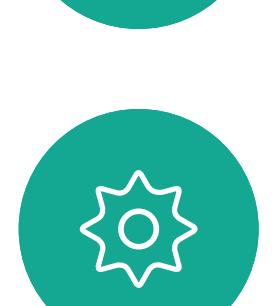

 $\Xi$ 

<span id="page-8-0"></span> $\int_{0}^{0}$ 

 $\sum_{i=1}^{n}$ 

 $\widehat{O}$ 

 $\Box$ 

 $\Delta$ 

## 전화가 걸려오는 경우

# 모두 거부를 선택할 수 있습니다.

이미 통화 중인 경우, 특정 상황 하에서 또 다른 수신 통화를 받을 수 있습니다.

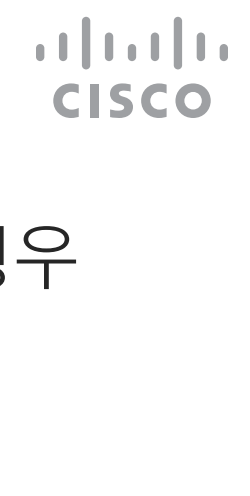

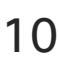

<span id="page-9-0"></span>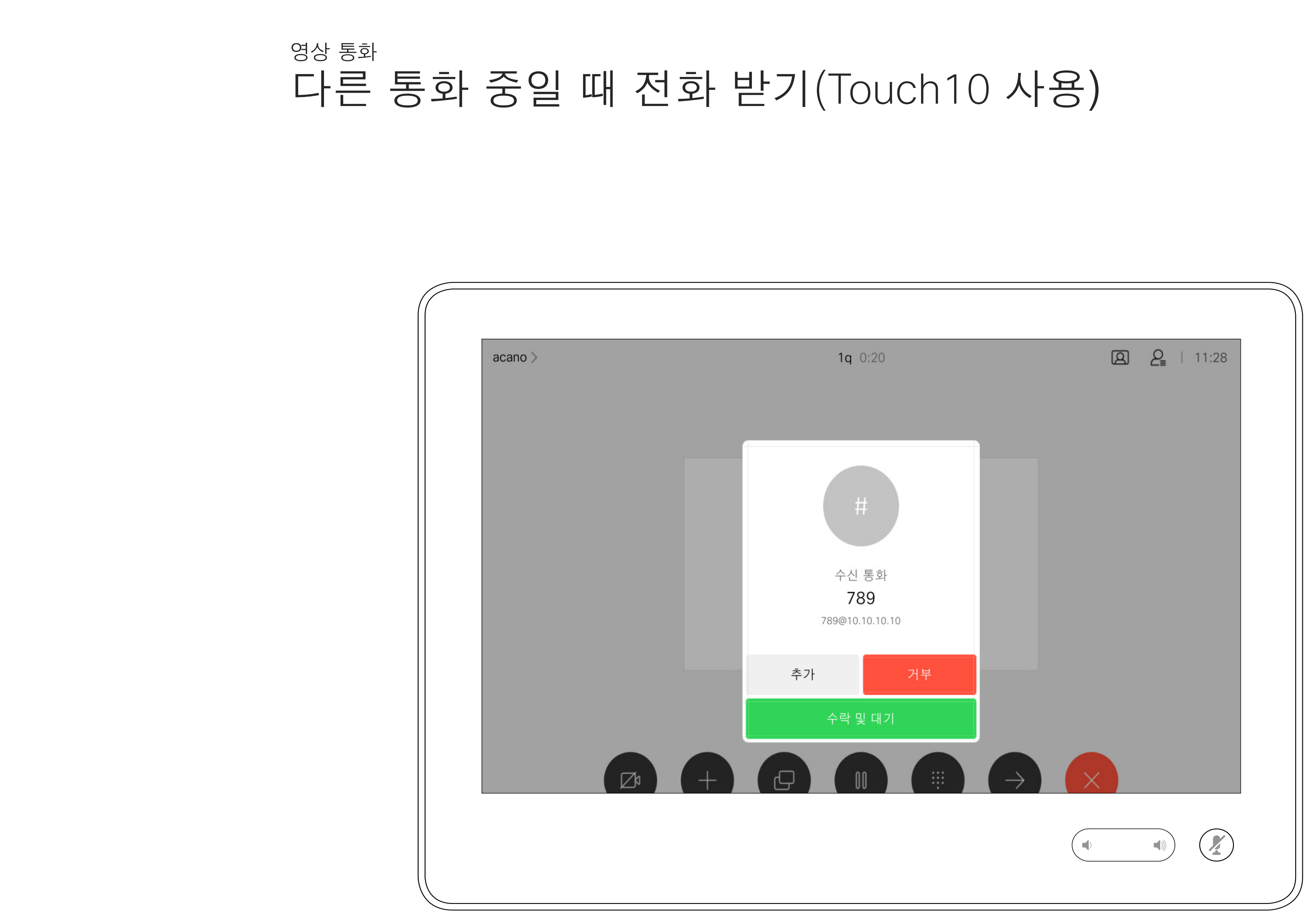

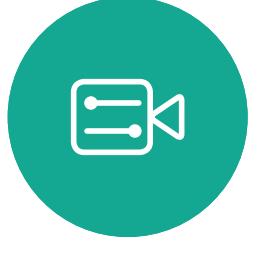

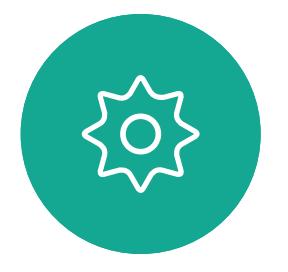

D1543003 Cisco Webex Board 사용 설명서 작성 날짜: 2019년 10월(CE9.9) 모든 콘텐츠 © 2010–2019  $\overline{10}$  Systems, Inc. 모든 권리 보유.

## 전화가 걸려오는 경우

통화 중에 종료를 누르면 통화에서 본인의 연결을 끊습니다. 두 사람만 참가한 통화의 경우, 이렇게 하면 통화가 완전히 종료됩니다.

참가자가 여러 명인 전화 회의에서 통화 종료를 누르면 사용자가 일반 참가자인 경우에는 사용자의 참가만 종료됩니다.

다만, 사용자가 해당 전화 회의의 호스트인 경우, 통화 종료를 누르면 일부 전화회의 유형에서는 회의 전체가 종료됩니다.

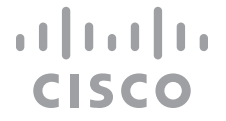

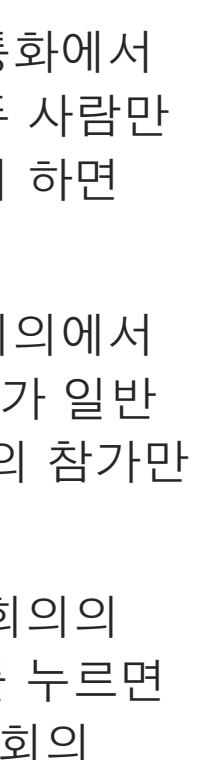

<span id="page-10-0"></span>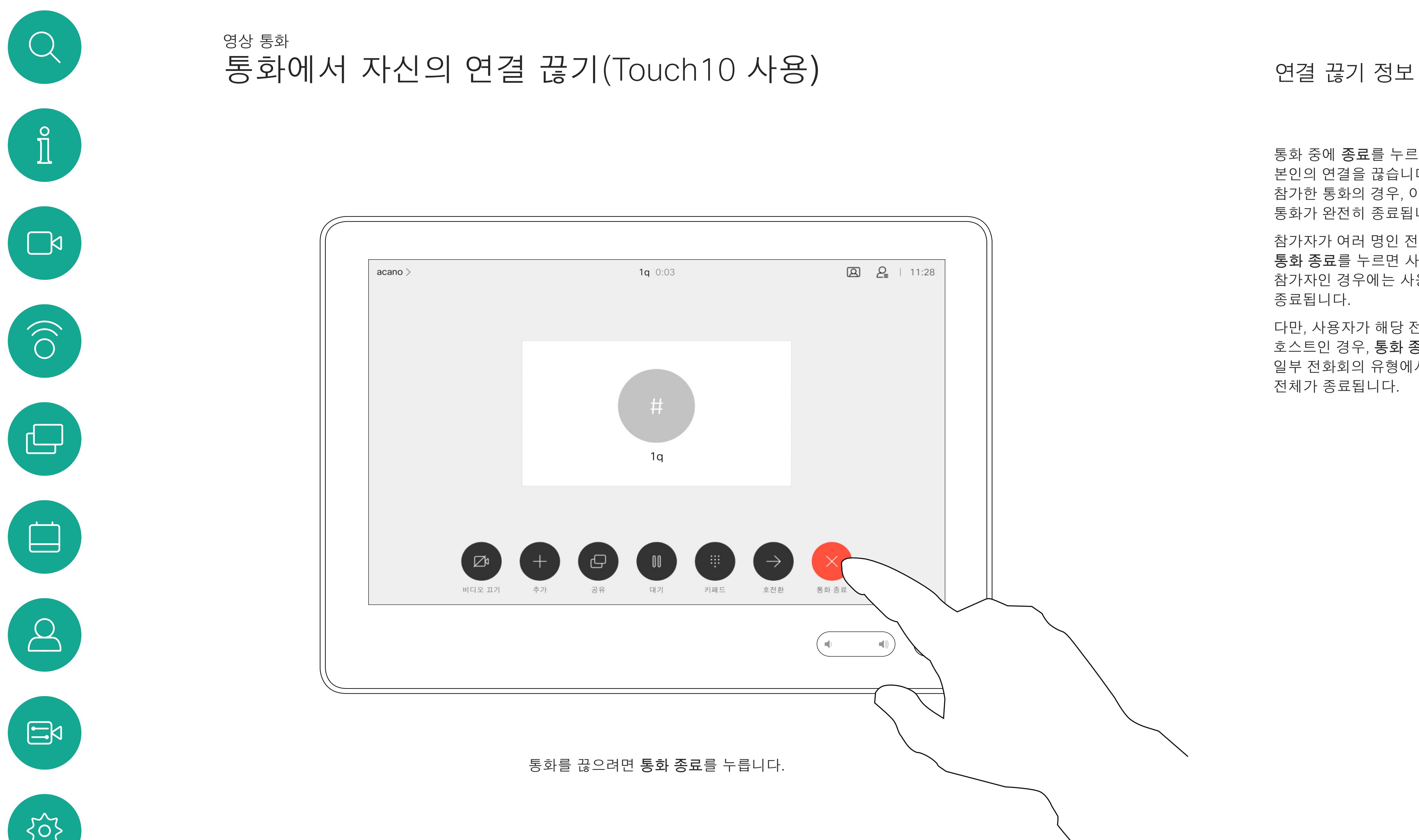

503

어떤 통화를 대기로 전환하는 것은 보통 한 사람을 다른 사람에게 전환할 때 취하는 첫 단계입니다. 하지만 이 기능은 (통화 중에) 다른 사람과 협의해야 하는 경우, 또는 비디오 전송 중지를 포함해 음소거 기능 대신으로 사용할 수도 있습니다.

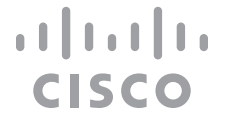

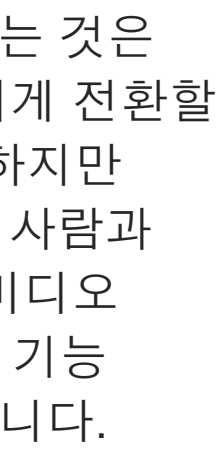

# 통화를 대기로 전환하기, 대기로 전환 통화 재개하기(Touch10 사용) 대기 전환 정보 영상 통화

<span id="page-11-0"></span>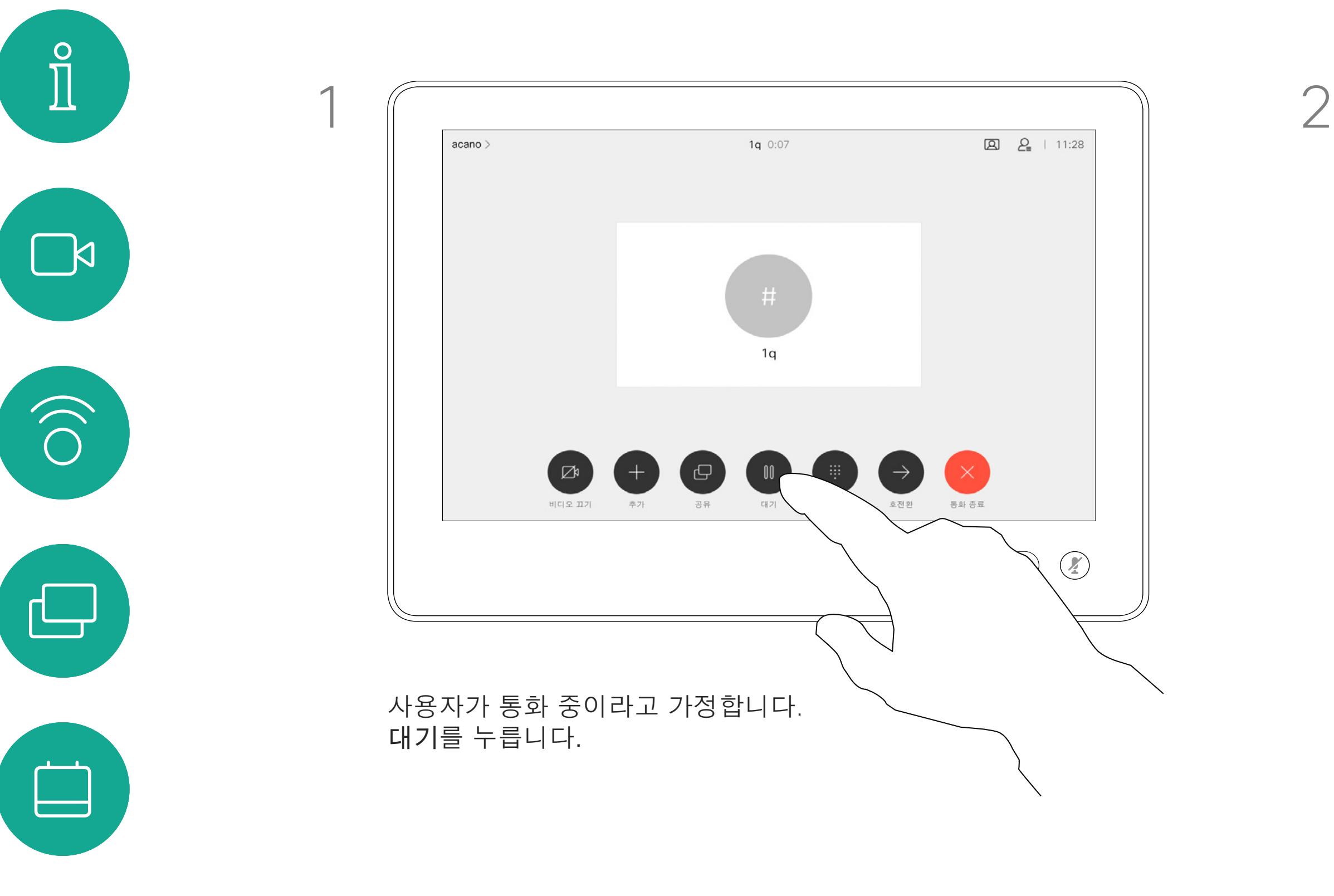

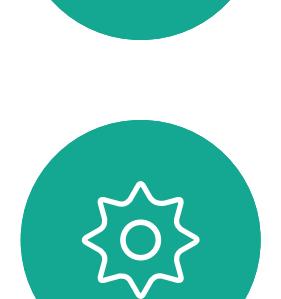

 $\Xi$ 

 $\bigcirc$ 

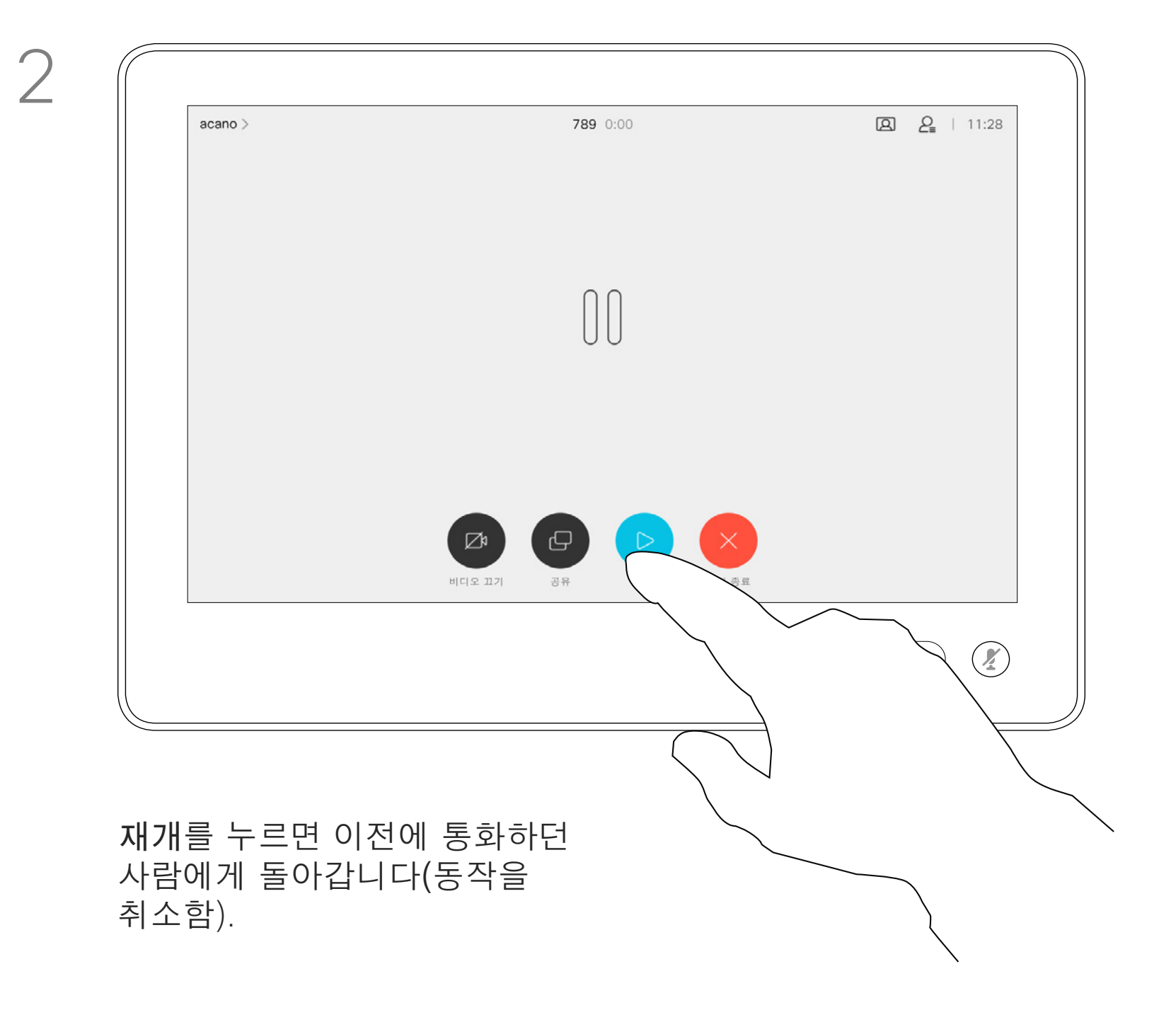

평상시와 같이 전화를 걸 사람을 검색합니다.

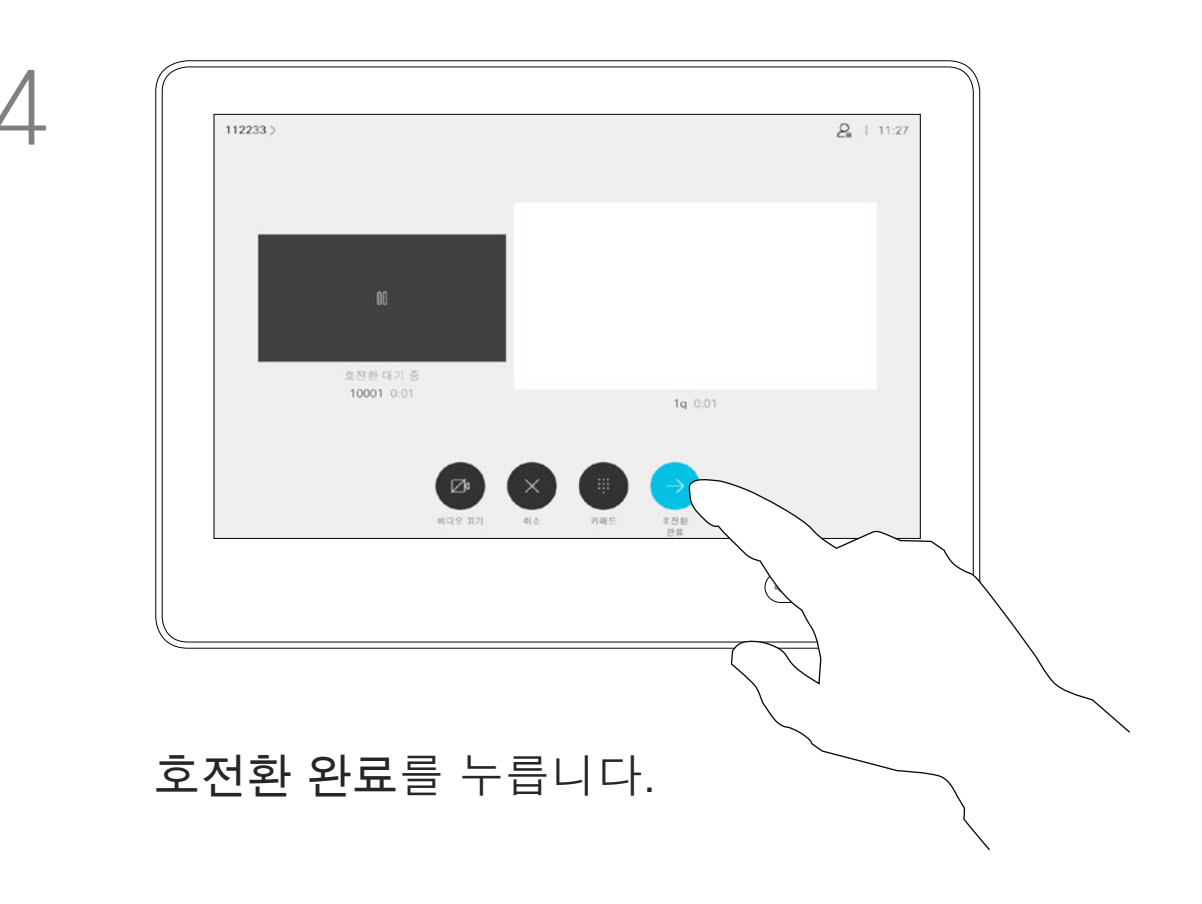

#### $\begin{tabular}{c} \bf -1 & \bf -1 & \bf 1 \\ \bf -1 & \bf 1 \\ \bf -2 & \bf 1 \\ \bf -3 & \bf 1 \\ \bf -4 & \bf 1 \\ \bf -1 & \bf 1 \\ \bf -2 & \bf 1 \\ \bf -1 & \bf 1 \\ \bf -2 & \bf 1 \\ \bf -3 & \bf 1 \\ \bf -1 & \bf 1 \\ \bf -1 & \bf 1 \\ \bf -2 & \bf 1 \\ \bf -3 & \bf 1 \\ \bf -1 & \bf 1 \\ \bf -1 & \bf 1 \\ \bf -2 & \bf 1 \\ \bf -3 & \bf 1 \\ \bf -1 & \bf 1 \\ \bf -1 & \bf 1 \\ \bf -2 & \bf$ CISCO

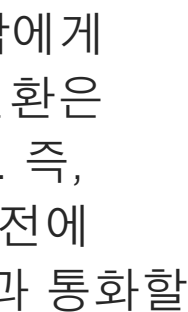

진행 중인 통화를 다른 사람에게 호전환할 수 있습니다. 호전환은 항상 통화 후 호전환입니다. 즉, 실제로 통화를 호전환하기 전에 통화를 호전환하려는 사람과 통화할 수 있습니다.

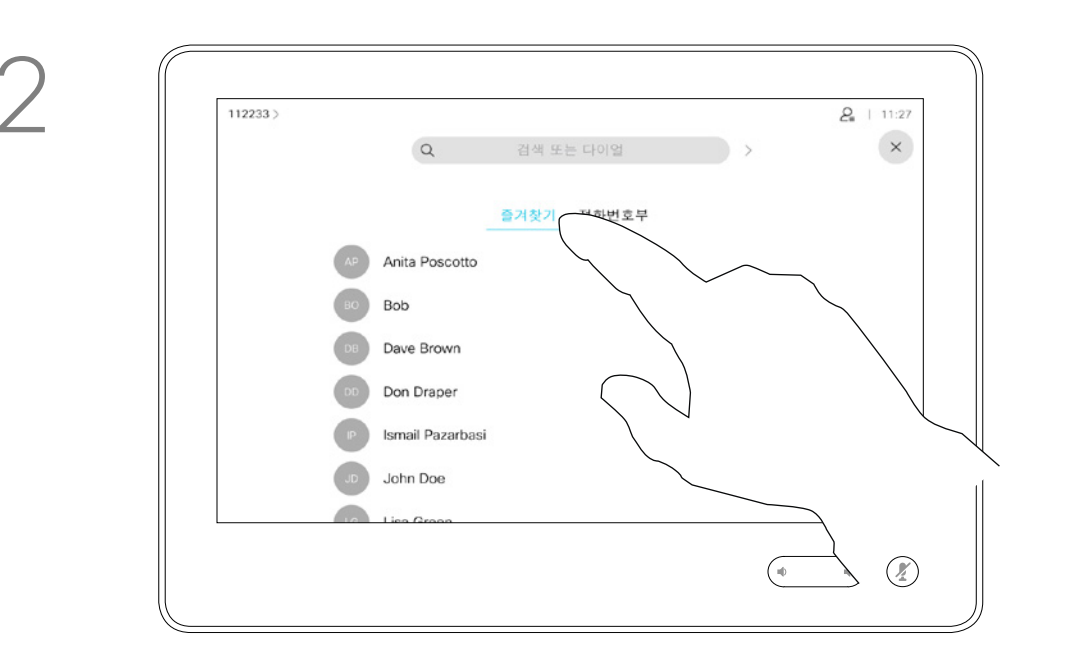

<span id="page-12-0"></span>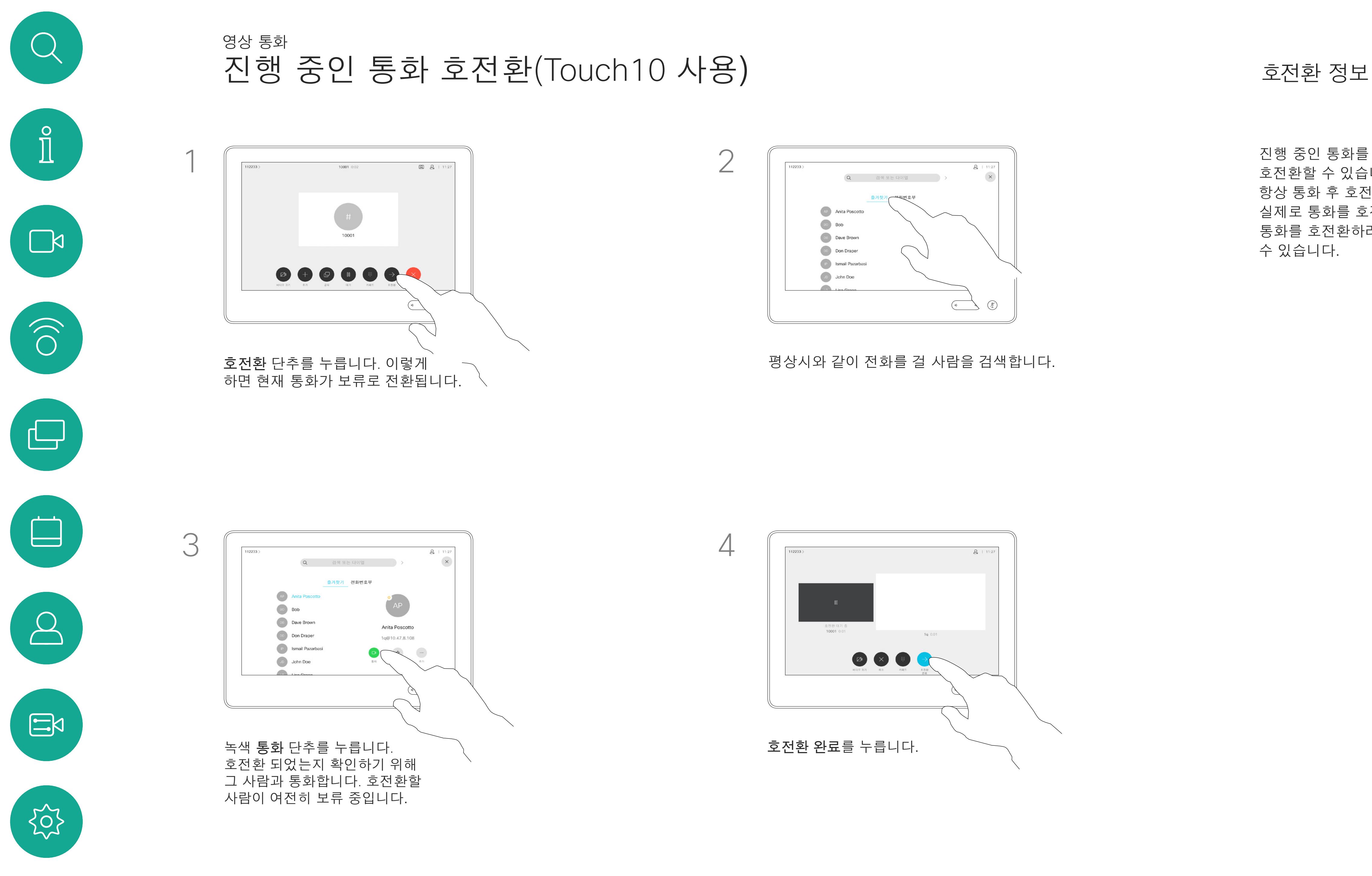

수신 통화에 응답하지 않도록 시스템을 설정할 수 있습니다. 하지만 사용자는 얼마든지 시스템을 사용하여 전화를 걸 수 있습니다.

비디오 지원 팀에서 이 기능에 시간 제한을 설정해 놓았을 수 있습니다. 이 시간이 지나면 시스템은 평소처럼 수신 통화에 응답하는 방식으로 되돌아갑니다. 기본 시간 제한 설정은 60분입니다.

비디오 지원팀이 표시된 메뉴 및 옵션 집합에 대한 액세스를 비활성화했을 수 있습니다.

#### **Room Kit Mini를 USB 카메라로**

**사용**.Room Kit Mini를 등록한 경우에도 PC 및 타사 비디오 클라이언트와 함께 USB 카메라로 사용할 수 있습니다. 중복된 통화로 인한 충돌을 피하기 위해 시스템은 자동으로 방해사절 모드로 전환됩니다. 이 설정은 사용자가 변경할 수 없습니다.

Room Kit Mini를 등록되지 않은 장치로 사용하기로 선택한 경우 통화가 중복될 가능성은 없으므로 위의 내용은 적용되지 않습니다.

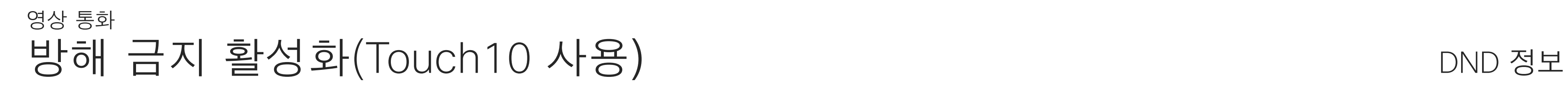

그림처럼 좌측 상단 구석을 누릅니다.

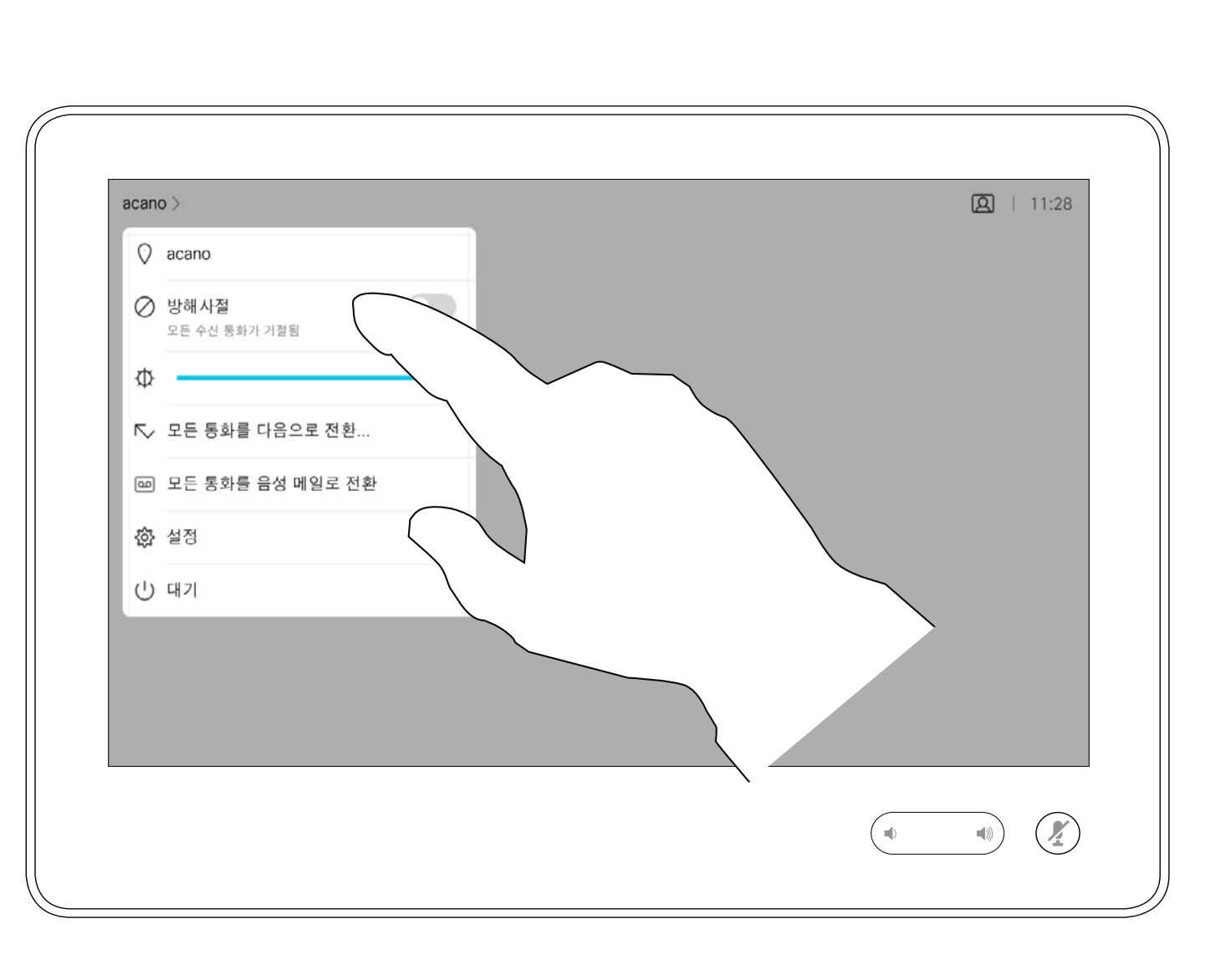

표시된 것과 같이 방해사절을 누릅니다. 이 기능을 비활성화하려면 이 절차를 반복하면 됩니다.

#### **CISCO**

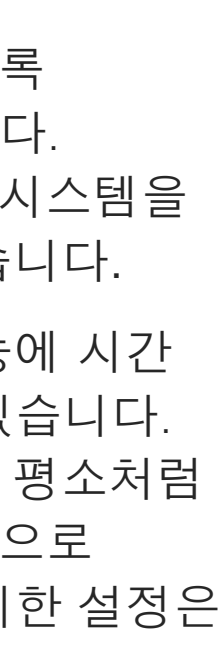

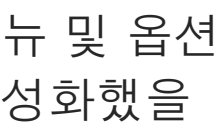

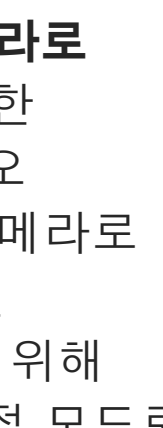

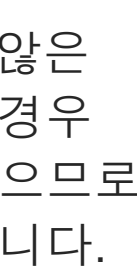

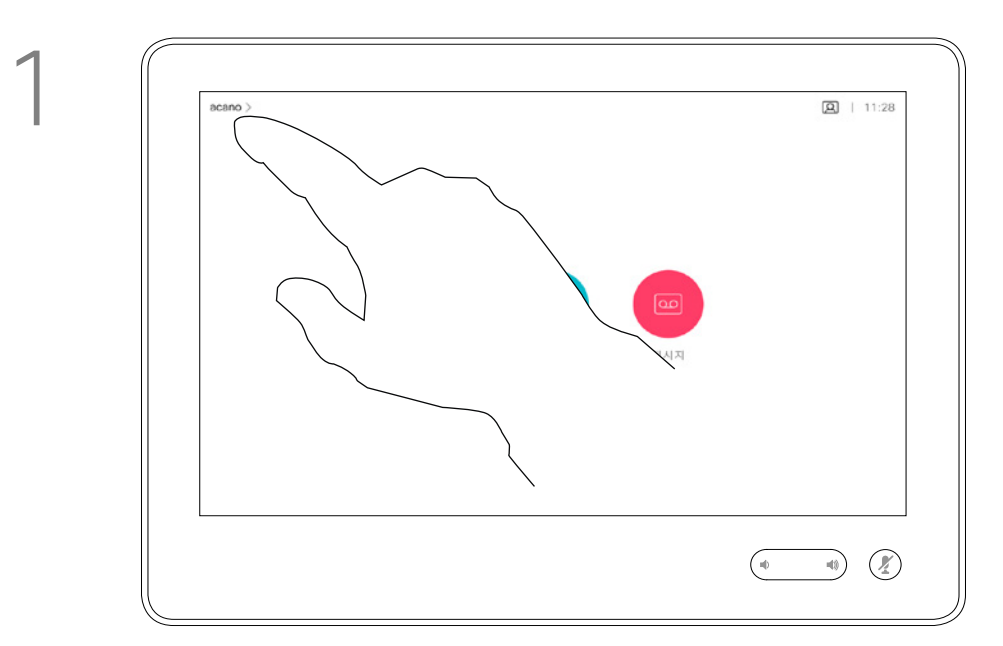

2

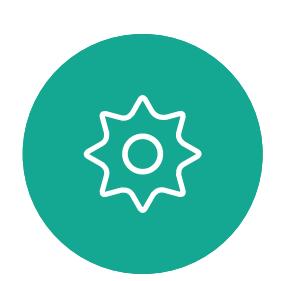

 $\Xi$ 

<span id="page-13-0"></span> $\mathcal{Q}$ 

 $\prod_{i=1}^{n}$ 

 $\sum_{i=1}^{n}$ 

 $\widehat{O}$ 

 $\bigoplus$ 

 $\begin{picture}(40,20) \put(0,0){\line(1,0){10}} \put(15,0){\line(1,0){10}} \put(15,0){\line(1,0){10}} \put(15,0){\line(1,0){10}} \put(15,0){\line(1,0){10}} \put(15,0){\line(1,0){10}} \put(15,0){\line(1,0){10}} \put(15,0){\line(1,0){10}} \put(15,0){\line(1,0){10}} \put(15,0){\line(1,0){10}} \put(15,0){\line(1,0){10}} \put(15,0){\line(1$ 

 $\bigcirc$ 

D1543003 Cisco Webex Board 사용 설명서 작성 날짜: 2019년 10월(CE9.9) 모든 콘텐츠 © 2010-2019<br>Cisco Systems, Inc. 모든 권리 보유.  $\mathsf 14$  is conserved by Systems, Inc. 모든 권리 보유.

acano >

⇕

수신한 모든 통화를 착신 전환하는 옵션을 비디오 지원 팀이 활성화했을 수 있습니다. 그러면 음성 메일과 사용자가 지정한 수신자 중에서 선택할 수 있습니다.

모든 통화를 다음으로 전환:을 누르면 익숙한 통화 메뉴가 나타나 통화를 수신할 사람을 지정할 수 있습니다.

비디오 지원팀이 표시된 메뉴 및 옵션 집합에 대한 액세스를 비활성화했을 수 있습니다.

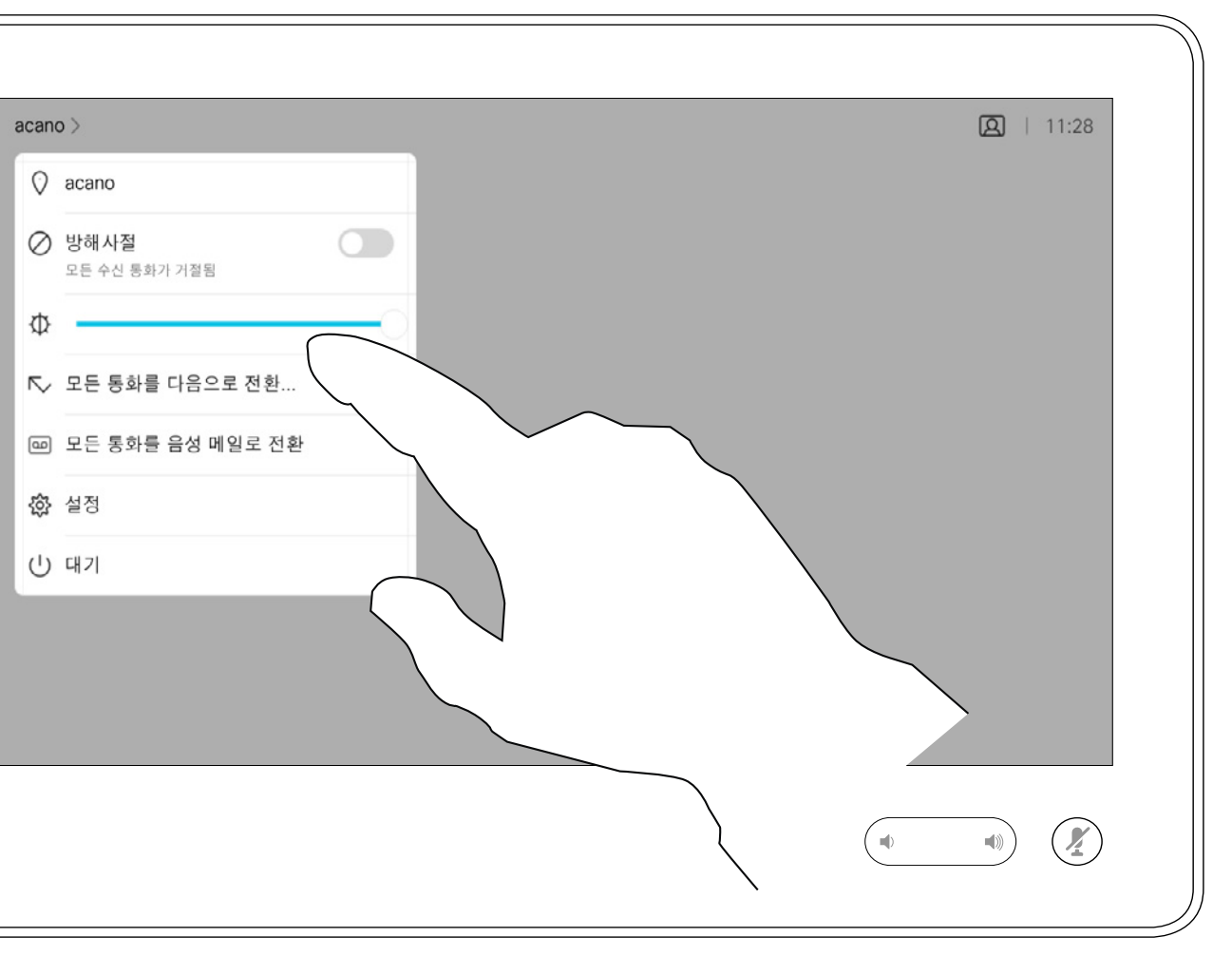

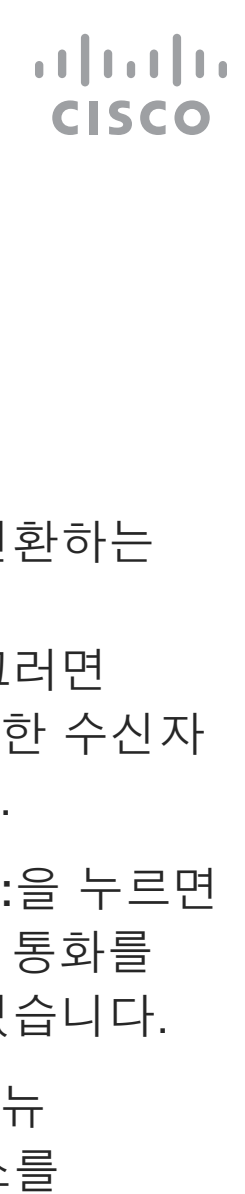

그림처럼 좌측 상단 구석을 누릅니다.

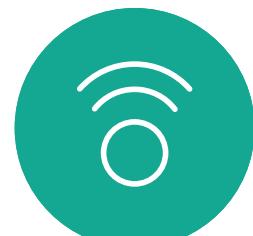

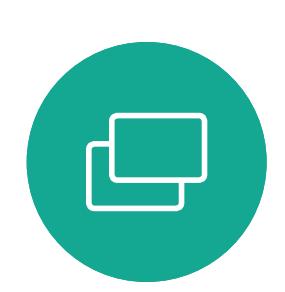

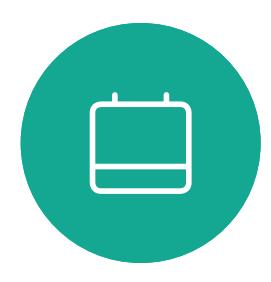

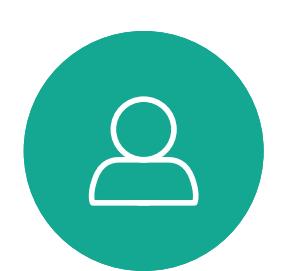

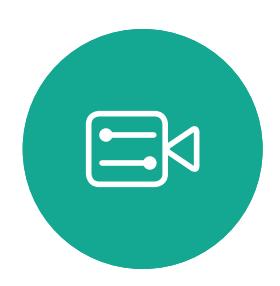

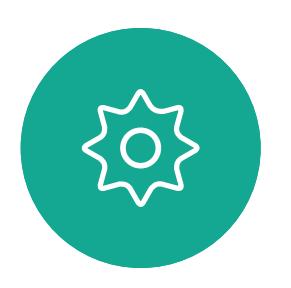

<span id="page-14-0"></span>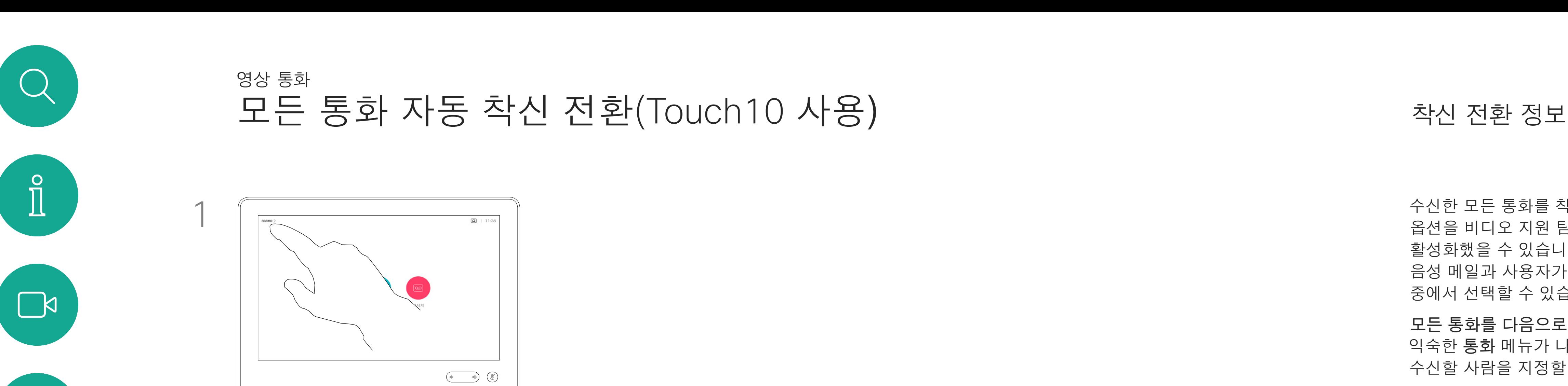

이제 모든 통화를 사용자가 지정한 수신자 또는 음성 메일로 착신 전환할 수 있습니다.

2

통화 중에도 내선 번호에 전화를 걸기 위해 또는 다른 무언가를 이용하기 위해 번호를 입력하라는 메시지가 뜰 수 있습니다(예를 들어 PIN 코드 사용).

이런 정보를 입력하려면 터치 스크린에서 키패드를 불러와야 합니다.

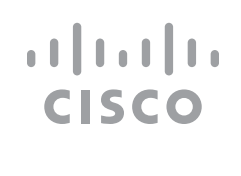

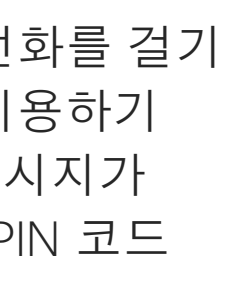

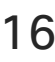

# 키패드 사용하기

<span id="page-15-0"></span>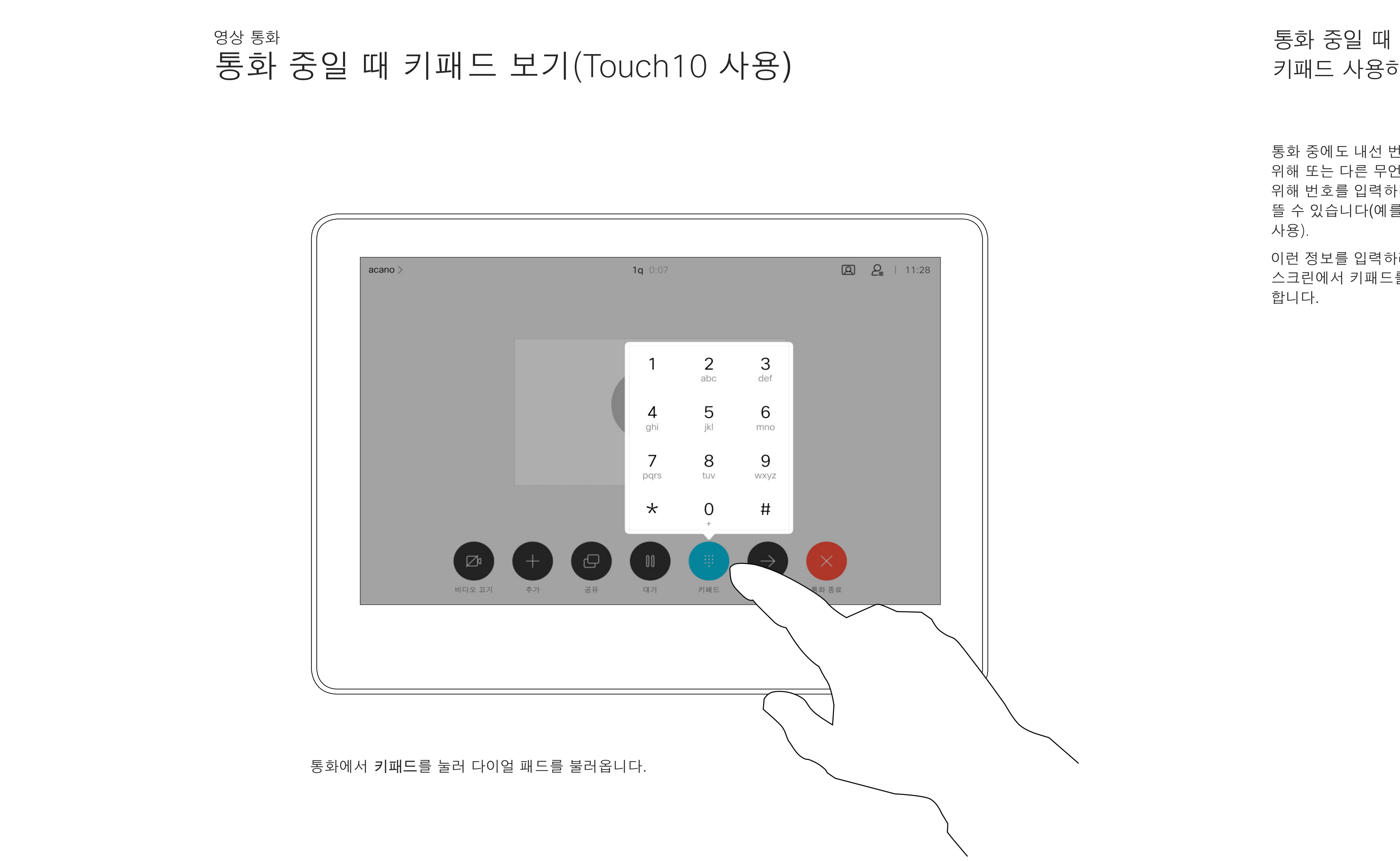

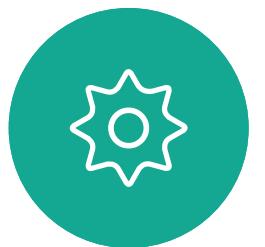

D1543003 Cisco Webex Board 사용 설명서 작성 날짜: 2019년 10월(CE9.9) 모든 콘텐츠 © 2010-2019<br>Cisco Systems, Inc. 모든 권리 보유.  $\mathsf 16$  isco Systems, Inc. 모든 권리 보유.

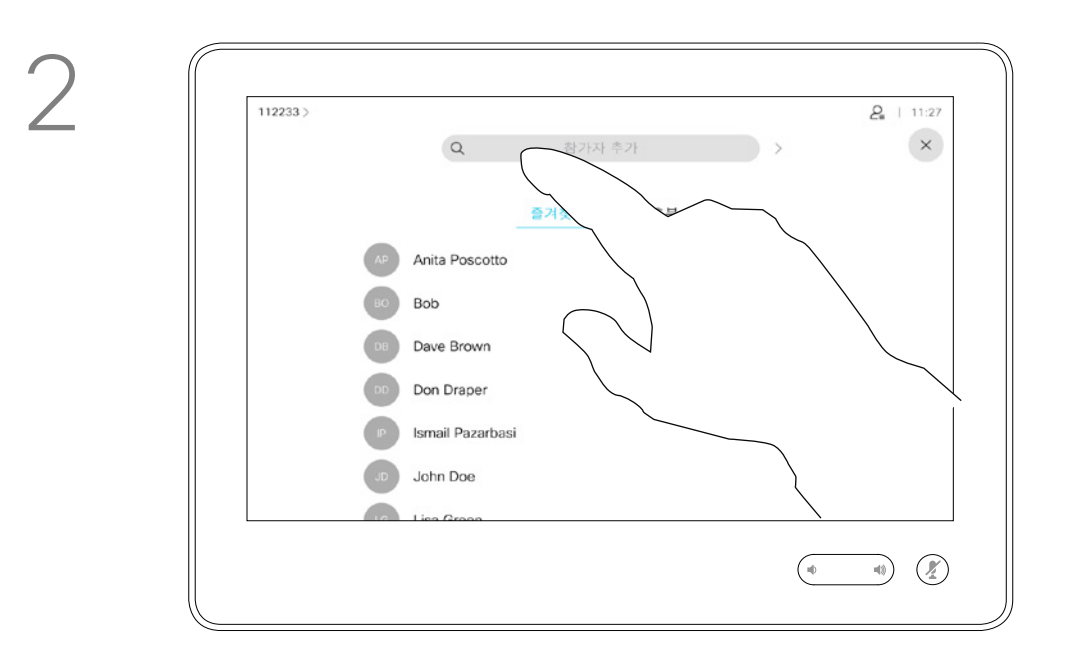

평상시와 같이 전화를 걸 사람을 찾습니다.

비디오 시스템 네트워크에 참가자가 여러 명인 화상 회의를 시작하는 기능이 탑재되어 있는 경우도 있습니다.

비디오 시스템에서 지원하는 참가자의 최대 인원수는 시스템 구성과 비디오 인프라스트럭처에 따라 다릅니다. 의심스러운 경우 비디오 지원 팀에 연락하십시오.

<span id="page-16-0"></span>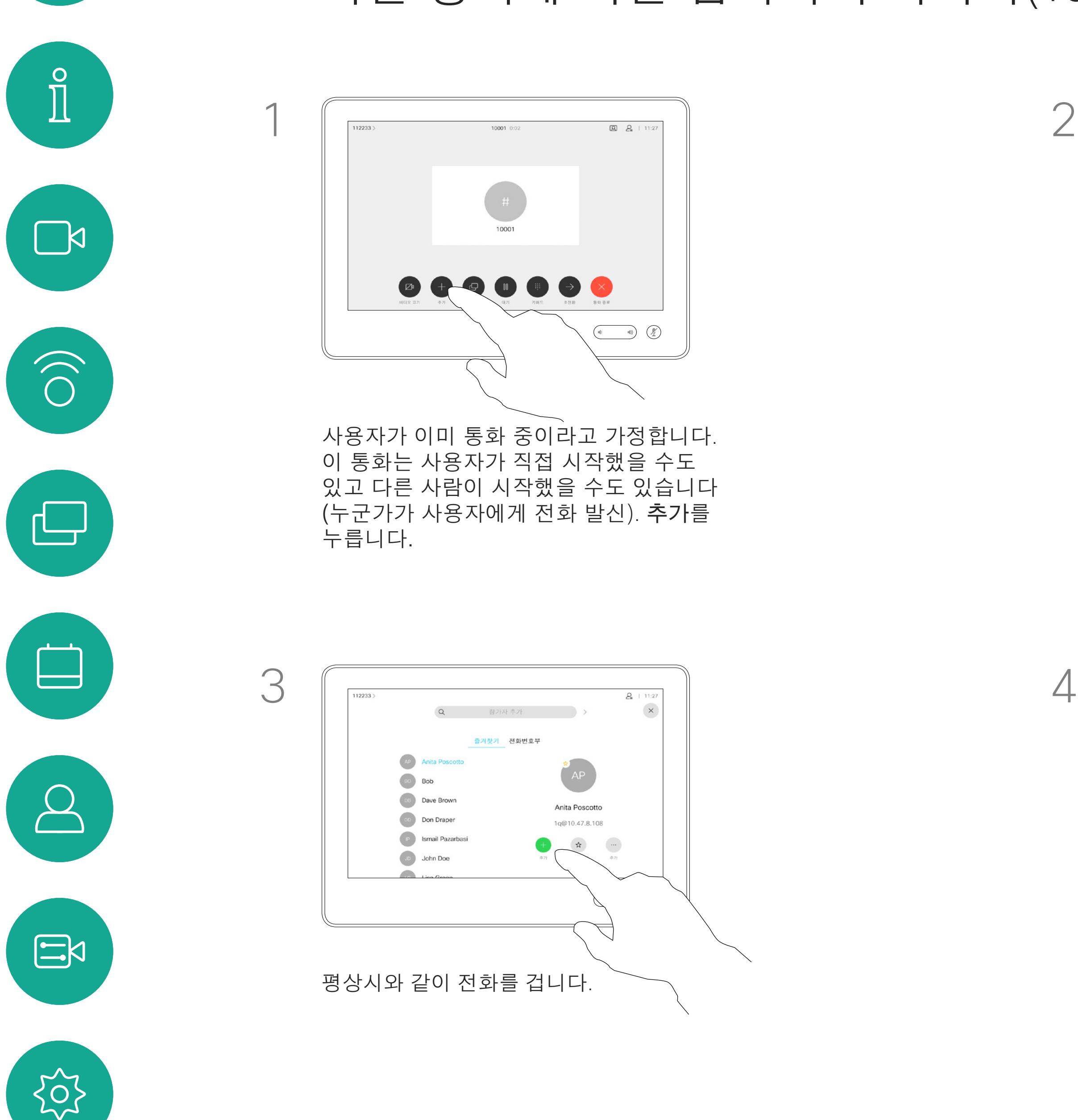

화상 회의를 시작하고자 하는 경우, 각 참가자에게 한 사람씩 전화를 걸어야 합니다.

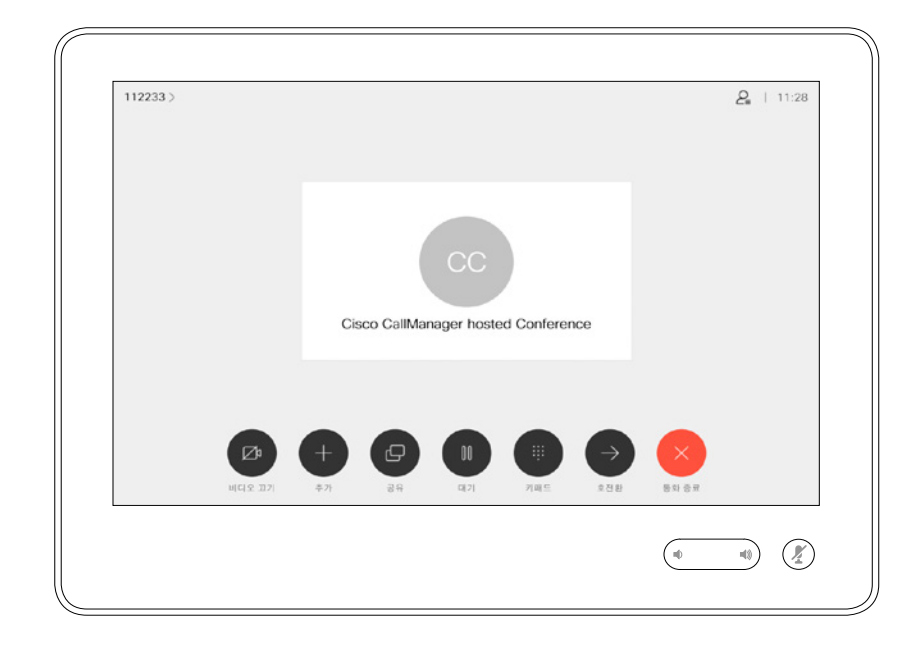

## 기존 통화에 다른 참가자 추가하기(Touch10 사용) 영상 통화

화상 회의 정보

4

이제 이 새 통화가 기존 통화에 추가되어 이제 회의가 설정됩니다. 비디오 인프라에 의해 허용된 범위에 이 절차를 반복하여 참가자를 추가할 수 있습니다.

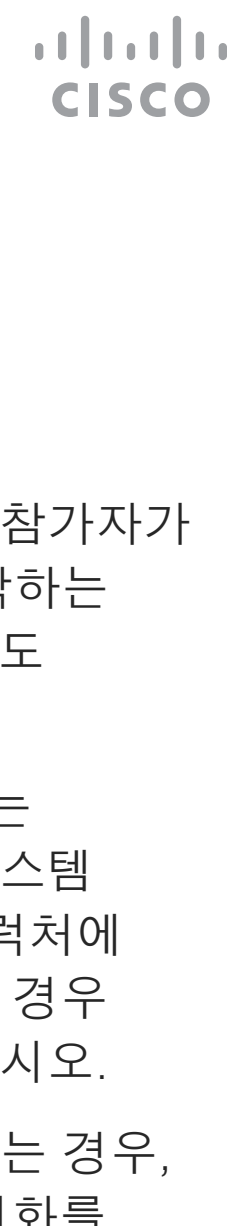

비디오 시스템에서 화상 회의를 수행하는 기능은 선택적 기능이며, 이 시스템에서 사용할 수도 또는 사용하지 못할 수도 있습니다.

전화 회의의 호스트만 전화 회의에서 다른 참가자의 연결을 끊을 수 있습니다.

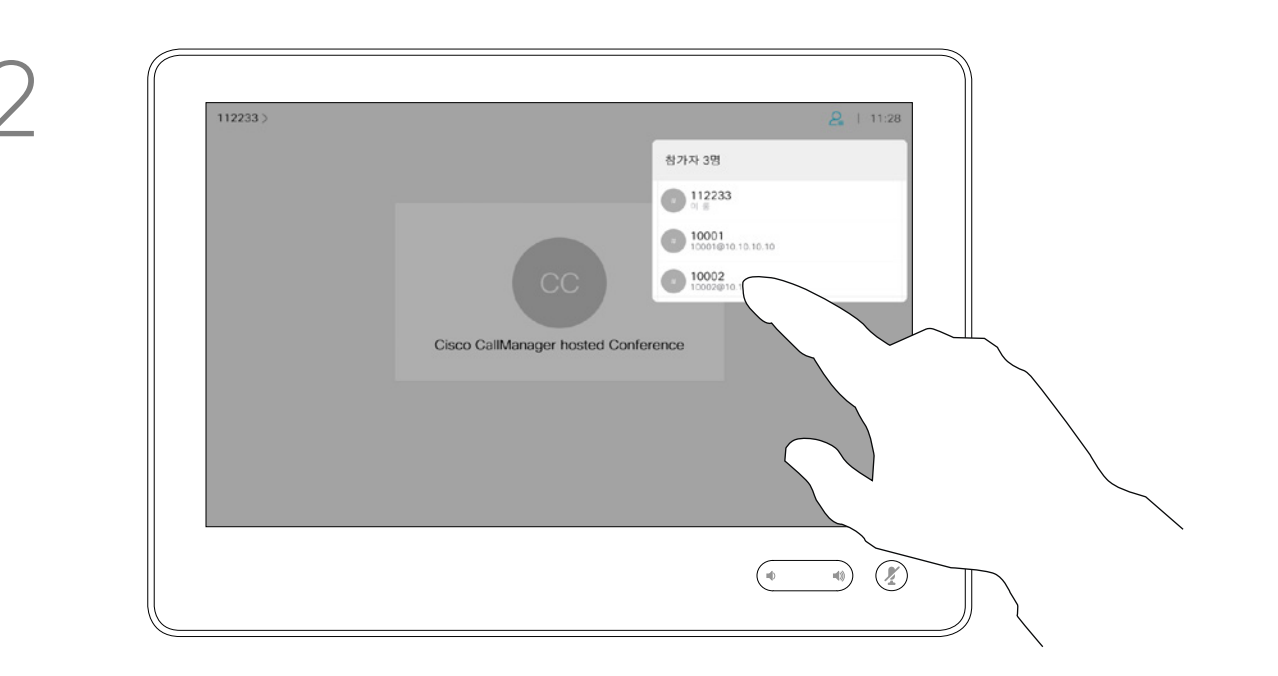

## 전화회의에서 참가자 연결 끊기(Touch10 사용) 영상 통화

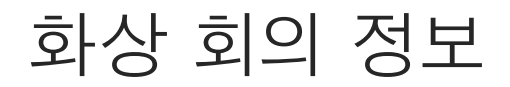

끊기를 누릅니다.

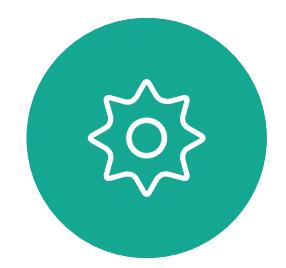

 $\begin{picture}(20,20) \put(0,0){\line(1,0){10}} \put(15,0){\line(1,0){10}} \put(15,0){\line(1,0){10}} \put(15,0){\line(1,0){10}} \put(15,0){\line(1,0){10}} \put(15,0){\line(1,0){10}} \put(15,0){\line(1,0){10}} \put(15,0){\line(1,0){10}} \put(15,0){\line(1,0){10}} \put(15,0){\line(1,0){10}} \put(15,0){\line(1,0){10}} \put(15,0){\line(1$ 

<span id="page-17-0"></span> $\mathcal{Q}$ 

 $\int_{0}^{0}$ 

 $\boxed{\mathcal{A}}$ 

O

 $\bigoplus$ 

 $\beta$ 

전화 회의에서 연결을 끊으려는 참가자를 누릅니다.

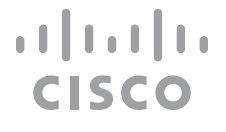

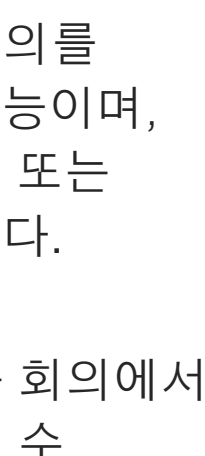

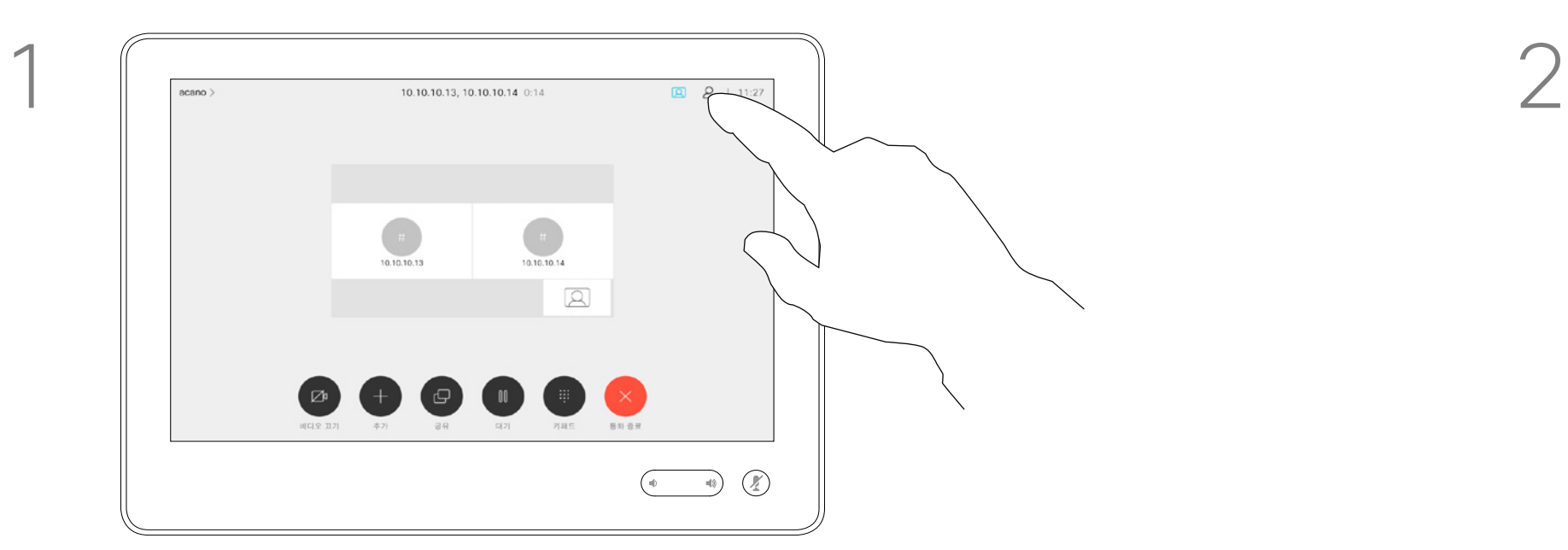

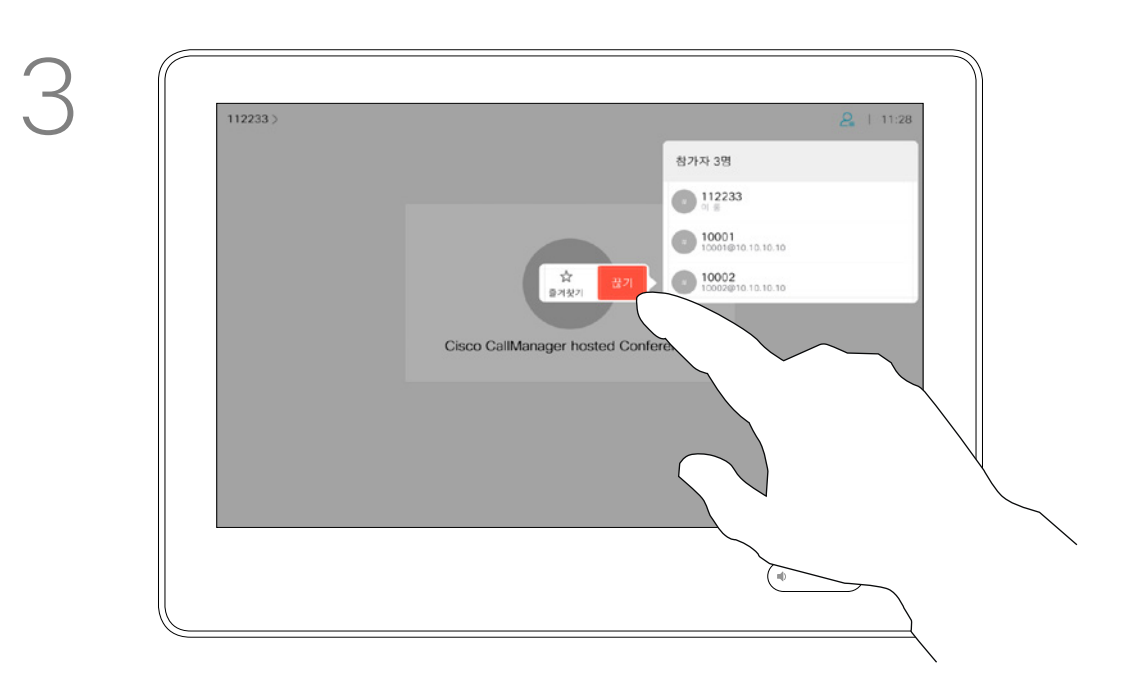

통화에서 그림처럼 오른쪽 상단 모서리에 있는 참가자 아이콘을 눌러 참가자 목록을 불러옵니다.

<span id="page-18-0"></span>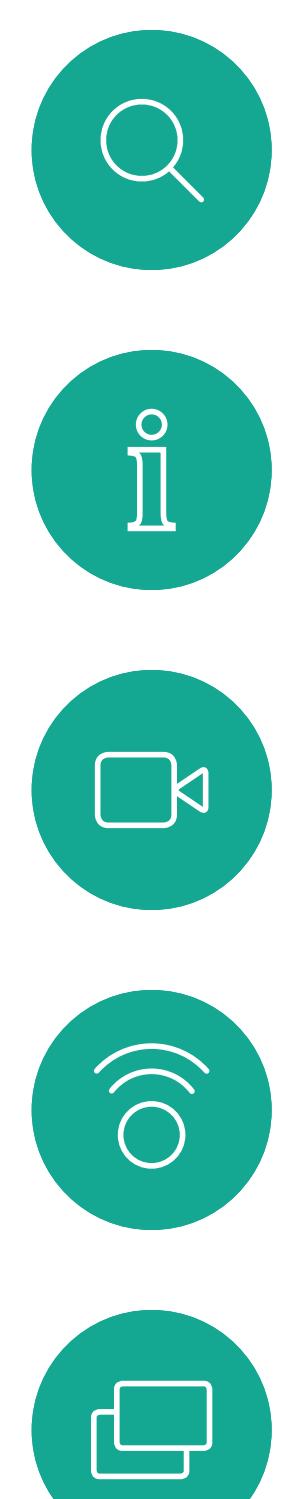

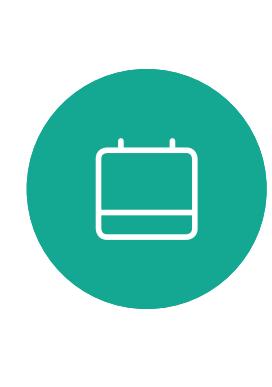

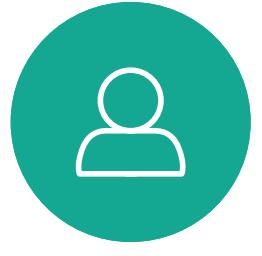

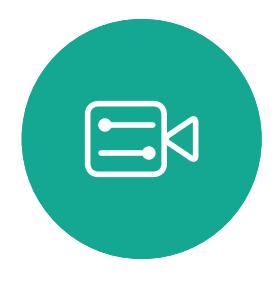

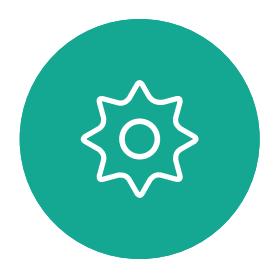

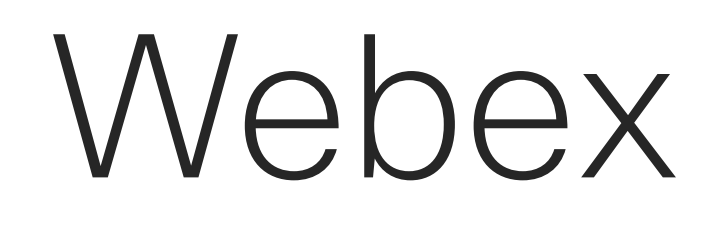

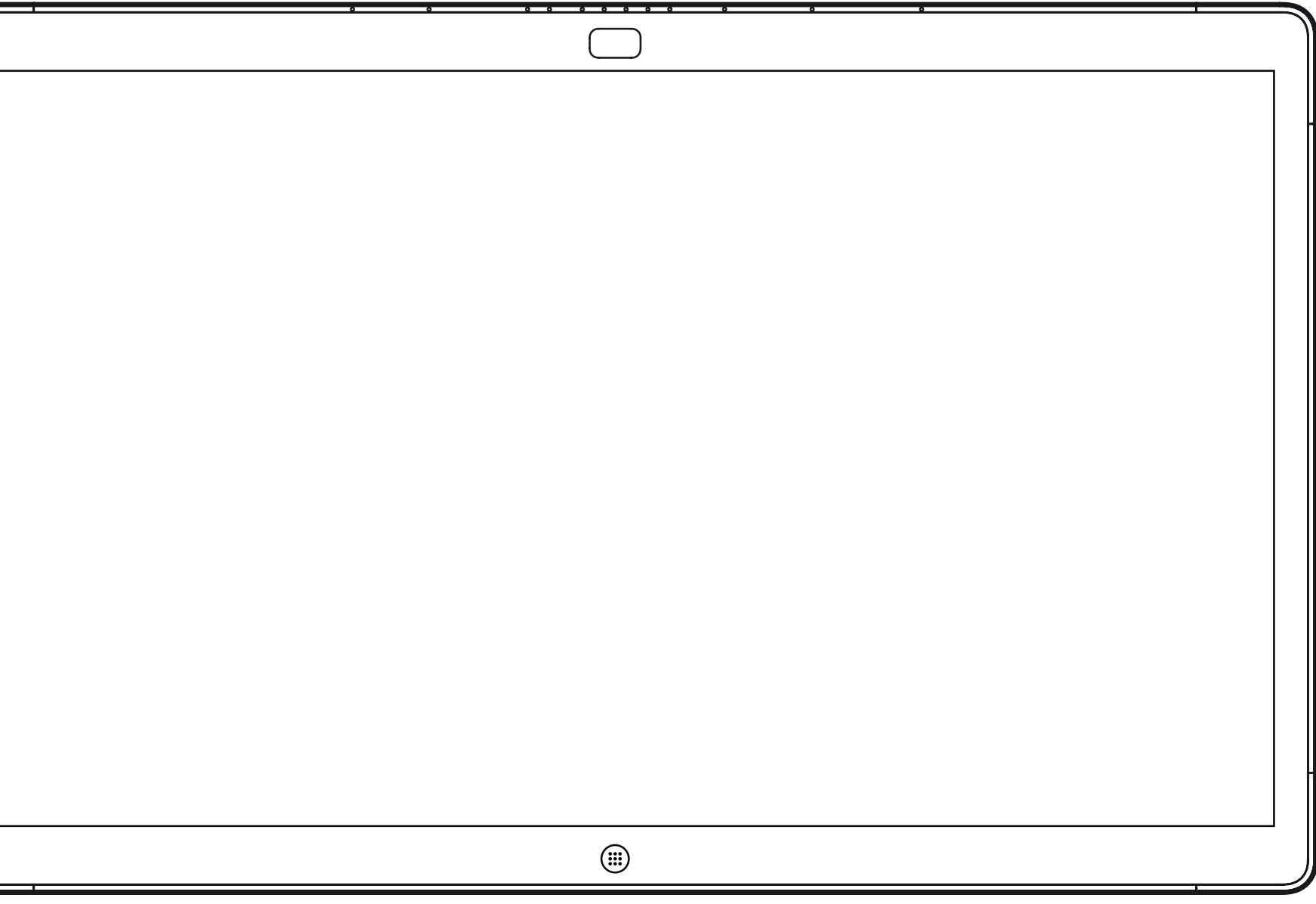

# Webex Board를 사용하여 화상 통화

 $\begin{tabular}{c} \bf -1 & \bf -1 & \bf 1 \\ \bf -1 & \bf 1 \\ \bf -2 & \bf 1 \\ \bf -3 & \bf 1 \\ \bf -4 & \bf 1 \\ \bf -1 & \bf 1 \\ \bf -2 & \bf 1 \\ \bf -3 & \bf 1 \\ \bf -1 & \bf 1 \\ \bf -2 & \bf 1 \\ \bf -3 & \bf 1 \\ \bf -1 & \bf 1 \\ \bf -1 & \bf 1 \\ \bf -2 & \bf 1 \\ \bf -3 & \bf 1 \\ \bf -1 & \bf 1 \\ \bf -1 & \bf 1 \\ \bf -2 & \bf 1 \\ \bf -3 & \bf 1 \\ \bf -1 & \bf 1 \\ \bf -1 & \bf$ CISCO

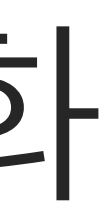

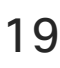

Webex Board

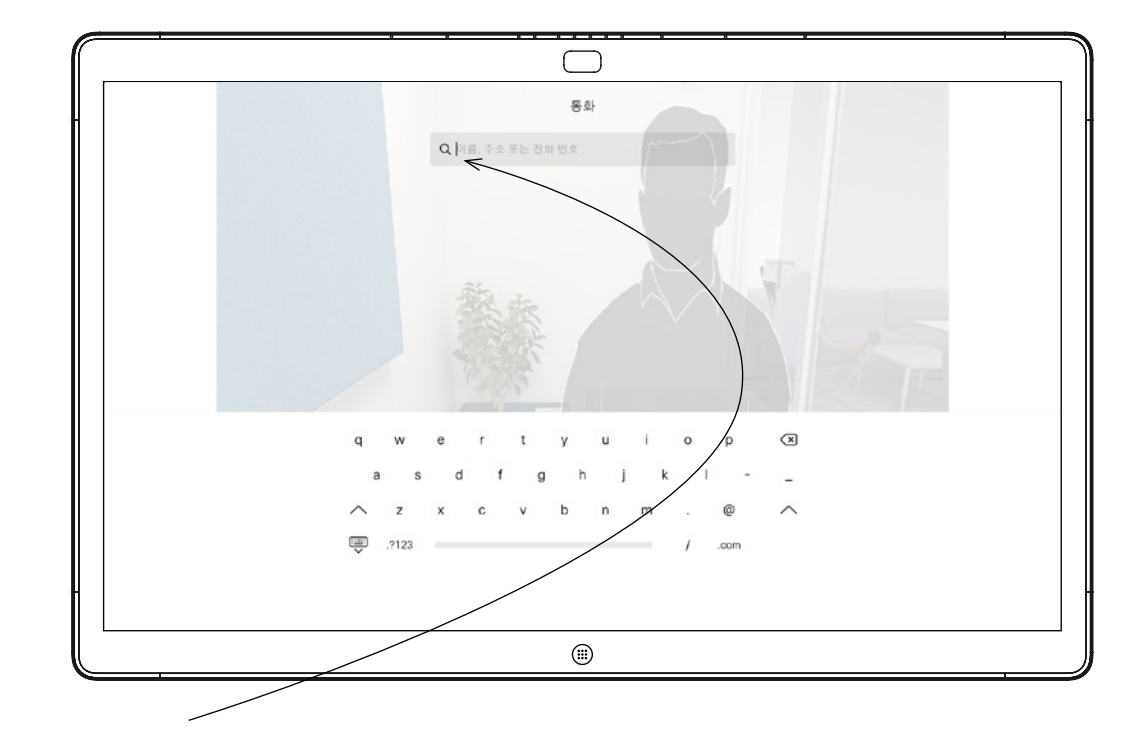

통화 단추를 누릅니다. وقد المستخدم المستخدم المستخدم المستخدم المستخدم المستخدم المستخدم المستخدم المستخدم المستخدم المستخدمة 가상 키보드가 호출됩니다.

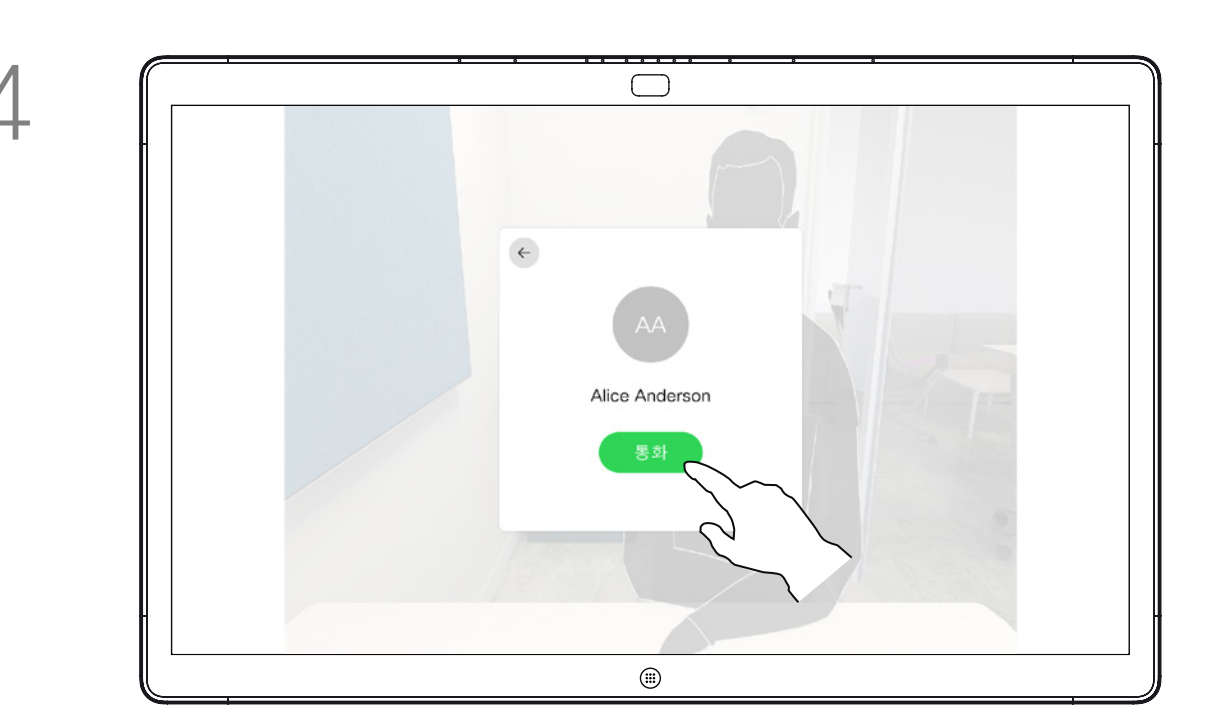

전화를 걸 사람을 입력하거나 찾았으면 이름을 누른 다음 녹색 통화 단추를 눌러 전화를 겁니다.

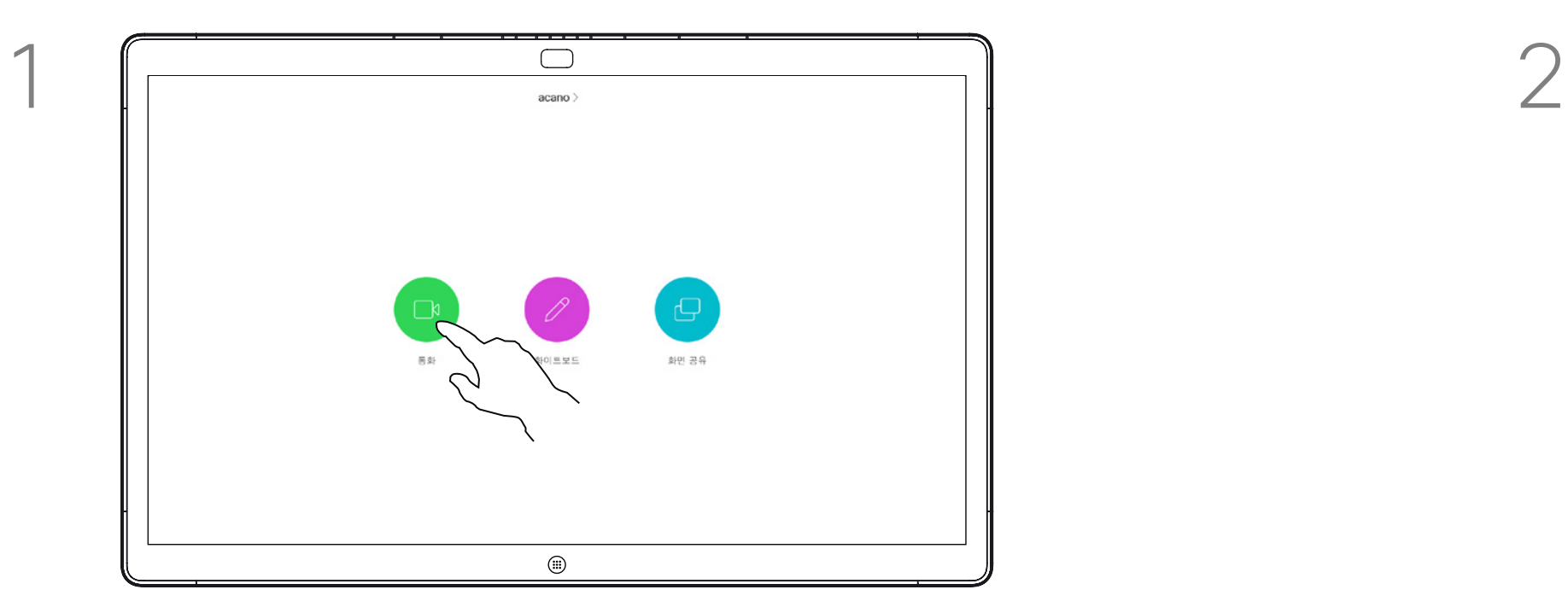

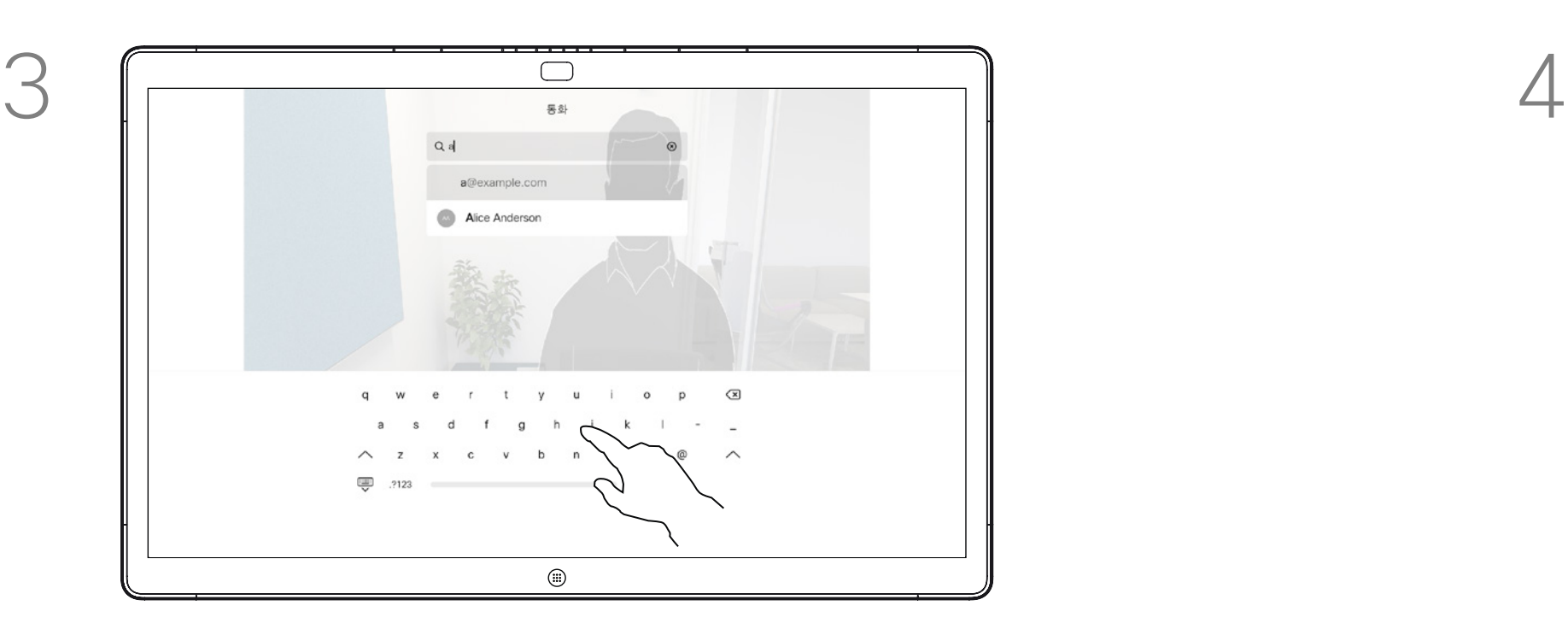

이름, 번호 또는 주소를 입력합니다. 입력할 때 가능한 일치 및/또는 제안이 표시됩니다. 정확한 일치가 목록에 나타나는 경우 해당 일치를 누르고, 그렇지 않으면 계속 입력합니다.

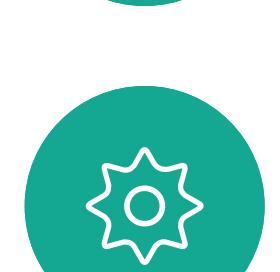

 $\Xi$ 

D1543003 Cisco Webex Board 사용 설명서 작성 날짜: 2019년 10월(CE9.9) 모든 콘텐츠 © 2010-2019<br>Cisco Systems, Inc. 모든 권리 보유.  $20$ 

<span id="page-19-0"></span>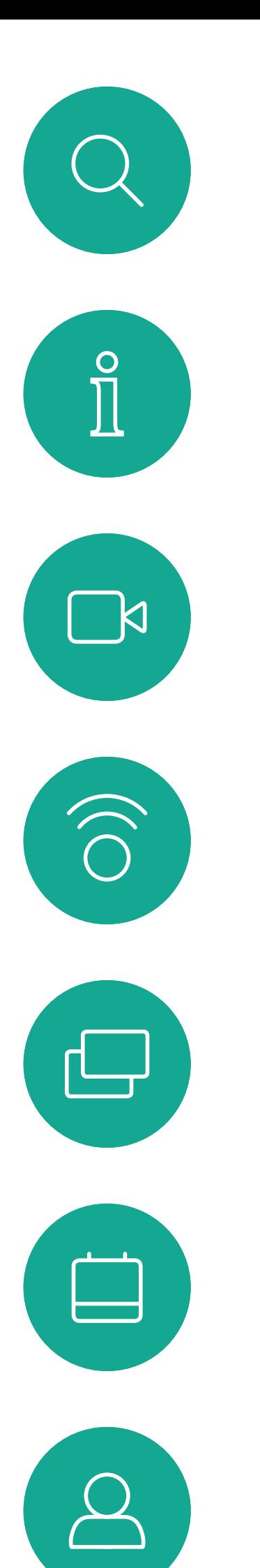

# Webex Board를 사용하여 전화 걸기 영상 통화

입력할 때 나타나는 가능한 일치의 제안 목록에 전화 번호부에 나열된 사람 또는 이전에 전화를 건 사람 또는 사용자에게 전화를 건 사람이 표시됩니다. Webex Board는 최근 통화, 즐겨찾기 또는 전화번호부 항목 간을 구분하지 않고 모두 동일한 방식으로 처리합니다.

최근 통화/즐겨찾기/전화번호부 기능을 사용하려면 Webex Board에 연결된 Touch10이 필요합니다.

통화 중에 번호를 입력해야 하는 경우가 있습니다. 주로 내선 번호로 전화를 걸거나 PIN 코드를 제공하기 위한 것입니다. 이를 위해서는 숫자 키패드가 필요합니다.

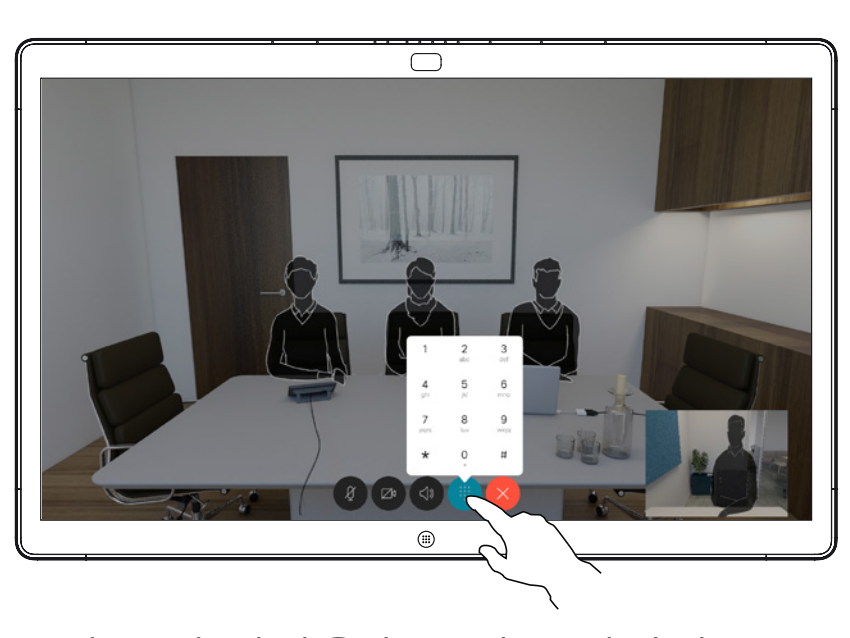

통화 중에 화면을 누르면 그림처럼 단추가 생성됩니다. 그런 다음 파란색 단추를 눌러 숫자 키패드를 생성합니다.

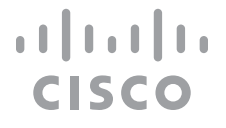

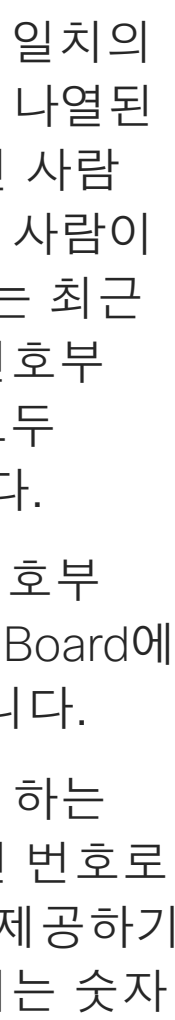

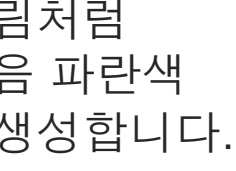

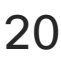

## 전화 걸기 정보

통화 중이 아닐 때 수신 통화입니다. 수락하려면 녹색 단추(왼쪽)를 누르고 거부하려면 빨간색 단추(오른쪽)를 누릅니다.

 $\begin{picture}(220,20) \put(0,0){\line(1,0){155}} \put(15,0){\line(1,0){155}} \put(15,0){\line(1,0){155}} \put(15,0){\line(1,0){155}} \put(15,0){\line(1,0){155}} \put(15,0){\line(1,0){155}} \put(15,0){\line(1,0){155}} \put(15,0){\line(1,0){155}} \put(15,0){\line(1,0){155}} \put(15,0){\line(1,0){155}} \put(15,0){\line(1,0){155}}$ 

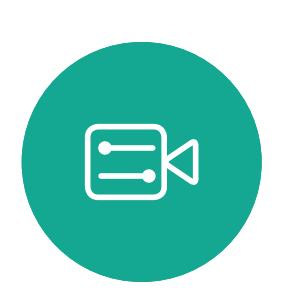

 $\bigcirc$ 

 $\Box$ 

 $\begin{tabular}{|c|c|} \hline \quad \quad & \quad \quad \\ \hline \quad \quad & \quad \quad \\ \hline \quad \quad & \quad \quad \\ \hline \quad \quad & \quad \quad \\ \hline \end{tabular}$ 

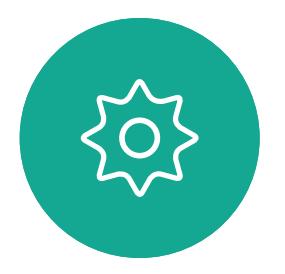

D1543003 Cisco Webex Board 사용 설명서 작성 날짜: 2019년 10월(CE9.9) 모든 콘텐츠 © 2010-2019<br>Cisco Systems, Inc. 모든 권리 보유.  $\mathsf{21}$  Sisco Systems, Inc. 모든 권리 보유.

이미 통화 중인 경우 수신 통화입니다. 수락하려면 녹색 단추(왼쪽)를 누르고 거부하려면 빨간색 단추(오른쪽)를 누릅니다.

<span id="page-20-0"></span>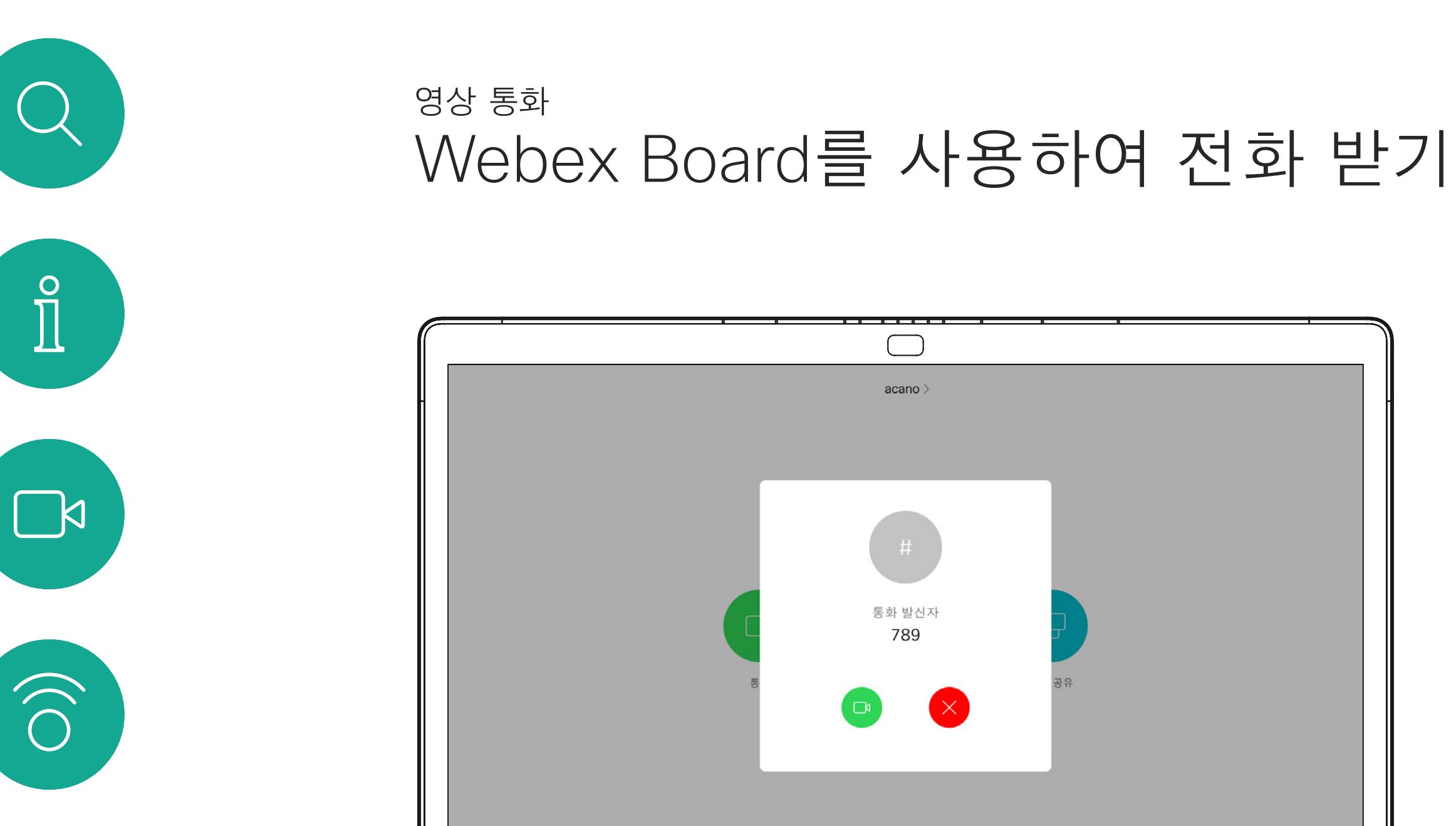

- **•** 전화가 걸려오는 경우, 통화를 받거나 거절 또는 무시할 수 있습니다.
- **•** 통화를 거절하면 전화를 건 상대방에게 통화 중 정보가 전송됩니다.
- **•** 통화를 무시하면 전화를 건 상대방은 사용자가 자리에 없는 것으로 받아들입니다(전화를 받지 않은 것).

**팁:** 아래에 표시된 것처럼 화면을 표시하려면 통화 중에 화면을 누르기만 하면 됩니다.

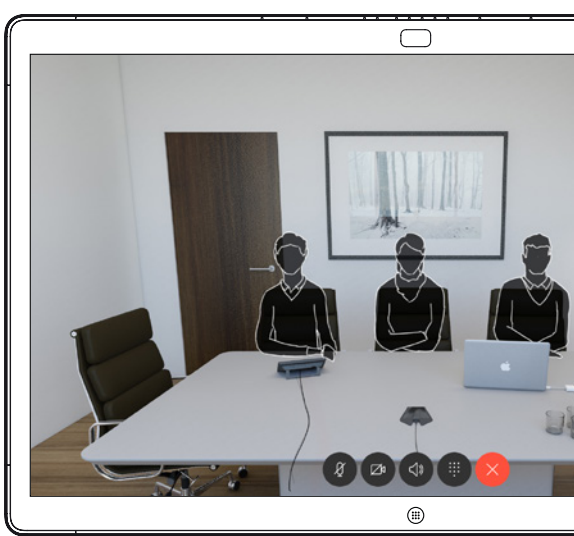

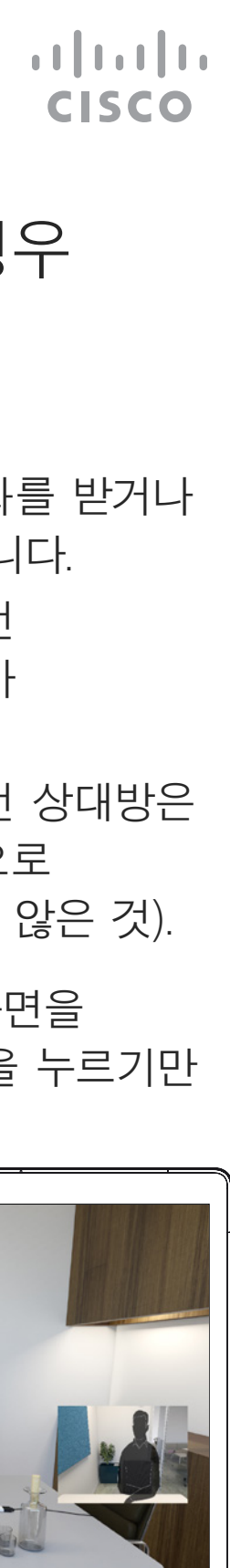

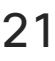

## 전화가 걸려오는 경우

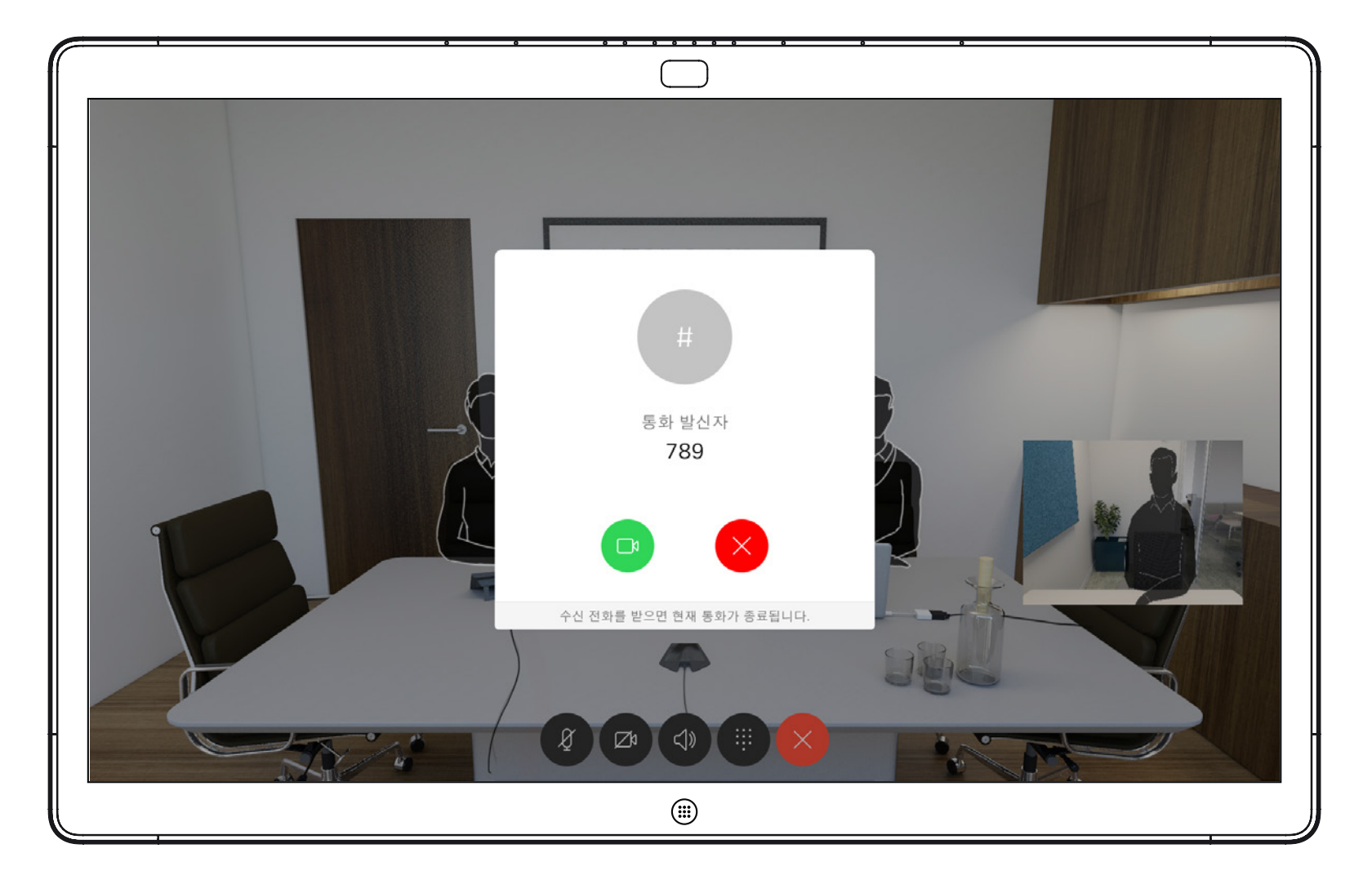

<span id="page-21-0"></span>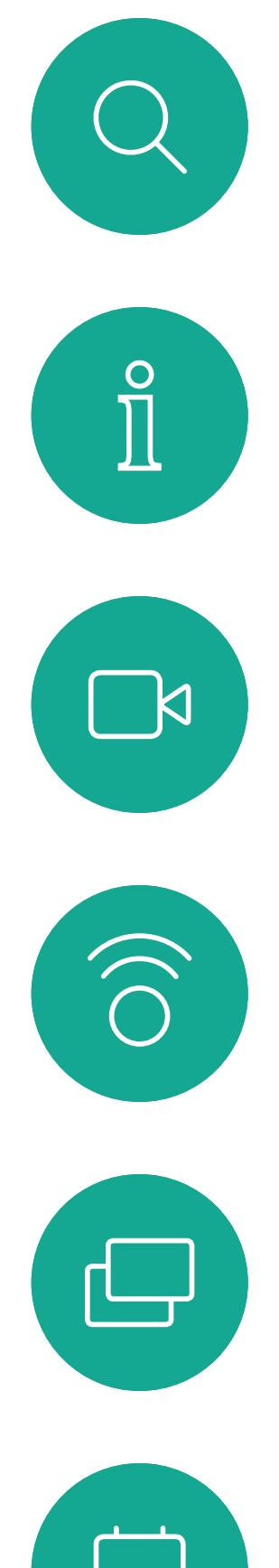

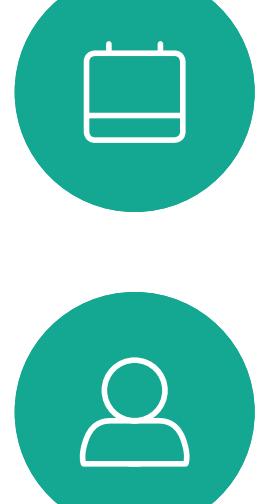

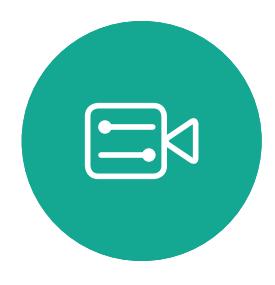

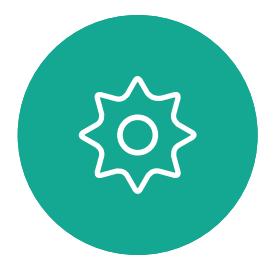

D1543003 Cisco Webex Board 사용 설명서 작성 날짜: 2019년 10월(CE9.9) .<br>모든 콘텐츠 © 2010-2019<br>Cisco Systems, Inc. 모든 권리 보유.  $22$ 

# 인텔리전트 프록시미티

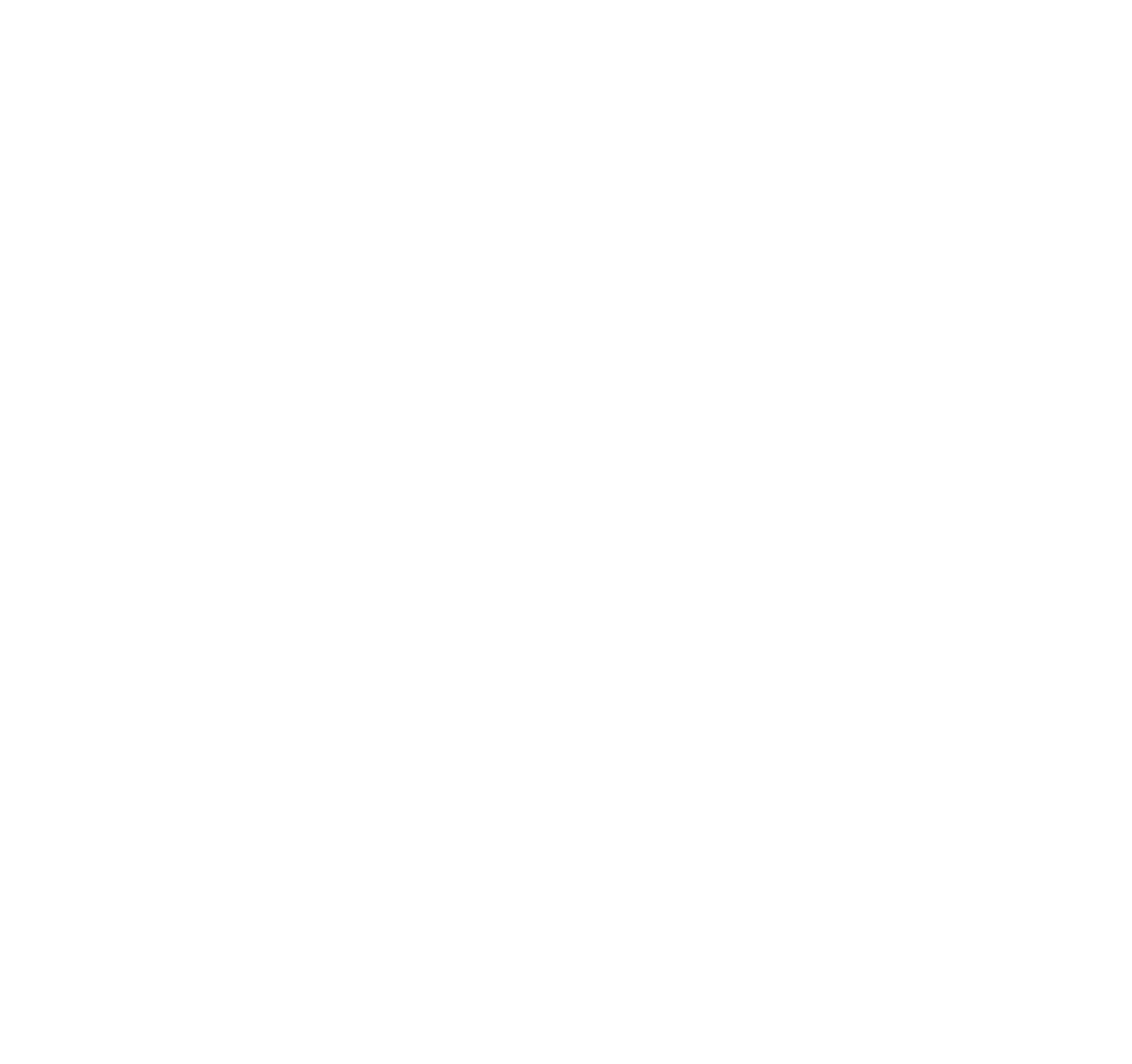

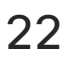

 $\begin{array}{c|c|c|c} \hline \textbf{.} & \textbf{.} & \textbf{.} \\ \hline \textbf{.} & \textbf{.} & \textbf{.} \\ \hline \textbf{.} & \textbf{.} & \textbf{.} \end{array}$ 

D1543003 Cisco Webex Board 사용 설명서 작성 날짜: 2019년 10월(CE9.9) 모든 콘텐츠 © 2010–2019

<span id="page-22-0"></span> $\int_{0}^{0}$ 

 $\Box$ 

 $\widehat{O}$ 

 $\bigoplus$ 

 $\beta$ 

 $\Xi$ 

503

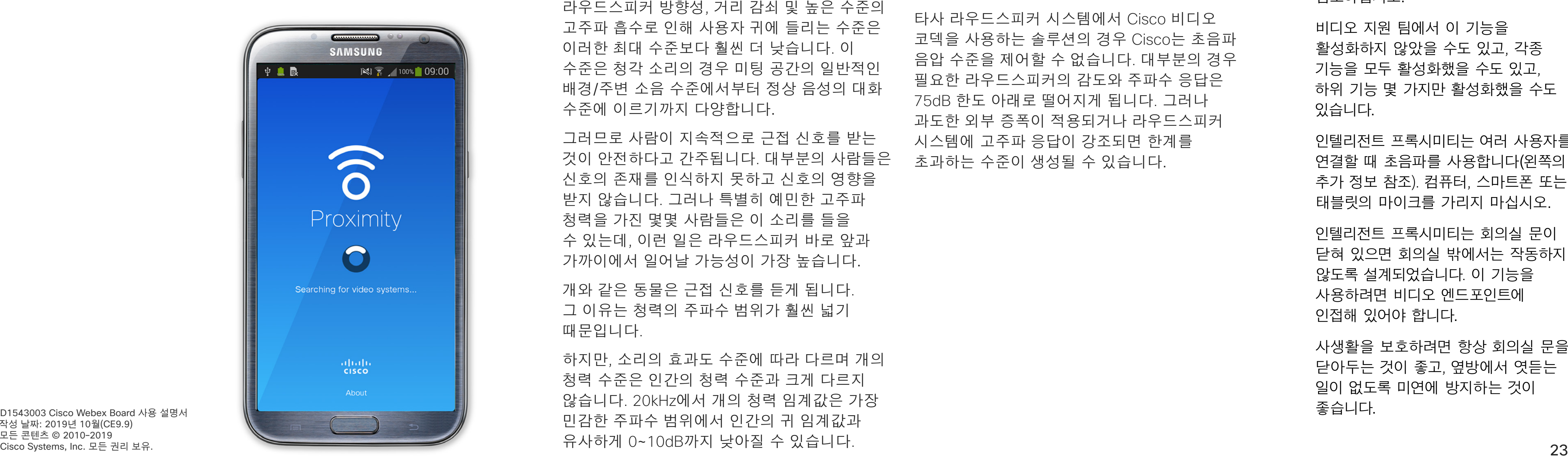

인텔리전트 프록시미티 기능을 사용하면 비디오 시스템에서 컴퓨터의 콘텐츠를 무선으로 공유할 수 있습니다. 스마트폰과 태블릿에서도 자신의 화면에 직접 공유되는 콘텐츠를 볼 수 있습니다.

자신의 스마트폰, 태블릿, PC 또는 MAC를 사용하여 비디오 시스템의 통화를 제어할 수도 있습니다.

다음 항목을 따르십시오.

App Store 또는 Google Play에서 Cisco 인텔리전트 프록시미티 앱을 다운로드해야 합니다(무료).

Windows 또는 OS X 사용자인 경우, https://proximity.cisco.com/을 참조하십시오.

비디오 지원 팀에서 이 기능을 활성화하지 않았을 수도 있고, 각종 기능을 모두 활성화했을 수도 있고, 하위 기능 몇 가지만 활성화했을 수도 있습니다.

인텔리전트 프록시미티는 여러 사용자를 연결할 때 초음파를 사용합니다(왼쪽의 추가 정보 참조). 컴퓨터, 스마트폰 또는 태블릿의 마이크를 가리지 마십시오.

이 정보에 대한 좋은 참조는 캐나다 보건부의 지침입니다(http://www.hc-sc.gc.ca/ewh-semt/ pubs/radiation/safety-code\_24-securite/index $eng.php4a2.2.2)$ .

> 인텔리전트 프록시미티는 회의실 문이 닫혀 있으면 회의실 밖에서는 작동하지 않도록 설계되었습니다. 이 기능을 사용하려면 비디오 엔드포인트에 인접해 있어야 합니다.

> 사생활을 보호하려면 항상 회의실 문을 닫아두는 것이 좋고, 옆방에서 엿듣는 일이 없도록 미연에 방지하는 것이 좋습니다.

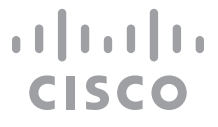

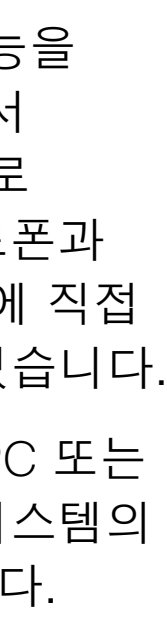

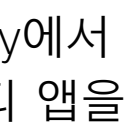

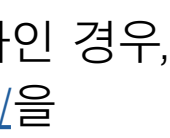

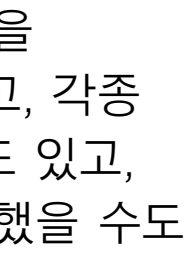

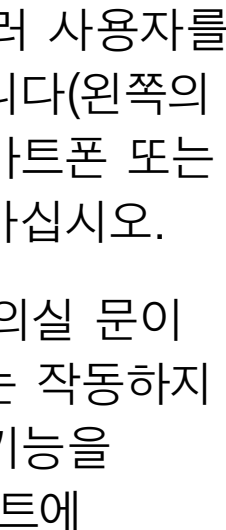

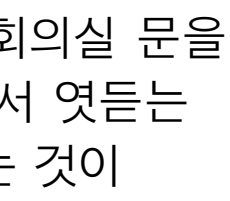

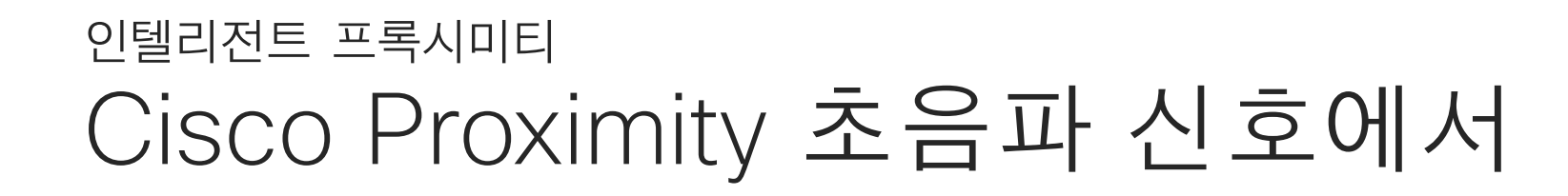

#### 프록시미티 정보

Cisco 비디오 시스템에서는 Proximity 기능의 일환으로 초음파를 발산합니다. 대부분의 사람들은 여러 가지 환경에서 비교적 일상적으로 초음파에 노출되어 있습니다. 예를 들어 산업 현장, 상용 응용 분야나 가전제품 등이 대표적입니다.

공기 중에 존재하는 초음파 때문에 주관적인 영향을 받는 사람도 일부 존재하지만, 음압 수준이 75dB 미만일 때에는 어떤 식으로든 영향이 있을 가능성이 극히 낮습니다. 초음파 노출 한도에 대한 지침은 국가마다 크게 다르지만, 75dB은 현재 Cisco proximity 신호가 발산되는 20kHz의 주파수 대역에서 확인된 가장 낮은 한계입니다.

이러한 지침은 음압 수준이 120dB 미만일 경우 청력 손실이 영구적 또는 일시적으로 발생하지 않음을 입증하지 못했다고 명시하고 있습니다.

통합 라우드스피커를 함께 사용하는 그룹의 Cisco 비디오 시스템의 경우, 초음파 음압 레벨이 라우드스피커에서 50cm 이상의 거리에서 75dB 미만입니다.

개인용으로 사용되는 Cisco 비디오 시스템의 경우, 초음파 음압 수준이 라우드스피커에서 20cm 이상의 거리에서 70dB 미만입니다.

Cisco Webex Board의 경우 초음파 음압 수준은 디스플레이 전면에서 20cm 이상의 거리에서 75dB 미만입니다. 수준은 아래쪽 방향의 라우드스피커로 인해 디스플레이 바로 아래에서 약간 더 높을 수 있습니다.

실제로 대부분의 경우 일반적인 룸에서 라우드스피커 방향성, 거리 감쇠 및 높은 수준의 고주파 흡수로 인해 사용자 귀에 들리는 수준은 이러한 최대 수준보다 훨씬 더 낮습니다. 이 수준은 청각 소리의 경우 미팅 공간의 일반적인 배경/주변 소음 수준에서부터 정상 음성의 대화 수준에 이르기까지 다양합니다.

그러므로 사람이 지속적으로 근접 신호를 받는 것이 안전하다고 간주됩니다. 대부분의 사람들은 신호의 존재를 인식하지 못하고 신호의 영향을 받지 않습니다. 그러나 특별히 예민한 고주파 청력을 가진 몇몇 사람들은 이 소리를 들을 수 있는데, 이런 일은 라우드스피커 바로 앞과 가까이에서 일어날 가능성이 가장 높습니다.

개와 같은 동물은 근접 신호를 듣게 됩니다. 그 이유는 청력의 주파수 범위가 훨씬 넓기 때문입니다.

하지만, 소리의 효과도 수준에 따라 다르며 개의 청력 수준은 인간의 청력 수준과 크게 다르지 않습니다. 20kHz에서 개의 청력 임계값은 가장 민감한 주파수 범위에서 인간의 귀 임계값과 유사하게 0~10dB까지 낮아질 수 있습니다.

Cisco는 신호가 개에 미칠 수 있는 영향에 대한 테스트나 인증을 수행하지 않았습니다. 제한된 수준으로 인해, 이 신호는 분명히 들릴 수 있지만 개들에게 성가시지 않은 것으로 판단됩니다.

사무실이나 미팅룸에 있는 개는 정상적인 배경 소음과 비교할 수있는 수준 또는 대부분의 대화 수준에서 초음파를 받게 됩니다. 몇 년 동안 당사의 제품에서 이런 특징이 있는 신호에 의해 동물들이 방해를 받고 있다는 보고는 없었습니다.

그러나 초음파를 사용하는 개 퇴치기 장치가 존재하기 때문에 개에 대한 초음파 효과의 문제는 공평합니다. 이러한 장치는 일반적으로 불쾌감을 주지만 유해한 초음파는 사용하지 않는다고 주장합니다. Cisco는 개 퇴치기 설계에 대한 통찰력을 갖고 있지 않지만 이러한 장치의 사양을 검사하면 일반적으로 노출 수준이 100dB 이상임을 알 수 있습니다.

타사 라우드스피커 시스템에서 Cisco 비디오 코덱을 사용하는 솔루션의 경우 Cisco는 초음파 음압 수준을 제어할 수 없습니다. 대부분의 경우 필요한 라우드스피커의 감도와 주파수 응답은 75dB 한도 아래로 떨어지게 됩니다. 그러나 과도한 외부 증폭이 적용되거나 라우드스피커 시스템에 고주파 응답이 강조되면 한계를 초과하는 수준이 생성될 수 있습니다.

<span id="page-23-0"></span>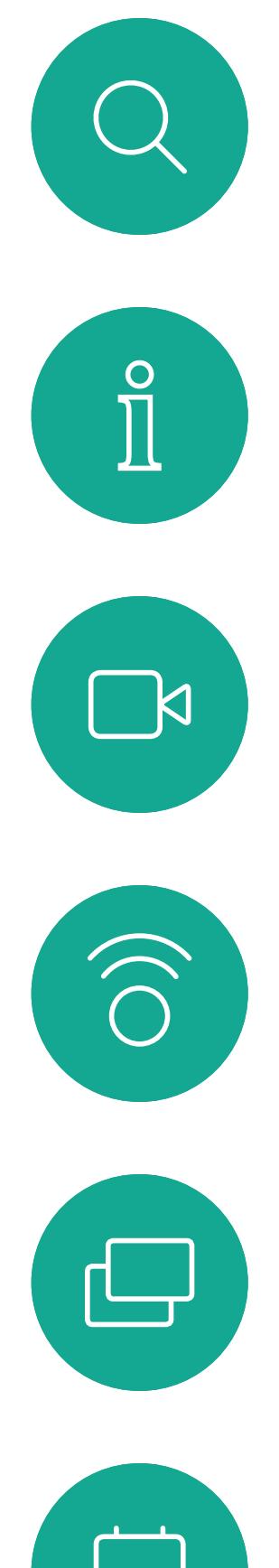

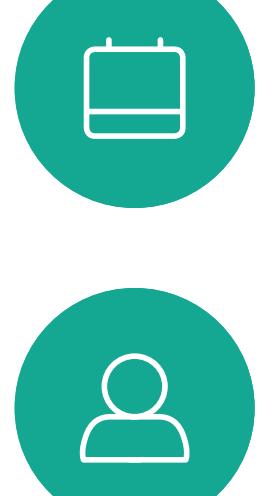

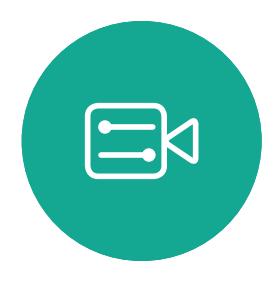

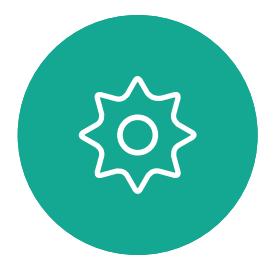

D1543003 Cisco Webex Board 사용 설명서 작성 날짜: 2019년 10월(CE9.9) 모든 콘텐츠 © 2010-2019<br>Cisco Systems, Inc. 모든 권리 보유.  $24$ 

# 콘텐츠 공유(Touch10 사용)

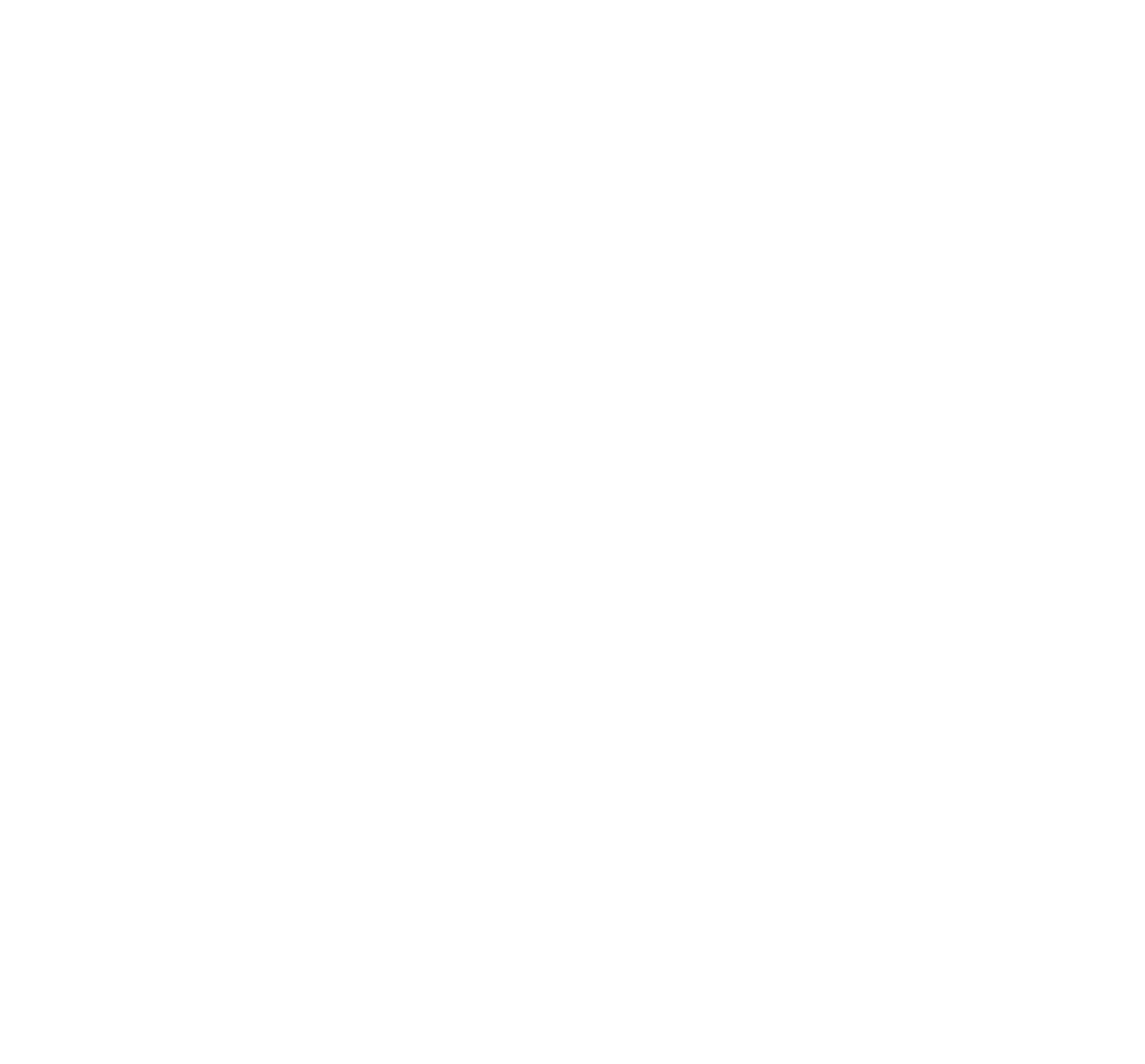

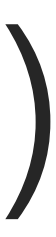

 $\begin{array}{c|c|c|c} \hline \textbf{.} & \textbf{.} & \textbf{.} \\ \hline \textbf{.} & \textbf{.} \\ \textbf{.} & \textbf{.} \end{array}$ 

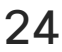

비디오 시스템에서는 영상 통화에 프레젠테이션을 표시하는 기능을 지원합니다.

소스 장치에서 인텔리전트 프록시미티가 활성화된 경우 해당 장치에서 프록시미티를 켜고 장치를 비디오 장치와 페어링하면 콘텐츠를 무선으로 공유할 수 있게 됩니다.

프레젠테이션 중에 화면의 레이아웃을 변경할 수 있습니다. 이에 대한 자세한 내용은 다음 페이지를 참조하십시오.

참고! 이 시스템은 비디오 시스템의 비디오 입력 커넥터 중 하나에서 HDCP 보호 콘텐츠를 공유할 수 있도록 구성되었으므로 Google ChromeCast, AppleTV 또는 HD TV 디코더 등을 통해 비디오를 시청할 수 있습니다.

이 기능은 외부 통화에만 사용할 수 있습니다.

통화 중에 이 특정 비디오 커넥터를 통해 콘텐츠를 공유하려는 경우 콘텐츠 공유가 발생합니다. 대신, 일반적으로 화면에서 콘텐츠 공유에 할당된 부분은 HDCP 영역을 유지하기 위해 검정색으로 바뀝니다.

이는 HDCP 보호 여부에 관계 없이 이 입력 커넥터를 통해 통화에서 공유하려는 모든 콘텐츠에 적용됩니다.

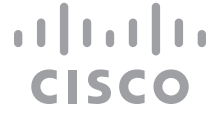

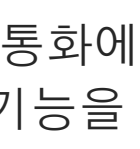

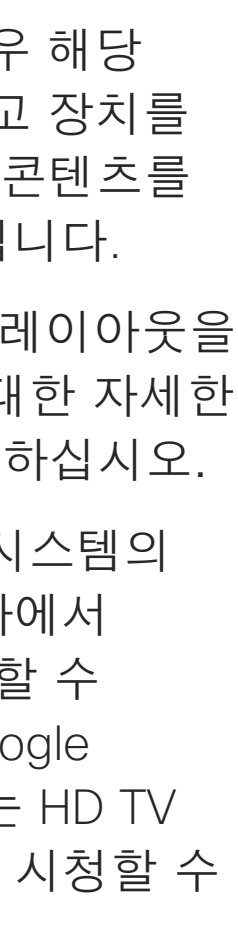

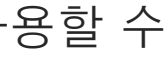

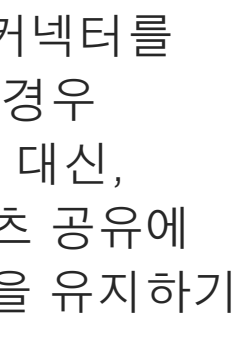

### 콘텐츠 공유 정보

<span id="page-24-0"></span>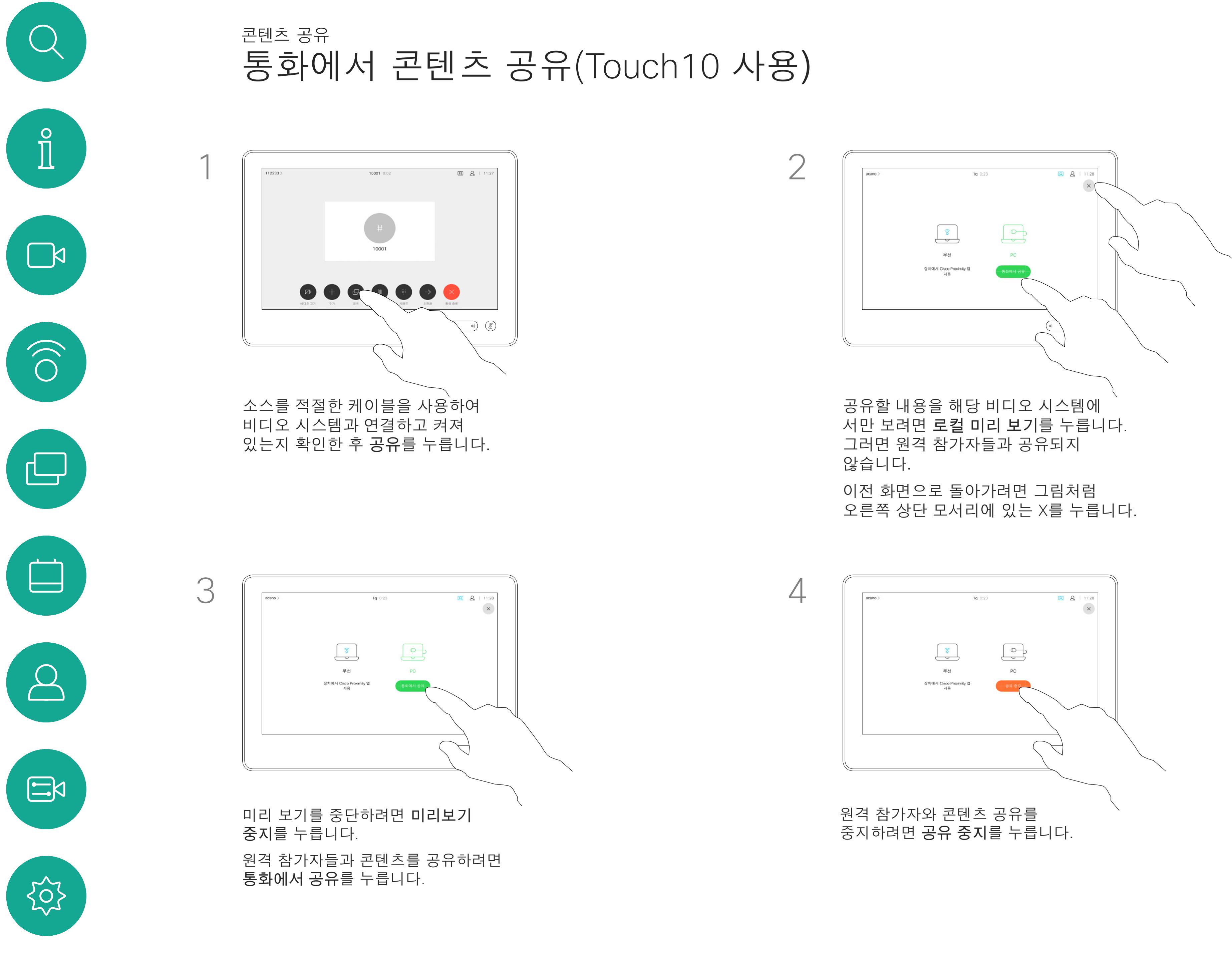

또한 로컬 회의에서 비디오 시스템을 사용하면 통화 중이 아닐 때 콘텐츠를 표시하고 공유할 수 있습니다.

소스 장치에서 인텔리전트 프록시미티가 활성화된 경우 해당 장치에서 프록시미티를 켜고 장치를 비디오 장치와 페어링하면 즉시 콘텐츠를 공유할 수 있게 됩니다.

팁 멀티스크린 엔드포인트는 화면과 동일한 수의 독립적인 프레젠테이션을 표시할 수 있습니다. 이 기능은 외부 통화에만 가능합니다.

참고! 연결할 첫 번째 프레젠테이션을 무선으로 연결한 다음 케이블 연결을 수행하는 것이 좋습니다. 그 반대로 연결할 경우 초기 연결이 끊어질 수 있습니다.

HDCP! 이 시스템은 비디오 시스템의 비디오 입력 커넥터 중 하나에서 HDCP 보호 콘텐츠를 공유할 수 있도록 구성되었으므로 Google ChromeCast, AppleTV 또는 HD TV 디코더 등을 통해 비디오를 시청할 수 있습니다. 자세한 내용은 이전 페이지를 참조하십시오.

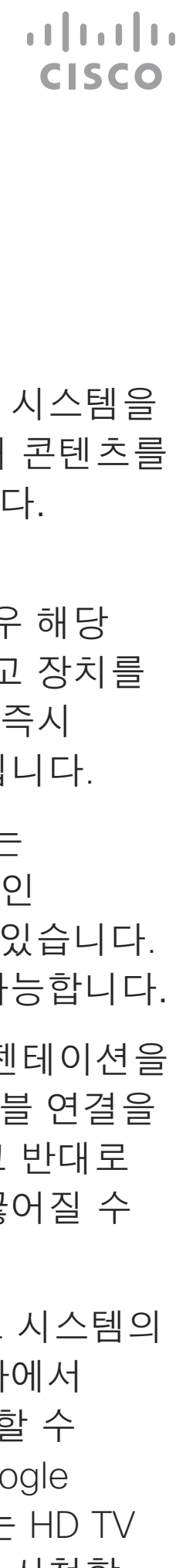

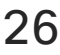

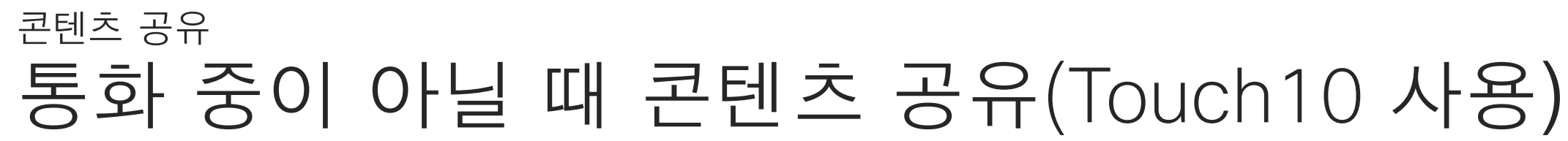

#### 로컬 콘텐츠 공유

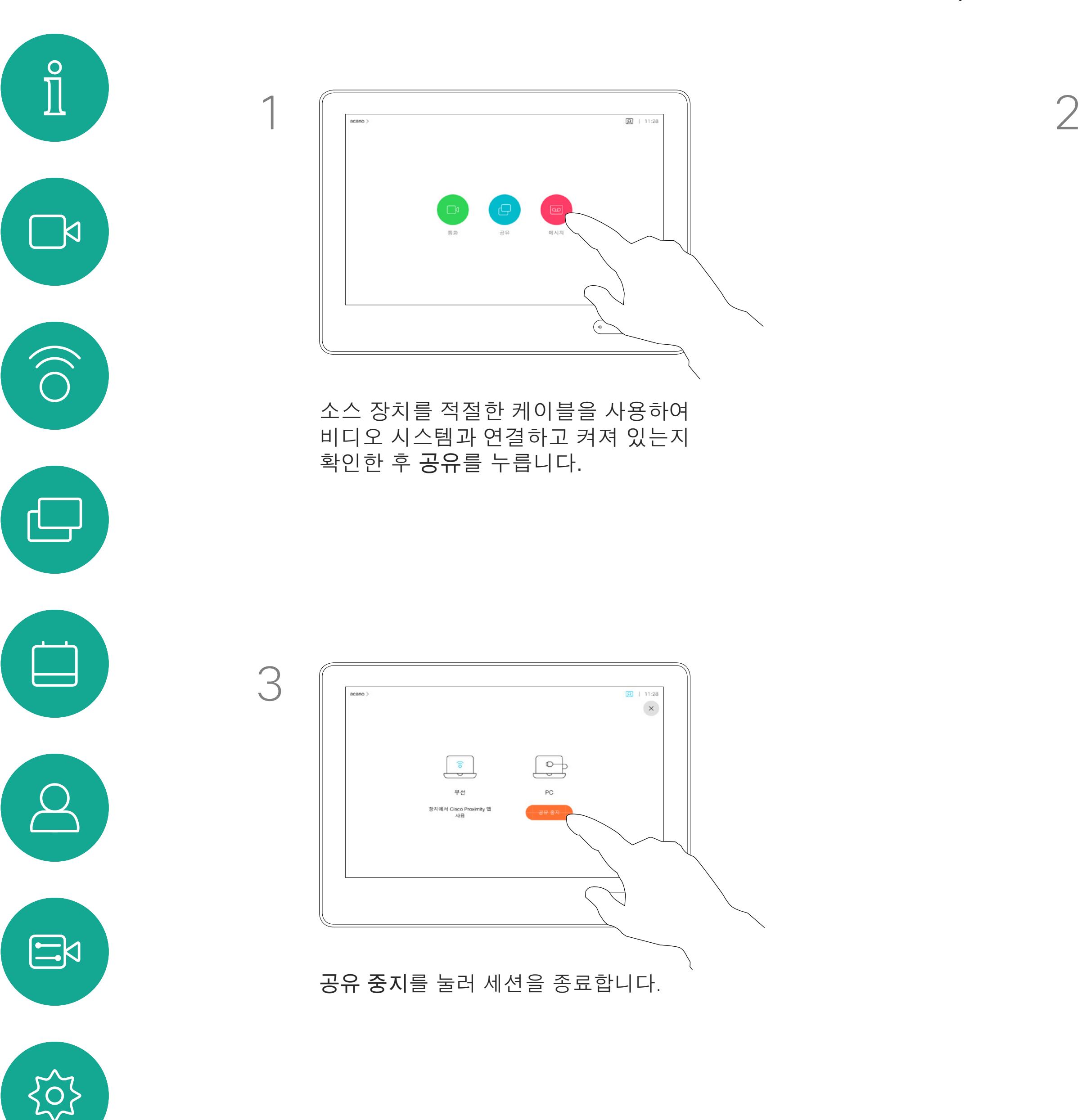

D1543003 Cisco Webex Board 사용 설명서 작성 날짜: 2019년 10월(CE9.9) 모든 콘텐츠 © 2010-2019<br>Cisco Systems, Inc. 모든 권리 보유.  $26$  Systems, Inc. 모든 권리 보유.

<span id="page-25-0"></span> $\mathcal{Q}$ 

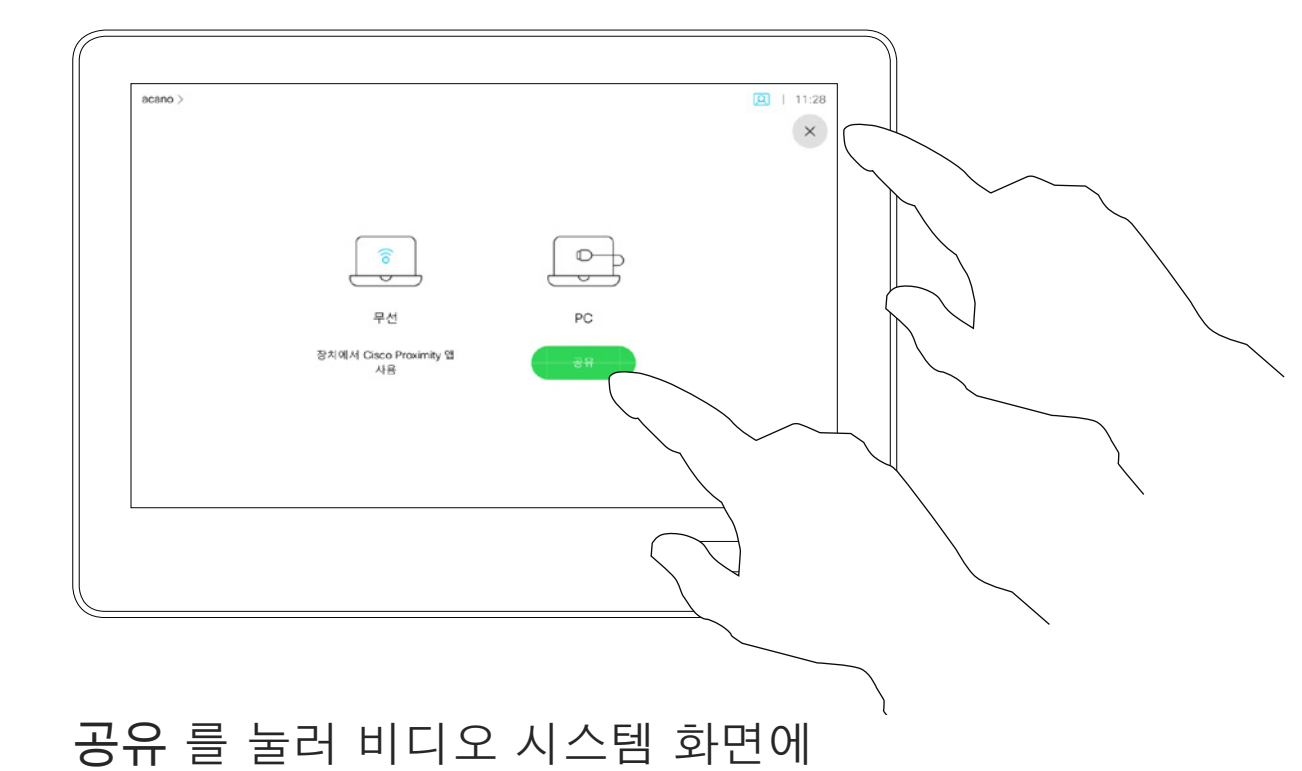

콘텐츠를 표시합니다.

이전 화면으로 돌아가려면 그림처럼 오른쪽 상단 모서리에 있는 X를 누릅니다.

<span id="page-26-0"></span>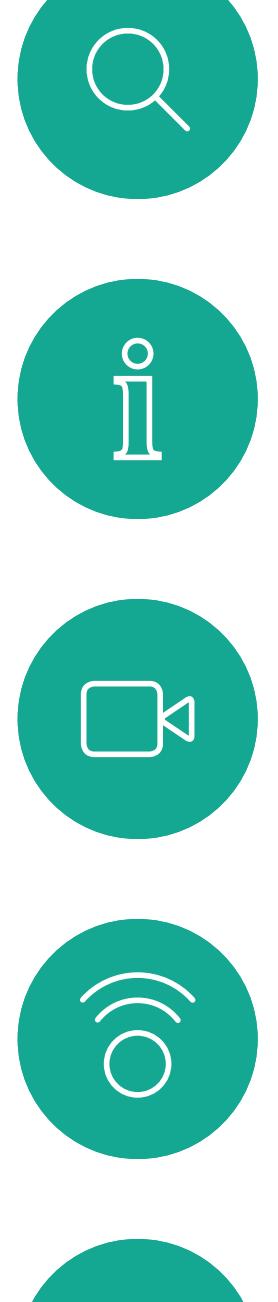

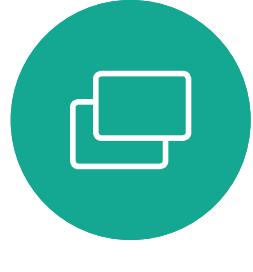

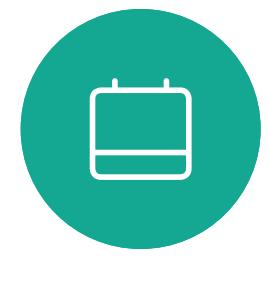

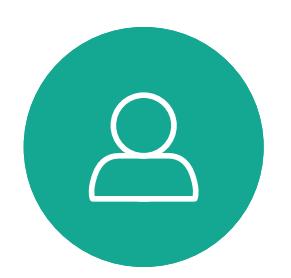

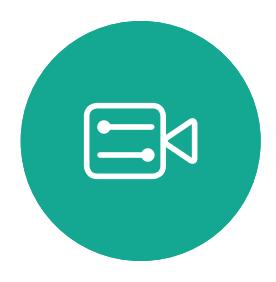

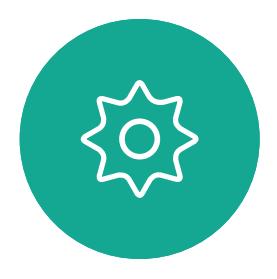

D1543003 Cisco Webex Board 사용 설명서 작성 날짜: 2019년 10월(CE9.9) 고든 콘텐츠 © 2010-2019<br>모든 콘텐츠 © 2010-2019<br>Cisco Systems, Inc. 모든 권리 보유.  $27$ <br>27

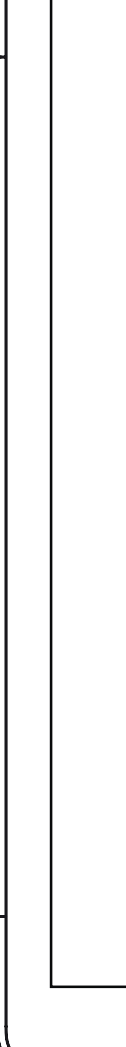

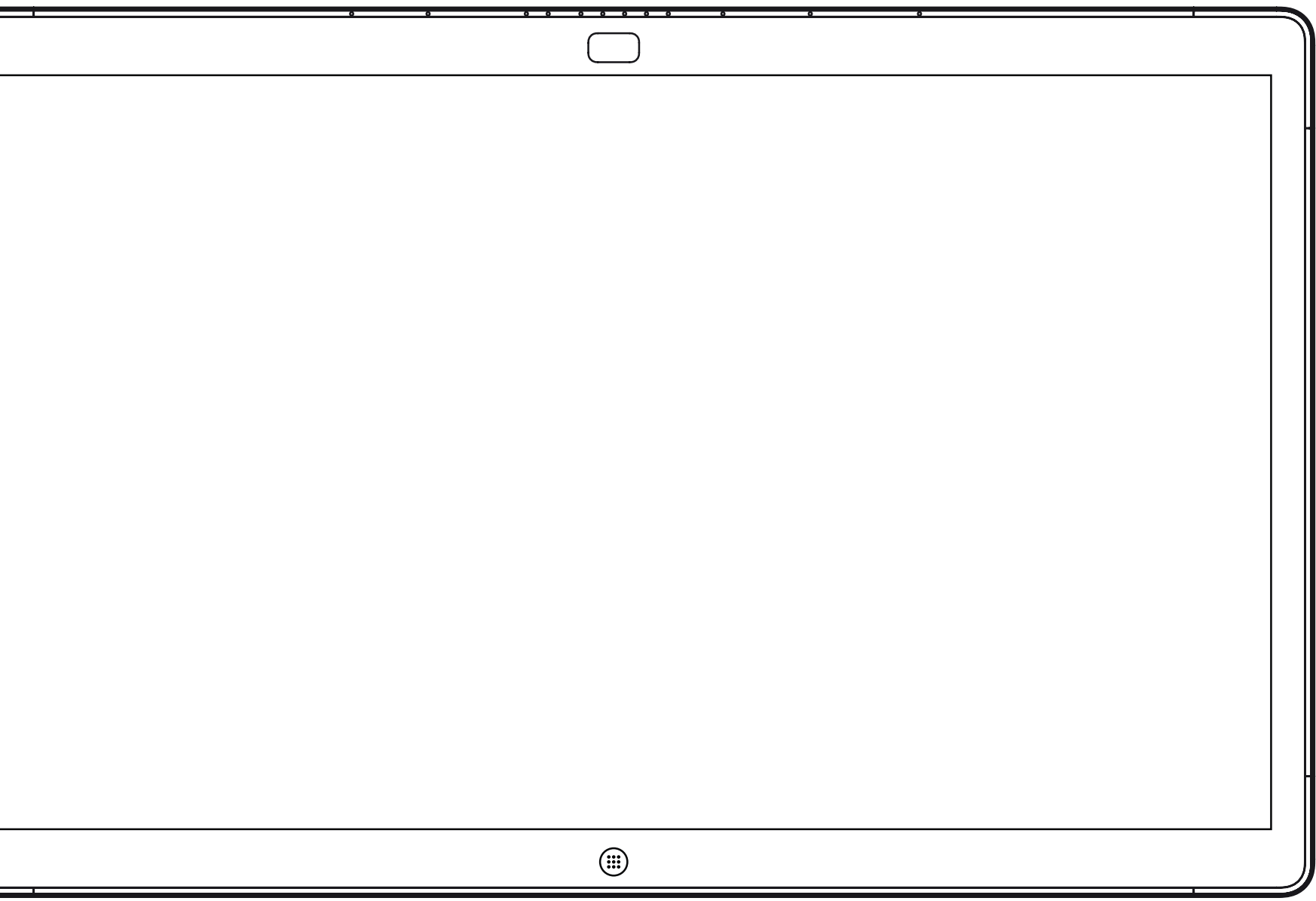

# Webex Board에서 콘텐츠 공유

 $\begin{array}{c|c|c|c} \hline \textbf{.} & \textbf{.} & \textbf{.} \\ \hline \textbf{.} & \textbf{.} & \textbf{.} \\ \hline \textbf{.} & \textbf{.} & \textbf{.} \end{array}$ 

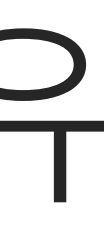

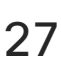

Webex Board

Webex Board는 기본적으로 화상 통화 기능이 있는 디지털 화이트보드입니다.

화이트보드 기능에 액세스하려면 **홈** 단추를 눌러 홈 화면으로 이동한 다음 **화이트보드**를 누릅니다.

화이트보드 페이지의 크기는 원하는 만큼 커집니다. 이를 무한 페이지라고 합니다.

화이트보드 드로잉을 저장하려면 선택한 수신자에게 전자 메일로 보낼 수 있습니다. 이 작업을 수행하려면 비디오 지원 팀에서 Webex Board 가 메일 서버를 사용하도록 구성해야 합니다.

<span id="page-27-0"></span>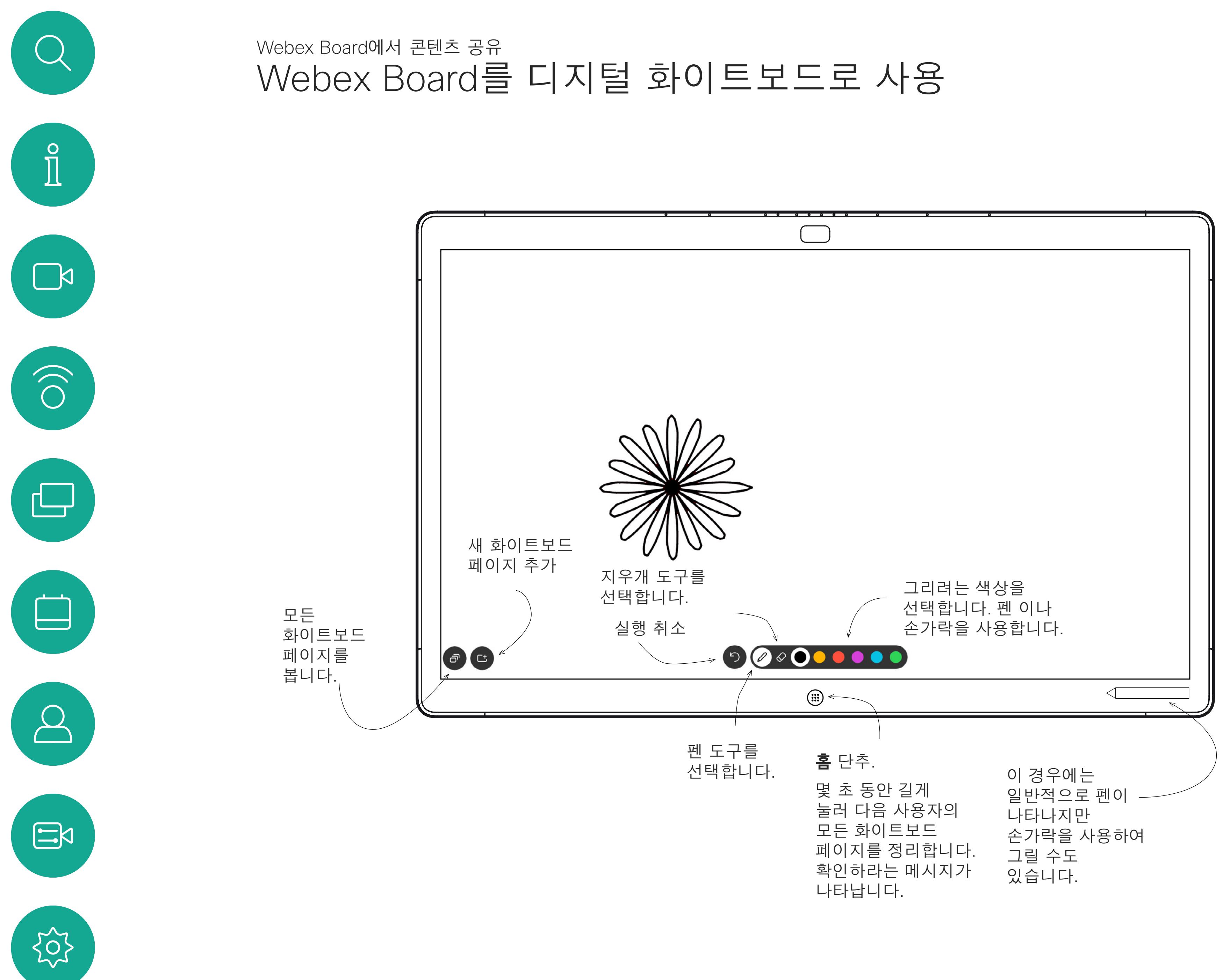

D1543003 Cisco Webex Board 사용 설명서 작성 날짜: 2019년 10월(CE9.9) 모든 콘텐츠 © 2010-2019<br>Cisco Systems, Inc. 모든 권리 보유.  $28$ 

사용되는 형식은 PDF입니다.

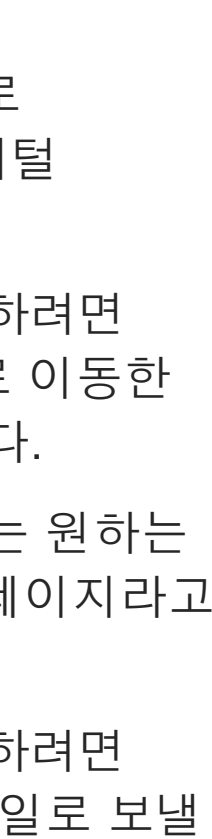

**CISCO** 

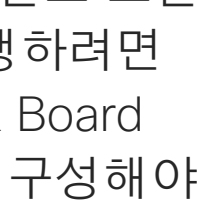

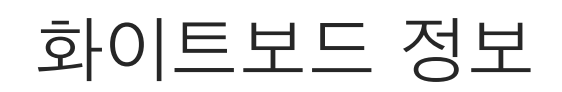

Webex Board에서는 영상 통화에 프레젠테이션을 표시하는 기능을 지원합니다.

소스 장치에서 인텔리전트 프록시미티가 활성화된 경우 해당 장치에서 프록시미티를 켜고 장치를 Webex Board와 페어링하면 콘텐츠를 무선으로 공유할 수 있게 됩니다.

프레젠테이션 중에 화면의 레이아웃을 변경할 수 있습니다. 이에 대한 자세한 내용은 다음 페이지를 참조하십시오.

참고! 이 Board는 Board의 비디오 입력 커넥터 중 하나에서 HDCP 보호 콘텐츠를 공유할 수 있도록 구성되었으므로 Google ChromeCast, AppleTV 또는 HD TV 디코더 등을 통해 비디오를 시청할 수 있습니다.

이 기능은 외부 통화에만 사용할 수 있습니다.

통화 중에 이 특정 비디오 커넥터를 통해 콘텐츠를 공유하려는 경우 콘텐츠 공유가 발생합니다. 대신, 일반적으로 화면에서 콘텐츠 공유에 할당된 부분은 HDCP 영역을 유지하기 위해 검정색으로 바뀝니다.

이는 HDCP 보호 여부에 관계 없이 이 입력 커넥터를 통해 통화에서 공유하려는 모든 콘텐츠에 적용됩니다.

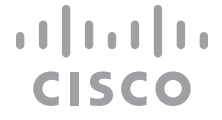

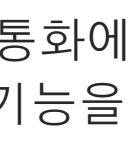

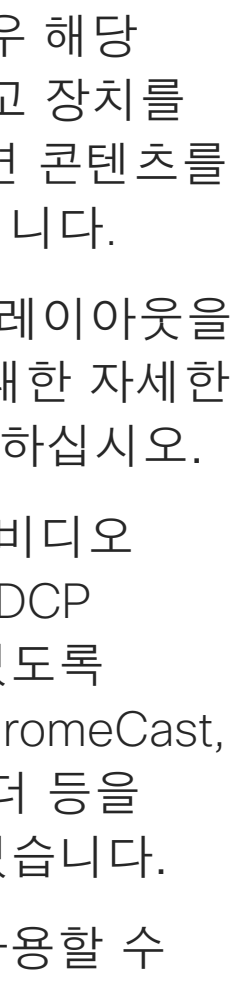

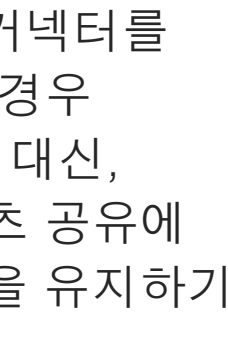

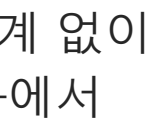

## 통화에서 콘텐츠 공유(Webex Board 사용) Webex Board에서 콘텐츠 공유

### 콘텐츠 공유 정보

파란색 **공유** 화면 단추를 누릅니다. 지금 통화로 돌아가려면 화면 상단의 녹색 필드를 누릅니다(**통화로 돌아가려면 누름)**.

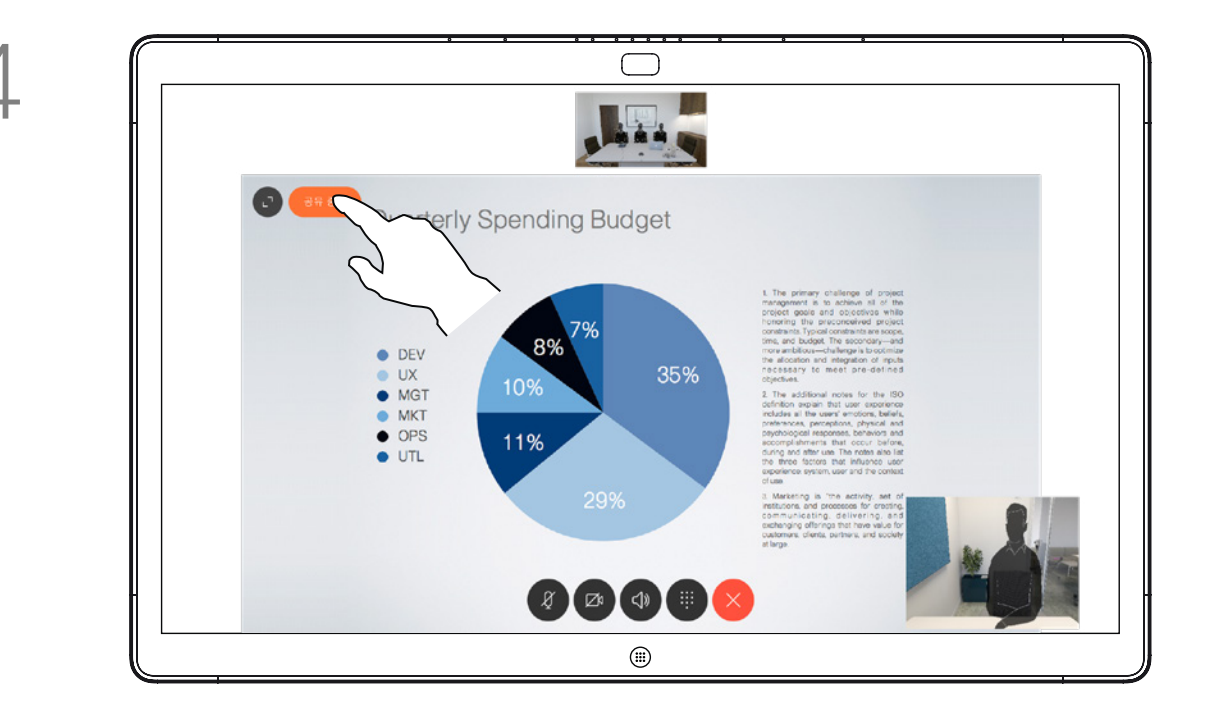

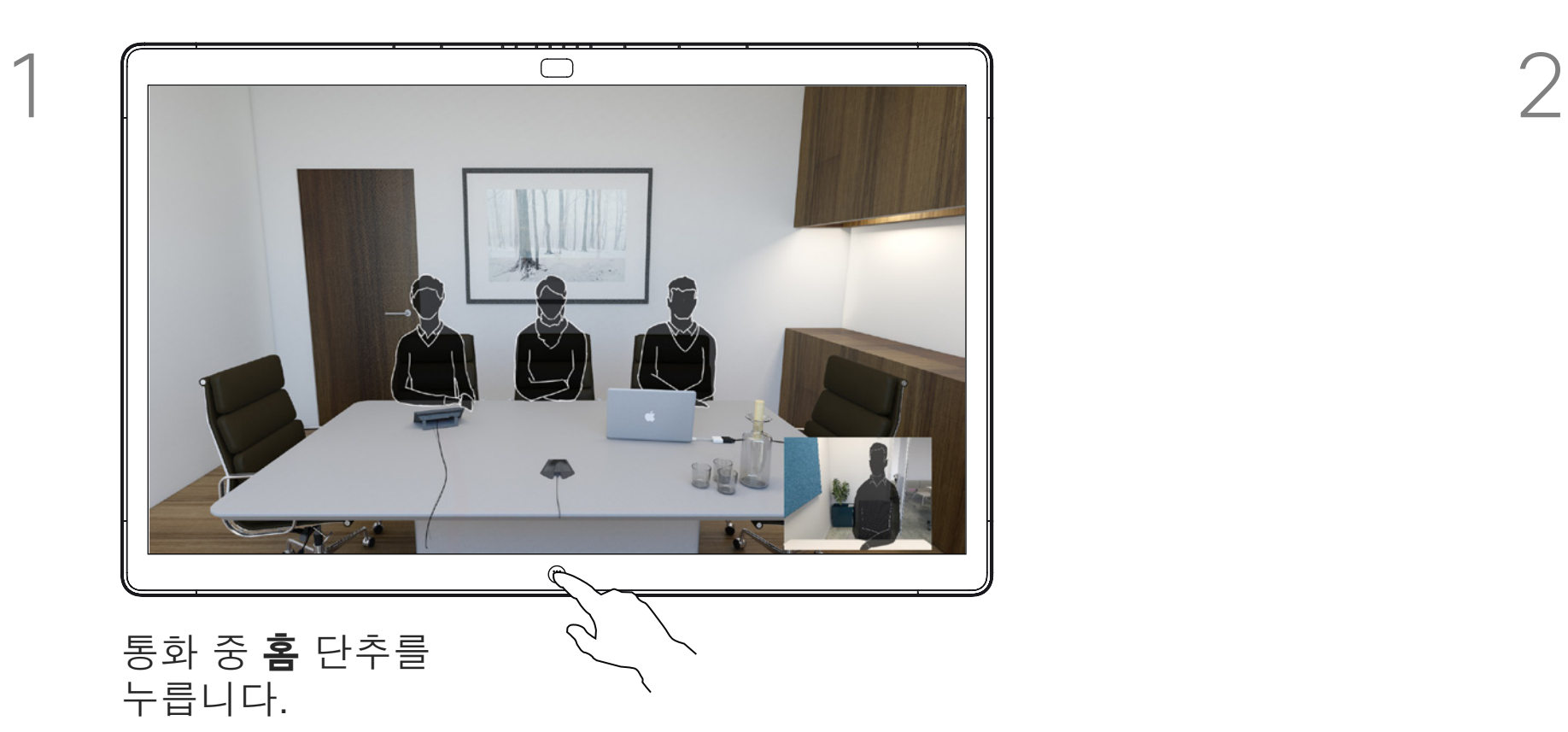

프레젠테이션을 중지하려면 **공유 중지**를 누릅니다.

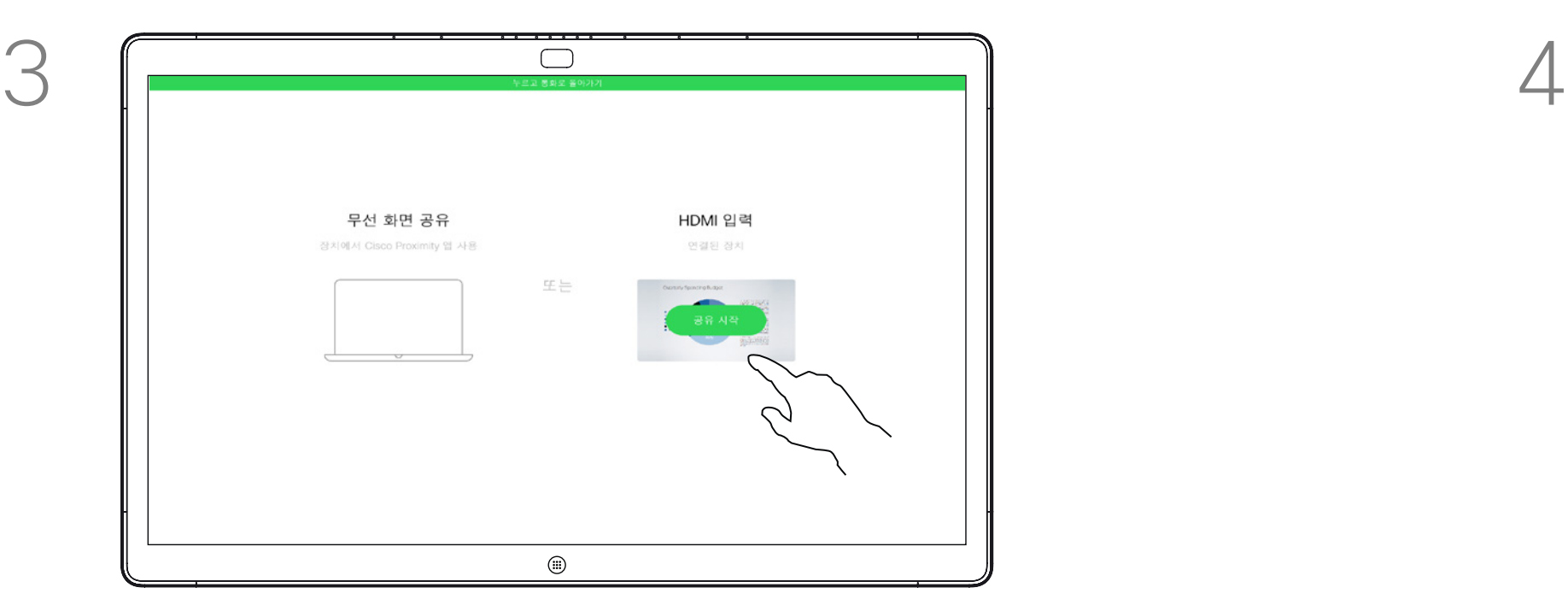

케이블 또는 프록시미티를 통해 프레젠테이션 소스를 연결하고 **공유 시작**을 누릅니다. 이제 프레젠테이션 소스의 선택한 내용을 공유합니다.

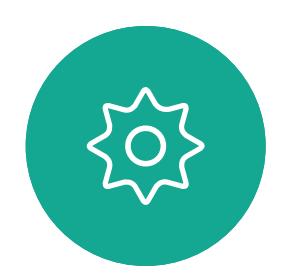

 $\Xi$ 

<span id="page-28-0"></span> $\int_{0}^{0}$ 

 $\mathbb{C}^{\mathcal{A}}$ 

 $\widehat{O}$ 

 $\Box$ 

 $\Box$ 

 $\bigcirc$ 

D1543003 Cisco Webex Board 사용 설명서 작성 날짜: 2019년 10월(CE9.9) 모든 콘텐츠 © 2010-2019<br>Cisco Systems, Inc. 모든 권리 보유.  $\overline{29}$ 

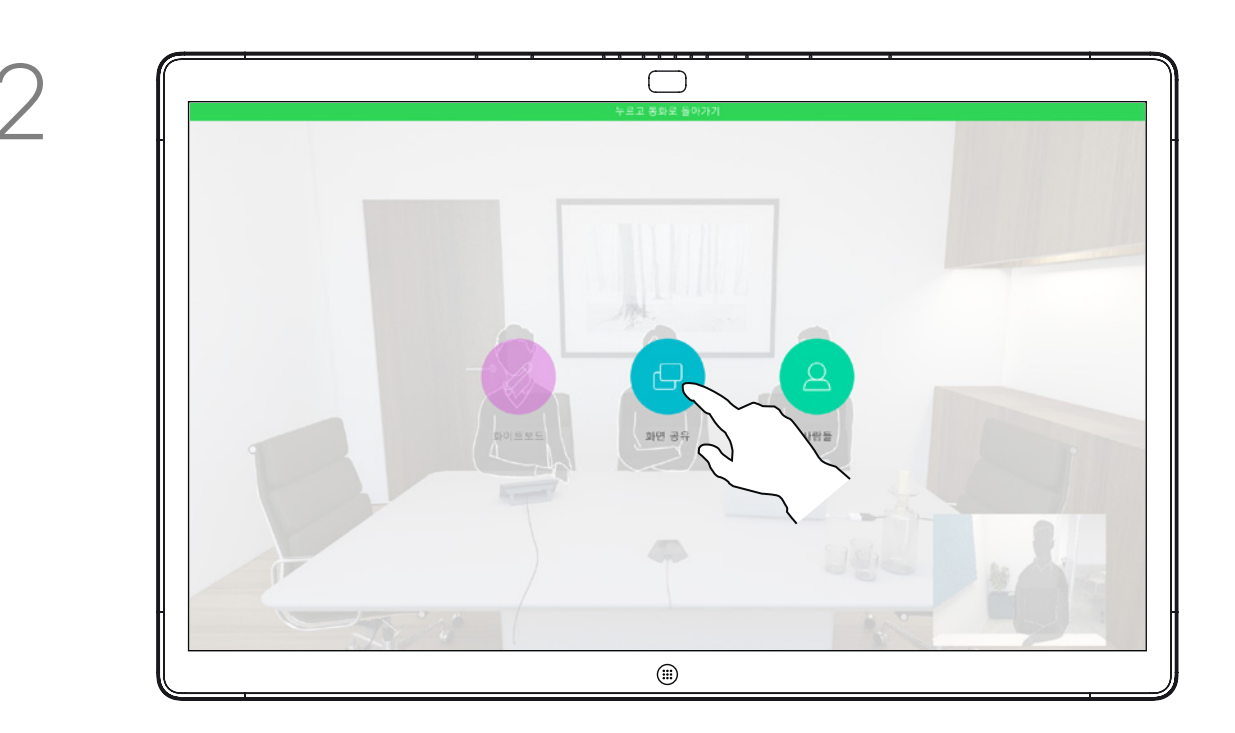

Webex Board에서는 영상 통화에 프레젠테이션을 표시하는 기능(예: 외부 영상 통화)을 지원합니다.

화면 공유를 누릅니다. <u>Have the controlled the controlled the controlled the controlled the controlled the controlled the controlled the controlled the controlled the controlled the controlled the controlled the controlled the con</u> 소스를 연결합니다. 이제 프레젠테이션 소스의 선택한 내용을 공유할 수 있습니다. **공유 시작**을 누릅니다.

소스 장치에서 인텔리전트 프록시미티가 활성화된 경우 해당 장치에서 프록시미티를 켜고 장치를 Webex Board와 페어링하면 콘텐츠를 무선으로 공유할 수 있게 됩니다.

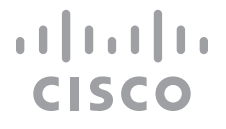

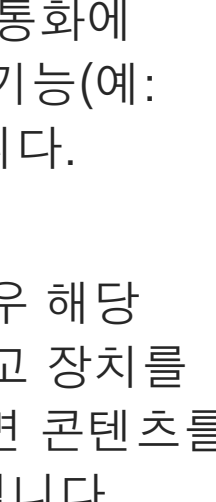

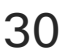

# 통화 중이 아닐 때 콘텐츠 공유(Webex Board 사용) Webex Board에서 콘텐츠 공유

#### 콘텐츠 공유 정보

콘텐츠를 공유하지 않도록 선택하는 경우 **홈** 단추를 눌러 홈 화면으로 돌아갑니다.

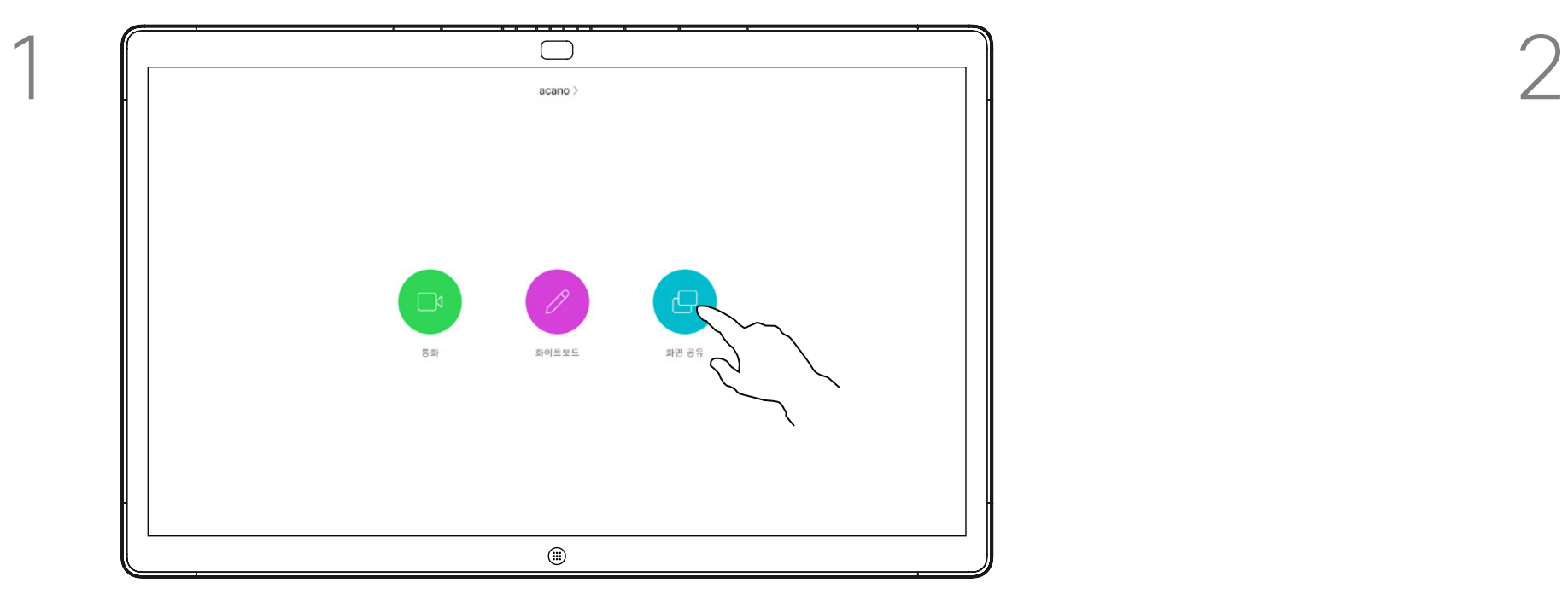

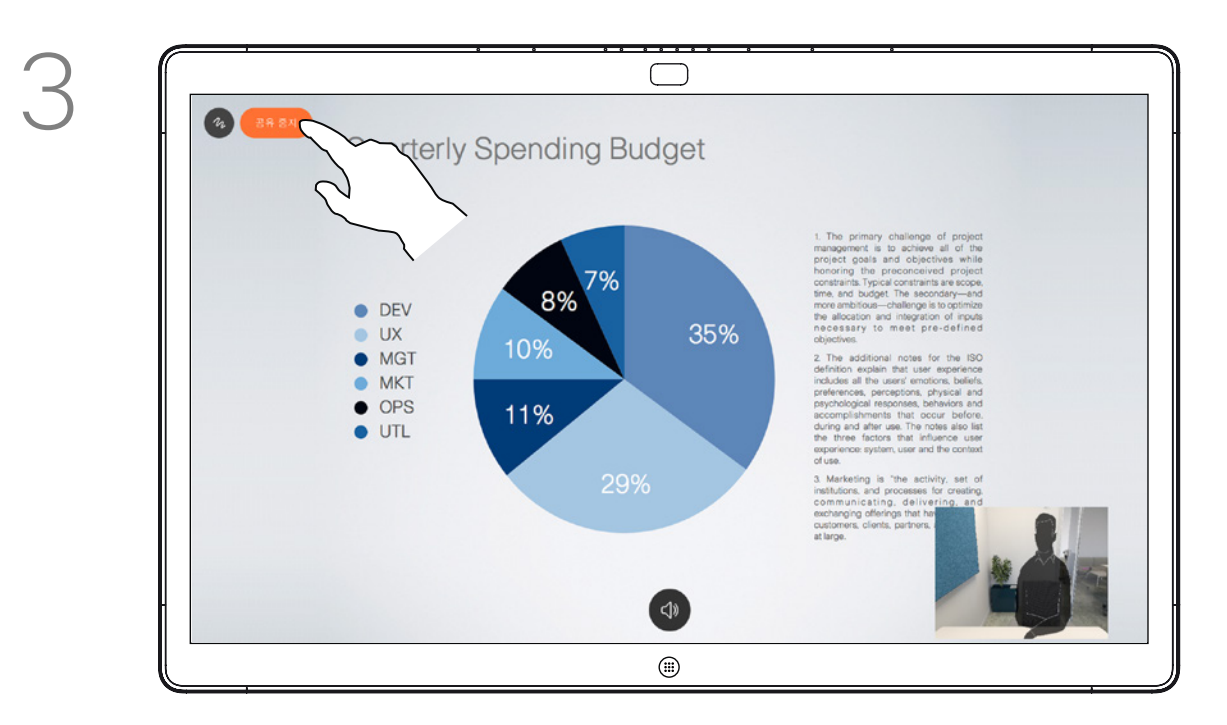

프레젠테이션을 중지하려면 **공유 중지**를 누릅니다.

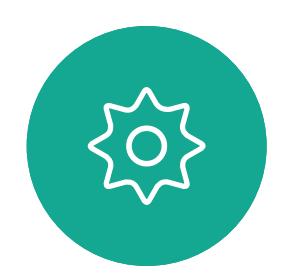

 $\begin{picture}(20,20) \put(0,0){\line(1,0){10}} \put(15,0){\line(1,0){10}} \put(15,0){\line(1,0){10}} \put(15,0){\line(1,0){10}} \put(15,0){\line(1,0){10}} \put(15,0){\line(1,0){10}} \put(15,0){\line(1,0){10}} \put(15,0){\line(1,0){10}} \put(15,0){\line(1,0){10}} \put(15,0){\line(1,0){10}} \put(15,0){\line(1,0){10}} \put(15,0){\line(1$ 

<span id="page-29-0"></span> $\prod_{i=1}^{n}$ 

 $\sum_{i=1}^{n}$ 

 $\widehat{O}$ 

 $\Box$ 

 $\Box$ 

 $\sum_{i=1}^{n}$ 

D1543003 Cisco Webex Board 사용 설명서 작성 날짜: 2019년 10월(CE9.9) 모든 콘텐츠 © 2010-2019<br>Cisco Systems, Inc. 모든 권리 보유.  $30$ 

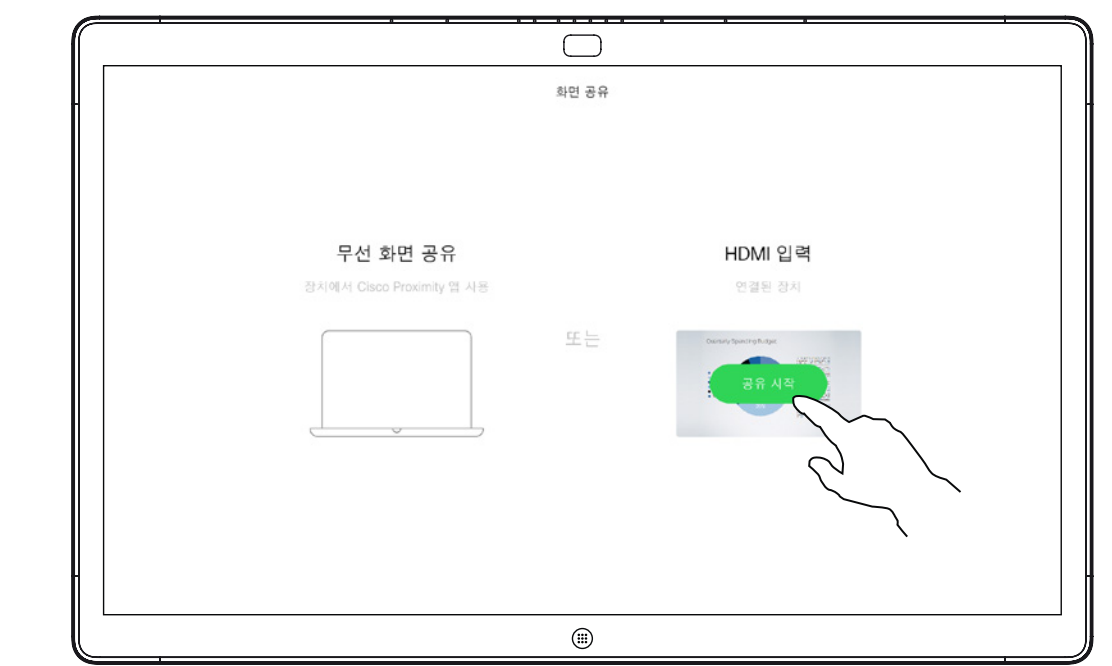

Webex Board에서는 외부 영상 통화에서 프레젠테이션에 주석을 다는 기능(예: 로컬로)을 지원합니다.

이미지에 주석을 달도록 선택하면 해당 이미지의 스냅샷이 생성되므로 프리젠테이션에 주석이 표시되지 않습니다.

주석이 완료되면 주석이 달린 이미지는 화이트보드 페이지로 존재합니다. 화이트보드 페이지는 개인 정보 보호를 위해 사전 정의된 시간 후에 시스템에서 삭제됩니다.

화이트보드 페이지를 유지하려는 경우 비디오 팀에서 Webex Board가 메일 서버를 사용하도록 구성한 경우 선택한 수신자에게 전자 메일로 보낼 수 있습니다.

사용되는 형식은 PDF입니다.

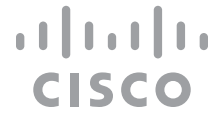

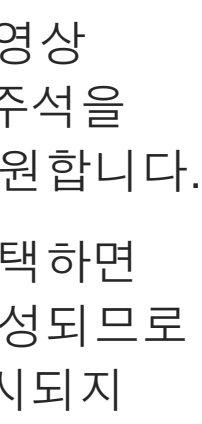

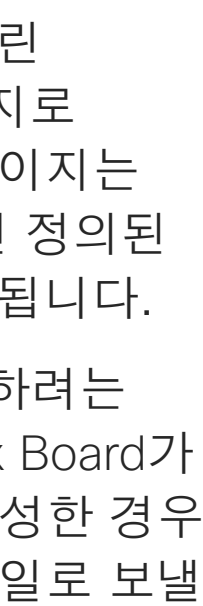

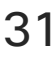

## Webex Board의 공유 콘텐츠에 주석 달기 Webex Board에서 콘텐츠 공유

### 주석 정보

이전 페이지에 설명된 대로 외부 통화에서 프레젠테이션을 공유하고 주석을 추가할 이미지가 표시되는지 확인합니다.

필요한 경우 화면을 눌러 주석 아이콘을 생성한 다음 주석 아이콘을 누릅니다.

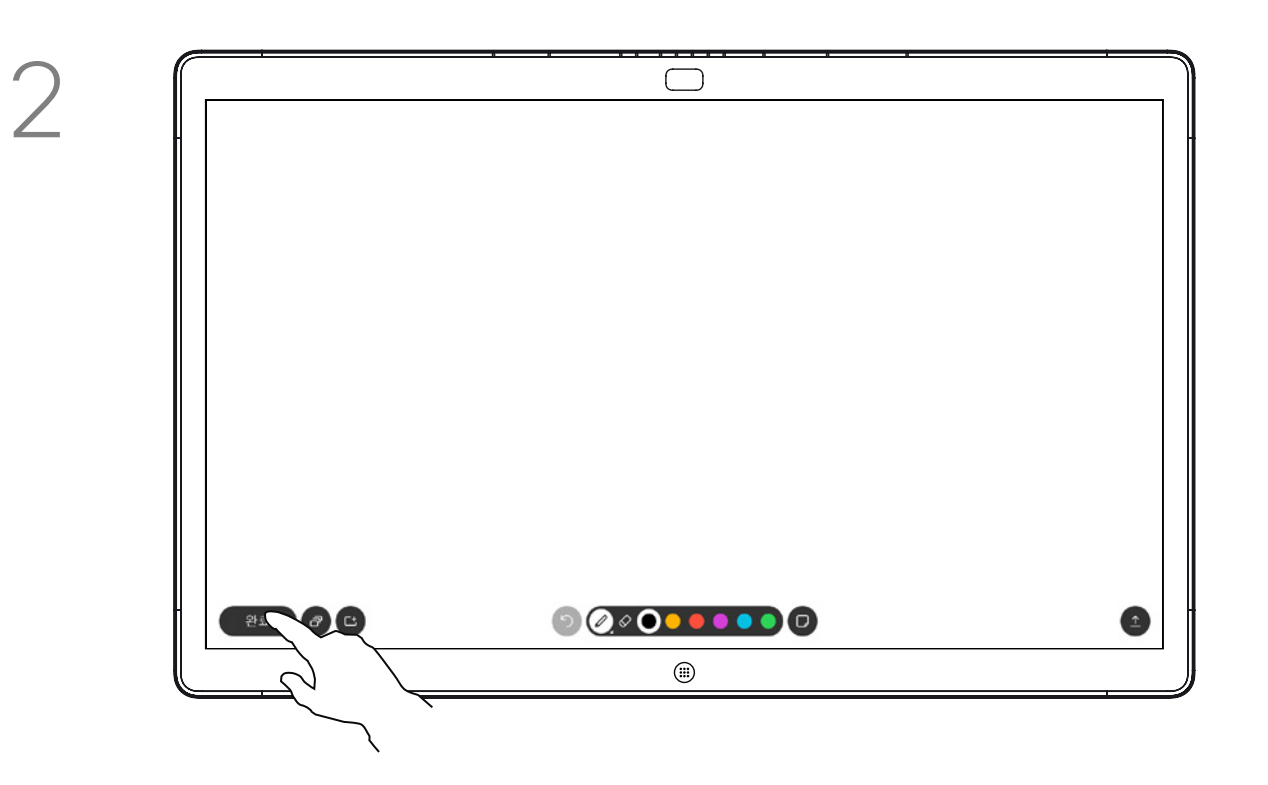

사용 가능한 도구를 사용하여 주석을 추가하고 완료되면 **완료**를 누릅니다.

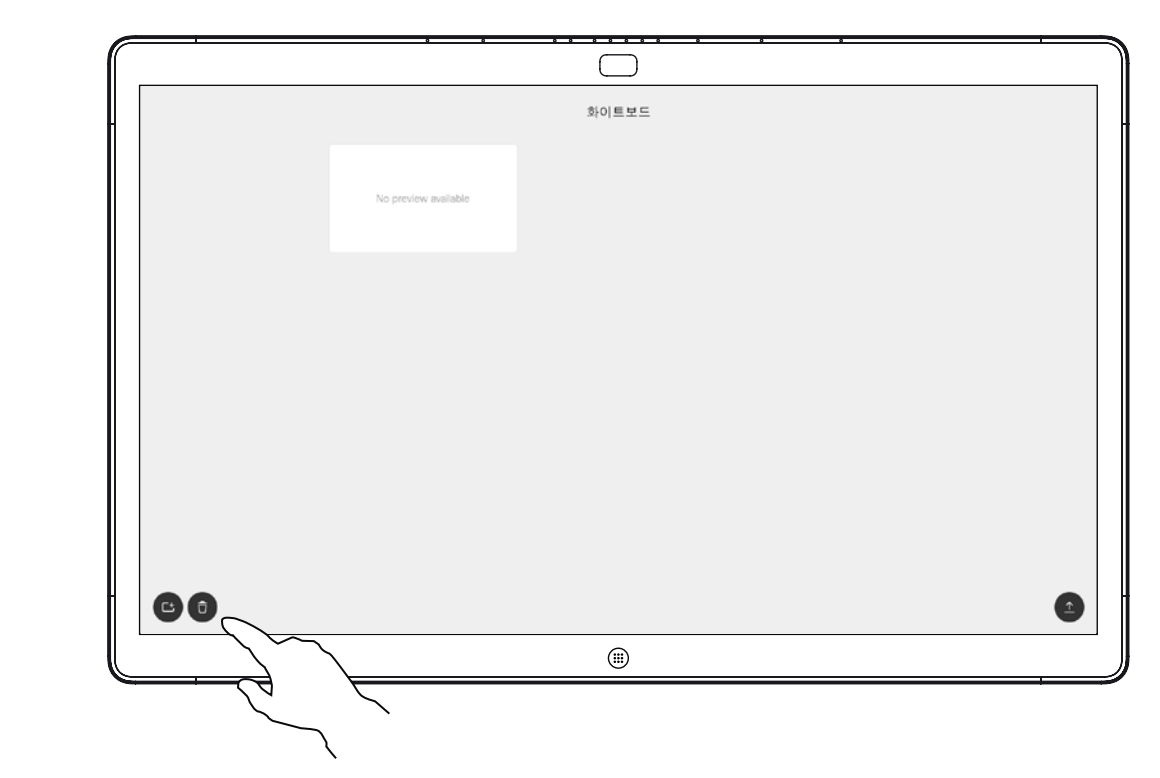

이제 다른 화이트보드 페이지를 추가하거나 화이트보드 페이지를 삭제할 수 있습니다.

전자 메일을 보내지 않는 한 세션이 끝나면 화이트보드 페이지가 지워집니다. 자세한 내용은 다음 페이지를 참조하십시오.

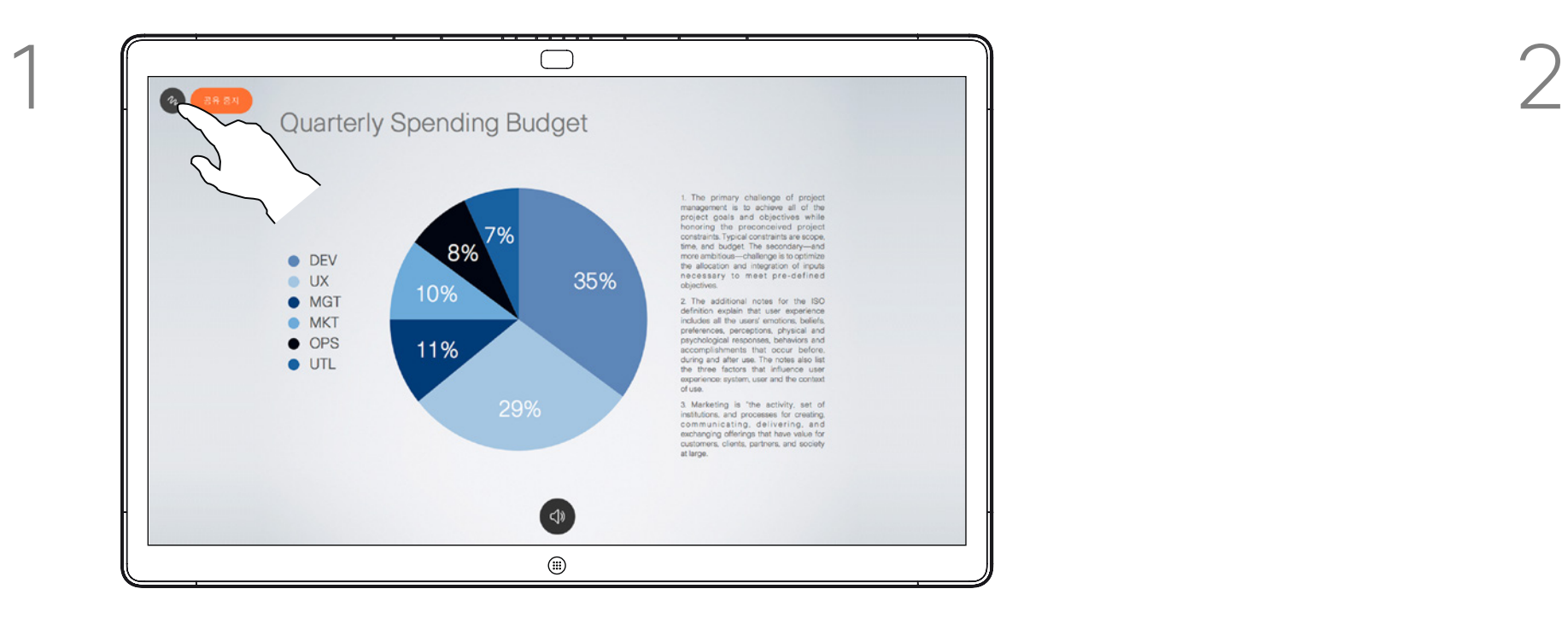

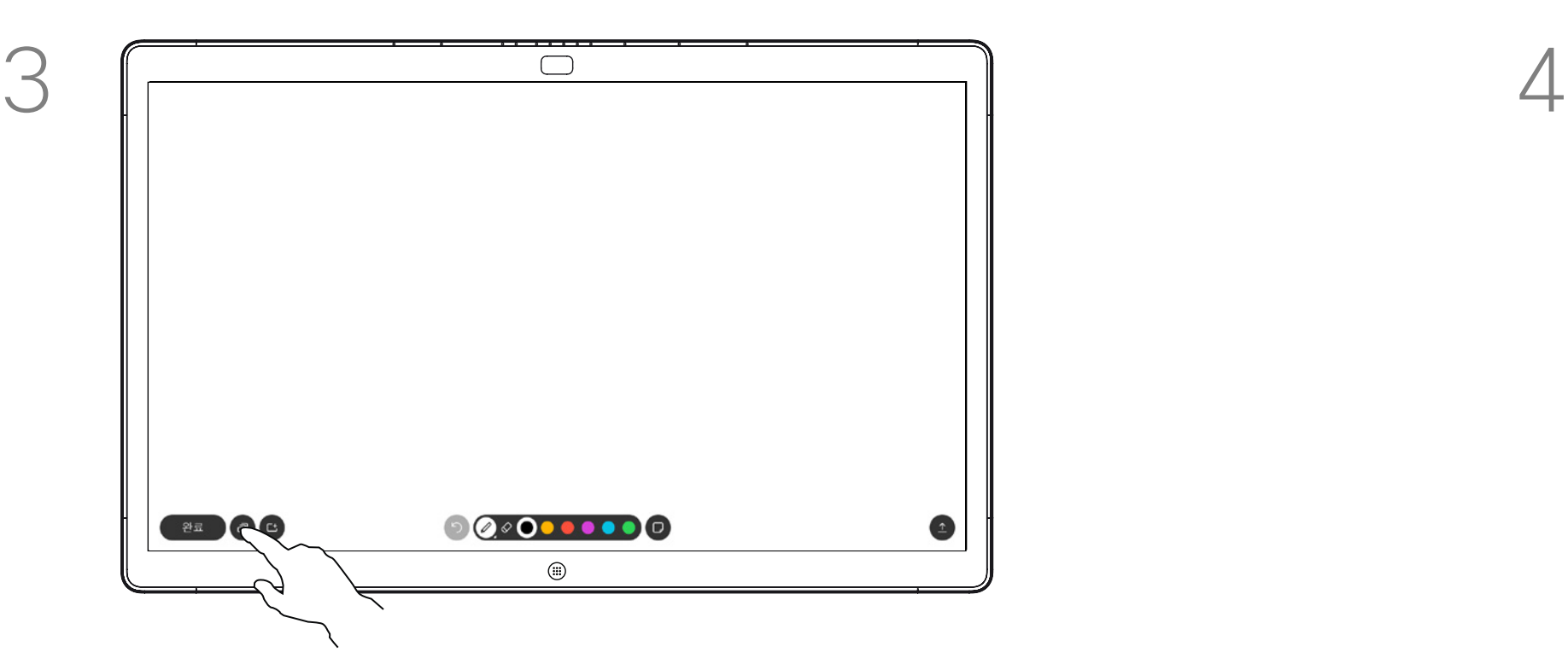

이제 프레젠테이션을 다시 시작하거나 완전히 중지할 수 있습니다.

주석이 달린 이미지는 화이트보드 페이지로 존재합니다. 표시된 내용을 누르면 모든 화이트보드 페이지의 축소판이 생성됩니다.

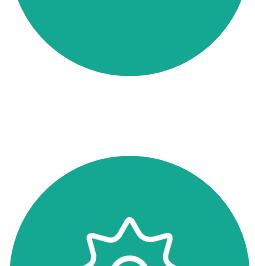

 $\Xi$ 

<span id="page-30-0"></span> $\int_{0}^{0}$ 

 $\Box$ 

 $\widehat{O}$ 

 $\bigoplus$ 

 $\Box$ 

 $\Delta$ 

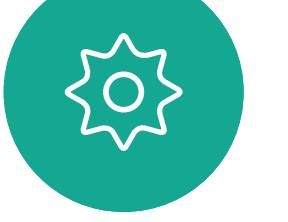

비디오 팀에서 Webex Board가 메일 서버를 사용하도록 구성한 경우 선택한 수신자에게 전자 메일 첨부 파일로 하나 이상의 화이트보드 페이지를 보낼 수 있습니다.

사용되는 형식은 PDF입니다.

이 방법은 화이트보드 세션이 끝난 후 화이트보드 페이지를 유지하는 유일한 방법입니다.

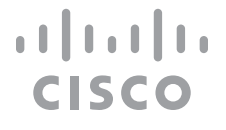

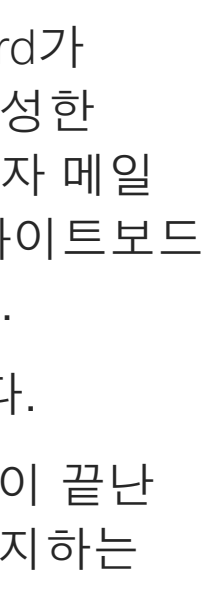

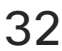

<span id="page-31-0"></span>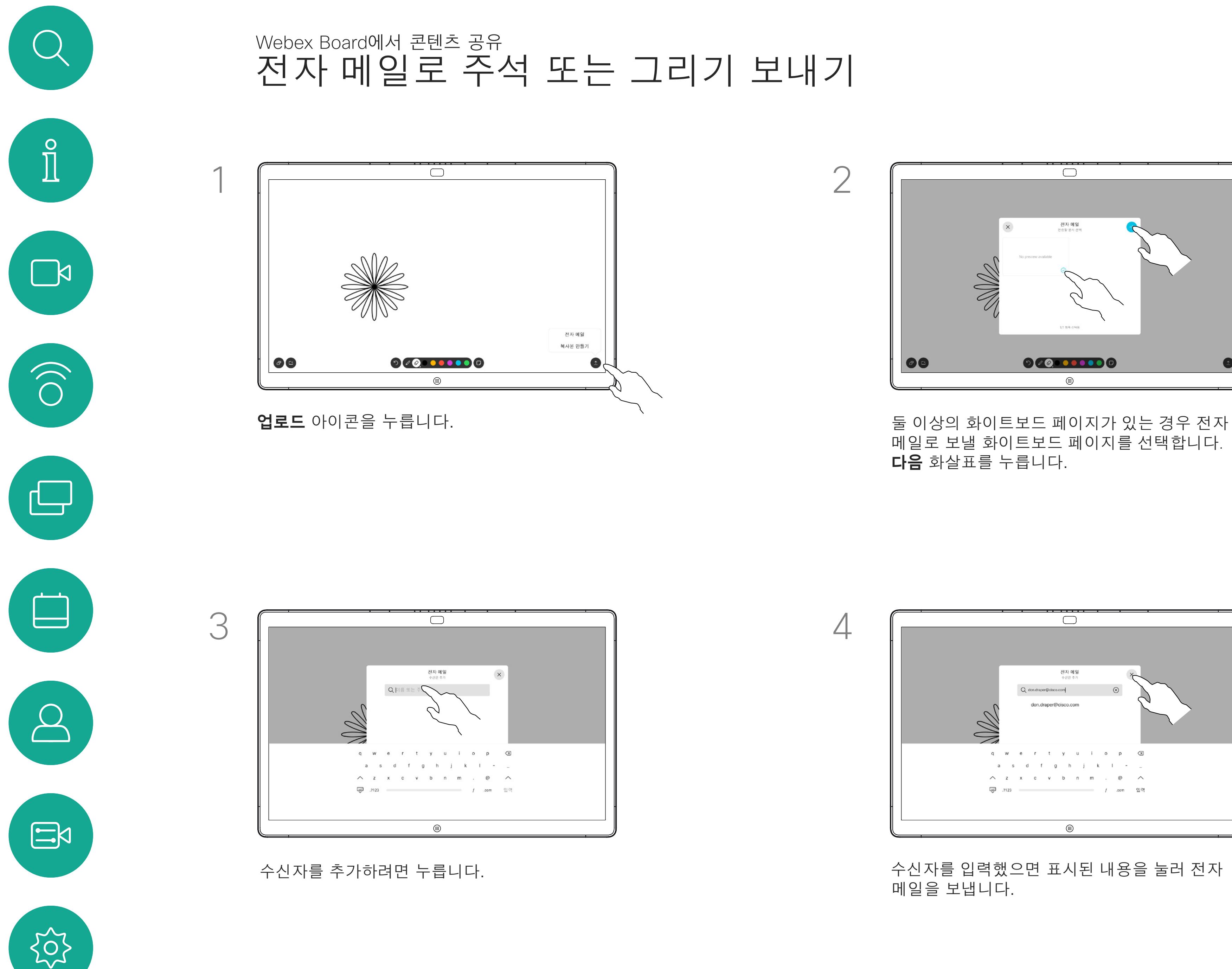

D1543003 Cisco Webex Board 사용 설명서 작성 날짜: 2019년 10월(CE9.9) 모든 콘텐츠 © 2010-2019<br>Cisco Systems, Inc. 모든 권리 보유.  $32$ 

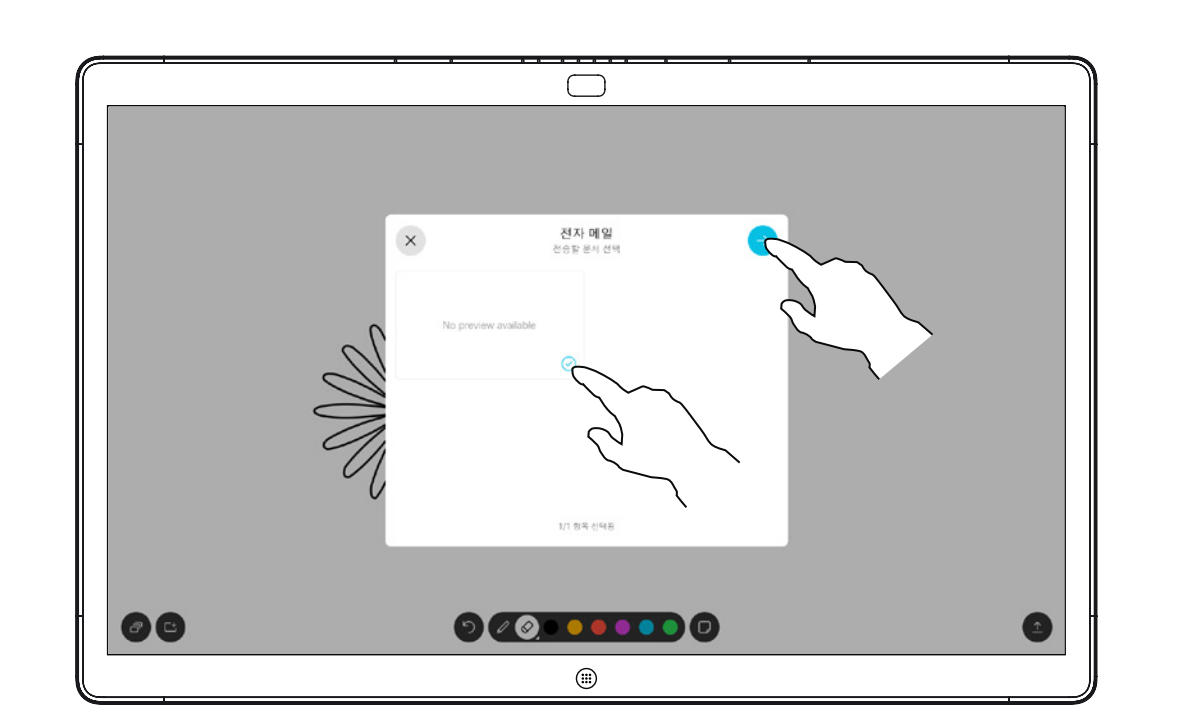

## 주석 정보

## 메일로 보낼 화이트보드 페이지를 선택합니다. **다음** 화살표를 누릅니다.

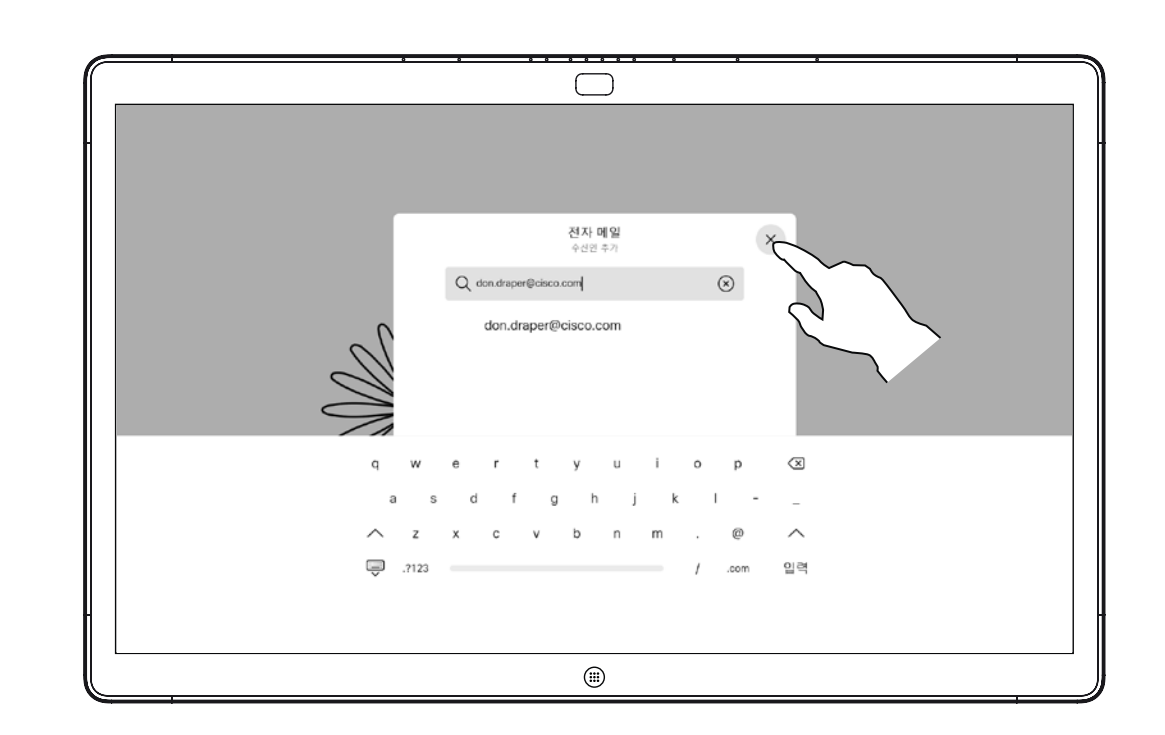

#### 수신자를 입력했으면 표시된 내용을 눌러 전자 메일을 보냅니다.

# Webex Board용 유선 터치 재전송 Webex Board에서 콘텐츠 공유

Webex Board 화면에서 노트북을 제어할 수 있습니다. 이 기능은 HDMI 케이블과 USB 케이블을 사용하여 Windows 10 노트북을 Webex Board에 연결한 경우에도 작동합니다. 이 기능은 끌어서 놓기, 그리기 프로그램 및 맵과 관련된 작업에 적합합니다.

터치 재전송은 통화 중이 아닌 경우에만 사용할 수 있습니다.

이 기능은 Windows 10을 사용하여 테스트되고 확인됩니다. 기본 기능은 다른 OS와도 작동해야 합니다.

#### 제한 사항:

- **•** 터치 재전송을 사용하는 동안 통화를 수락하는 경우 연결이 자동으로 꺼집니다. 통화 후 터치 재전송을 계속하려면 케이블을 다시 연결해야 합니다.
- **•** 터치 재전송을 사용하는 경우 공유하고 있는 화면에서는 주석을 사용할 수 없습니다.
- **•** 터치 재전송이 사용 중인 경우에는 Webex Board의 볼륨 제어를 사용할 수 없습니다. 노트북의 볼륨 제어를 사용하십시오.
- **•** Webex Board에 터치 10 컨트롤러가 연결되어 있는 경우 USB-C 케이블이 보드에 연결 되어 있는 동안에는 셀프뷰를 이동할 수 없습니다.

#### 브라우저에서 끌어서 놓기 활성화

브라우저에서 끌어서 놓기를 위해 터치 재전송을 사용하려면 브라우저에서 이 기능을 활성화해야 합니다.

**•** Chrome, 다음 플래그를 설정: chrome://flags/#touch-

**•** Firefox, "about:config"를 열고 Dom.w3c\_touch\_events. legacy\_apis.enabled = true를 설정

- events
- 
- 활성화 = 항상 켜기

**•** Edge, 다음 플래그를 설정(about:flags) 터치 이벤트

#### Windows 10 노트북에서 터치 재전송 사용

1. 작업 표시줄에서 날짜 및 시간 옆에 있는 작업 센터를 선택하여 노트북을 태블릿 모드로 전환한 다음 태블릿 모드를 선택하여 켭니다.

2. HDMI 케이블 및 USB-C 케이블을 사용하여 랩톱을 Webex Board에 연결합니다. USB-C-USB-C 케이블 또는 USB-C-USB-A 케이블을 사용할 수 있습니다.

**3. 참고:** 더 긴 케이블 길이의 경우 USB-C-USB-A 케이블이

- 
- 
- 지원됩니다.
- 

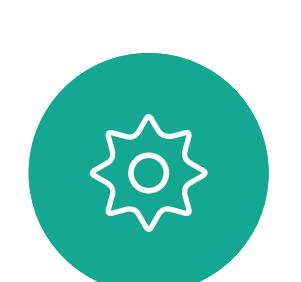

 $\Xi$ 

<span id="page-32-0"></span> $\prod^{\circ}$ 

 $\Box$ k

 $\widehat{O}$ 

 $\bigoplus$ 

 $\Box$ 

 $\Delta$ 

4. Webex Board에 자동 공유가 설정된 경우 터치 재전송을 즉시 사용할 수 있습니다. 그렇지 않은 경우 보드의 사용자 인터페이스에서 공유를 선택합니다.

 $11111111$ **CISCO** 

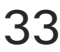

터치 재전송을 사용하는 동안 Webex Board에서 다른 활동으로 전환하려면 보드에서 홈 단추를 누릅니다.

**주의!** 이 기능은 S 시리즈 Webex Board에서만 사용할 수 있습니다.

<span id="page-33-0"></span>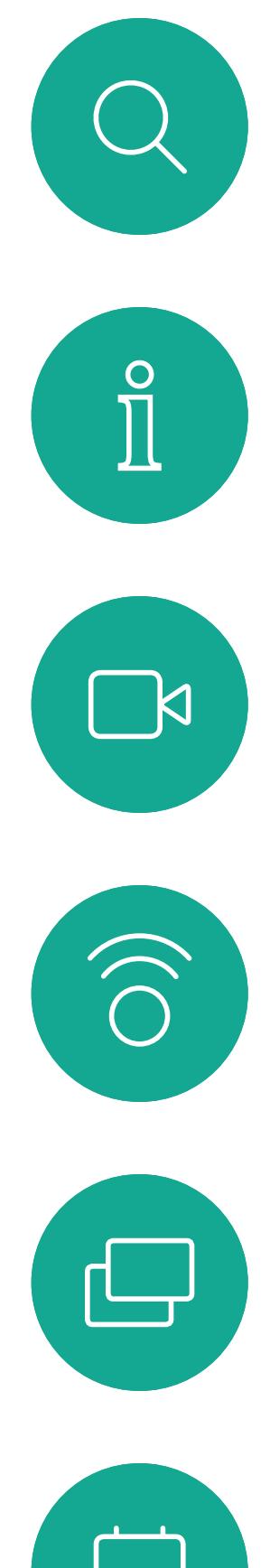

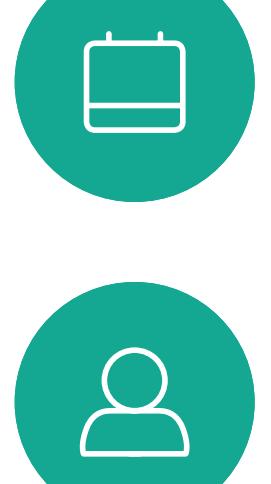

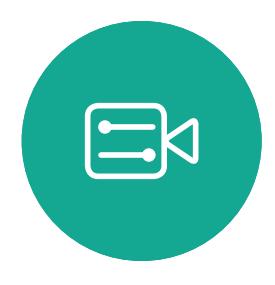

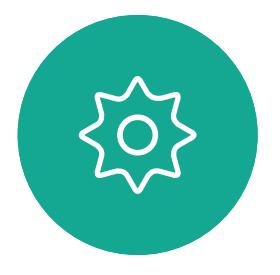

D1543003 Cisco Webex Board 사용 설명서 작성 날짜: 2019년 10월(CE9.9) 모든 콘텐츠 © 2010–2019  $34$ 

# 예약된 회의

 $\begin{array}{c|c|c|c} \hline \textbf{.} & \textbf{.} & \textbf{.} \\ \hline \textbf{.} & \textbf{.} & \textbf{.} \\ \hline \textbf{.} & \textbf{.} & \textbf{.} \end{array}$ 

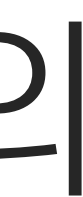

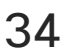

D1543003 Cisco Webex Board 사용 설명서 작성 날짜: 2019년 10월(CE9.9) 모든 콘텐츠 © 2010–2019 Cisco Systems, Inc. 모든 권리 보유. 35

비디오 시스템에 화상 회의 일정을 조정할 수 있는 관리 시스템이 연결되어 있을 수 있습니다. 왼쪽에 표시된 대로 예약된 회의가 나타납니다.

회의에 참가하려면 참가를 누릅니다. 회의가 이미 시작된 경우에도 참가할 수 있습니다.

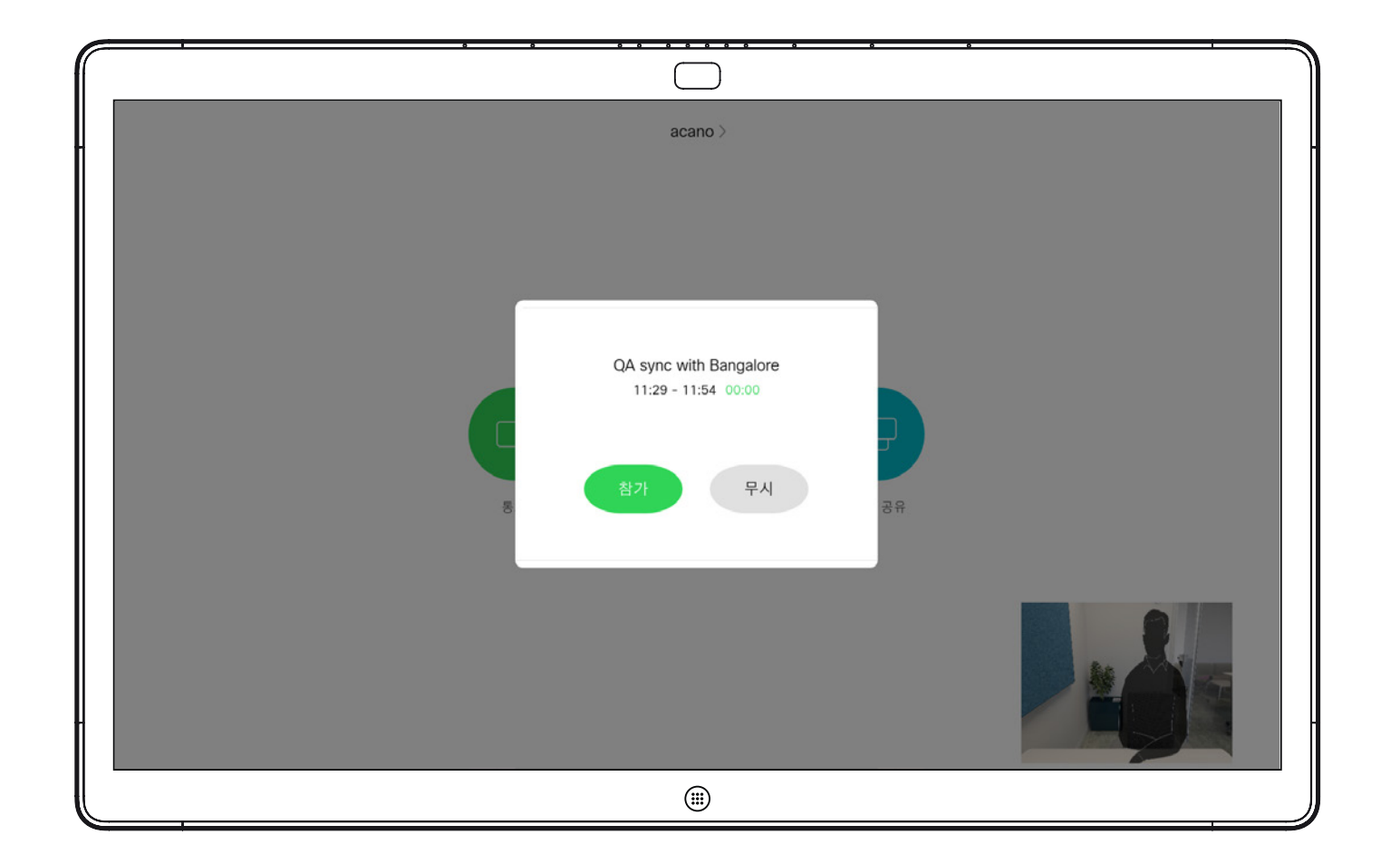

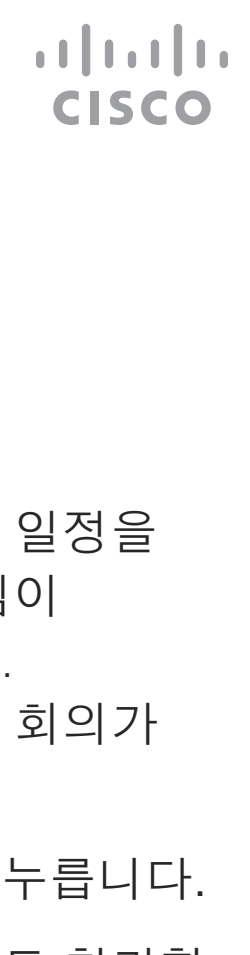

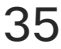

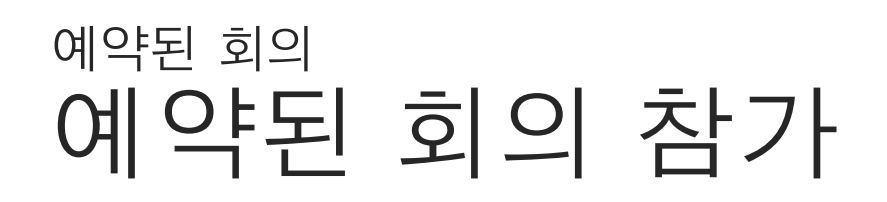

### 회의 참가

시간이 만료되면 회의에 참가하라는 메시지가 표시됩니다. 참가를 누릅니다.

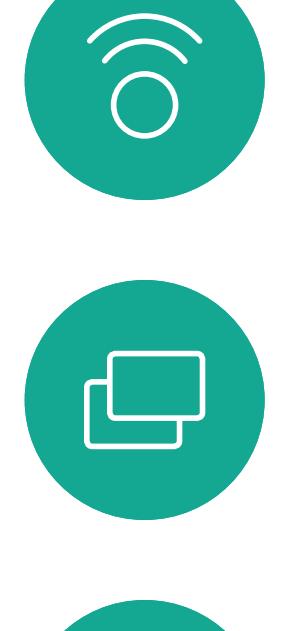

<span id="page-34-0"></span> $\prod^{\circ}$ 

 $\sum_{i=1}^{n}$ 

 $\begin{tabular}{|c|c|} \hline \quad \quad & \quad \quad \\ \hline \quad \quad & \quad \quad \\ \hline \quad \quad & \quad \quad \\ \hline \quad \quad & \quad \quad \\ \hline \end{tabular}$  $\sum_{i=1}^{n}$ 

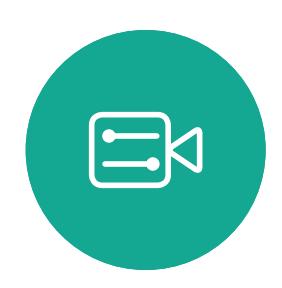

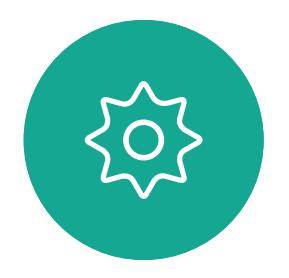

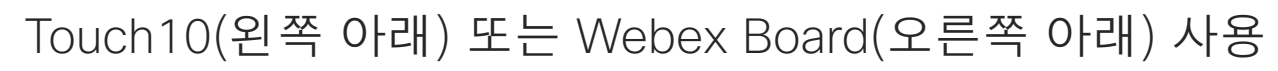

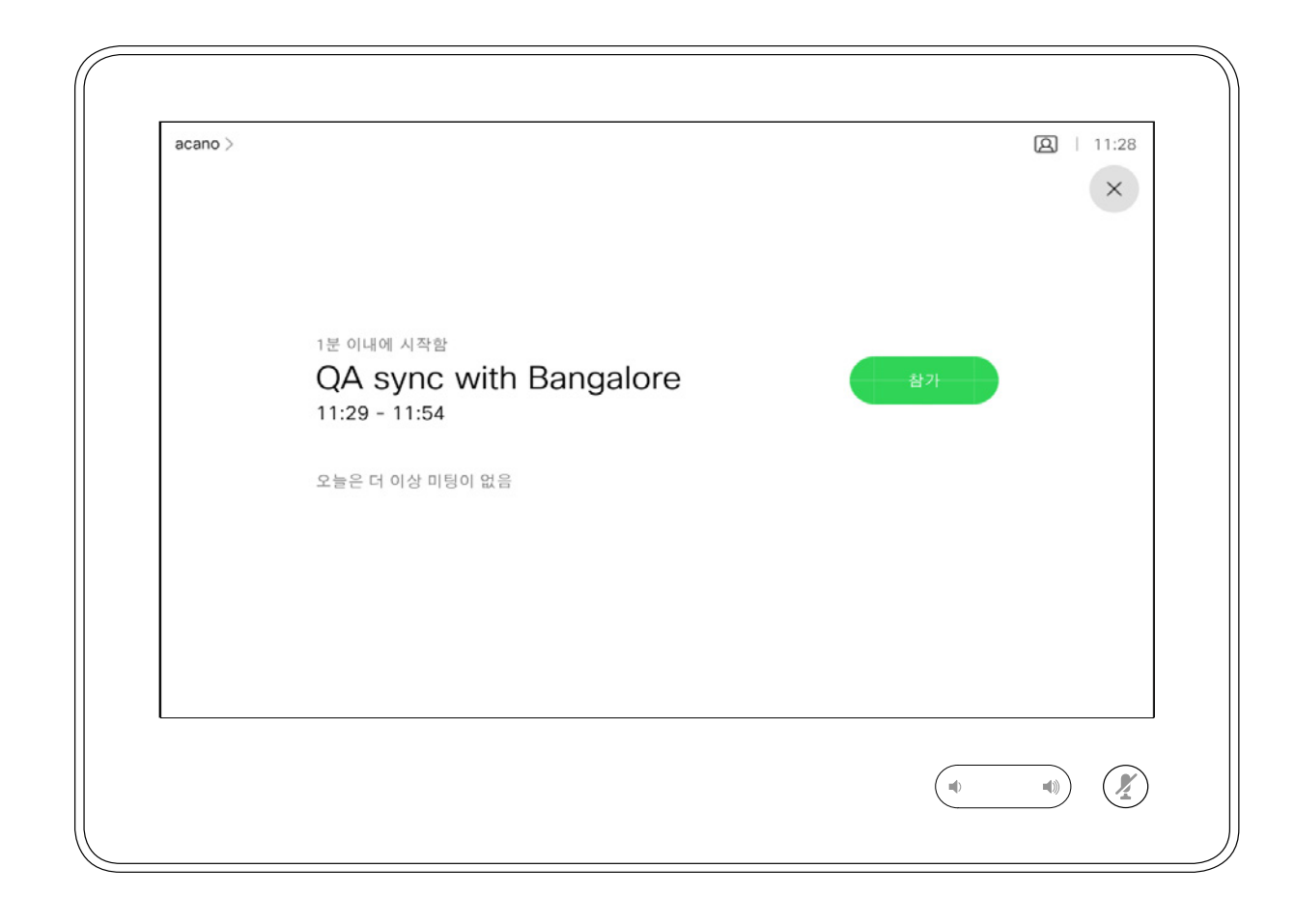

<span id="page-35-0"></span>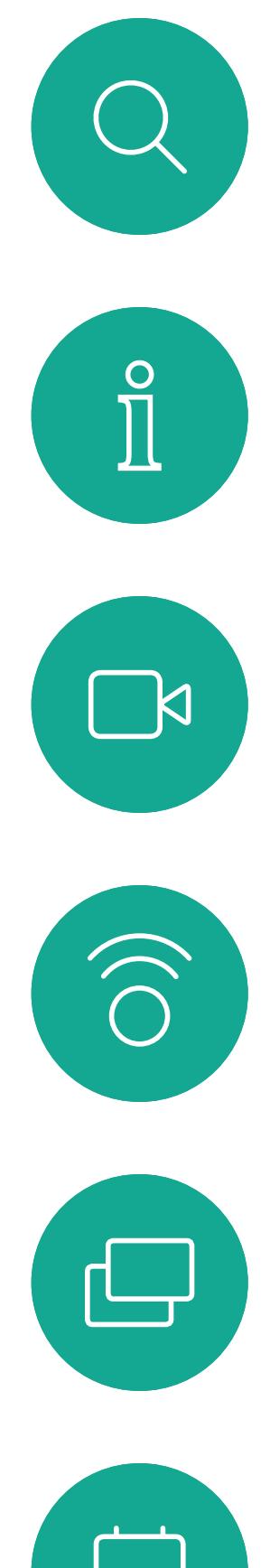

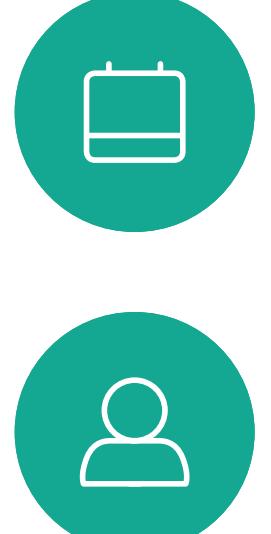

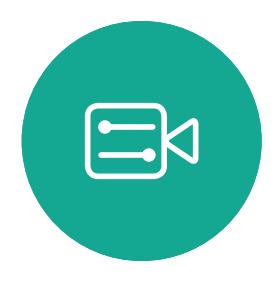

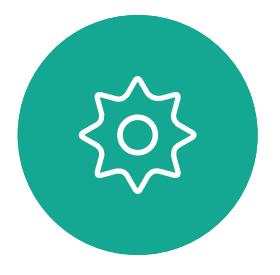

D1543003 Cisco Webex Board 사용 설명서 작성 날짜: 2019년 10월(CE9.9) 모든 콘텐츠 © 2010–2019  $36$ 

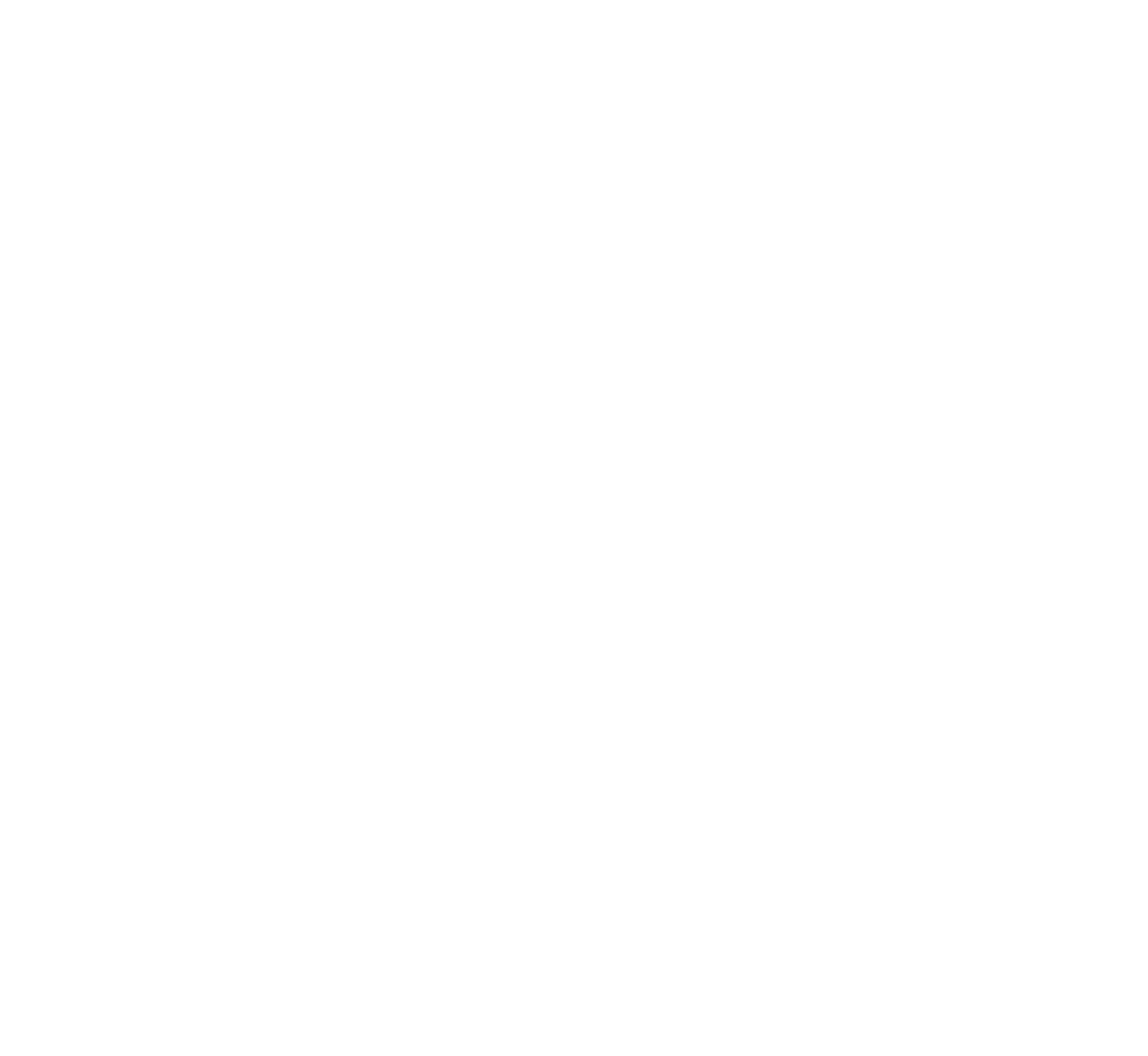

# 연락처

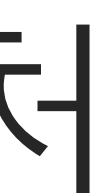

 $\begin{array}{c|c|c|c|c} \hline \textbf{.} & \textbf{.} & \textbf{.} \\ \hline \textbf{.} & \textbf{.} & \textbf{.} \\ \hline \textbf{.} & \textbf{.} & \textbf{.} \end{array}$ 

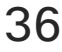

연락처 목록은 다음과 같은 세 부분으로 구성되어 있습니다.

즐겨찾기. 이들 연락처는 사용자가 직접 추가한 항목입니다. 이러한 항목은 대개 사용자가 자주 전화하는 사람이거나 때때로 빨리, 간편하게 연락을 취해야 하는 사람인 경우가 많습니다.

*최근 통화*에서 항목 제거는 웹 인터페이스에서만 수행할 수 있습니다.

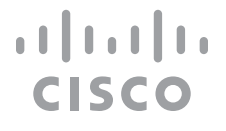

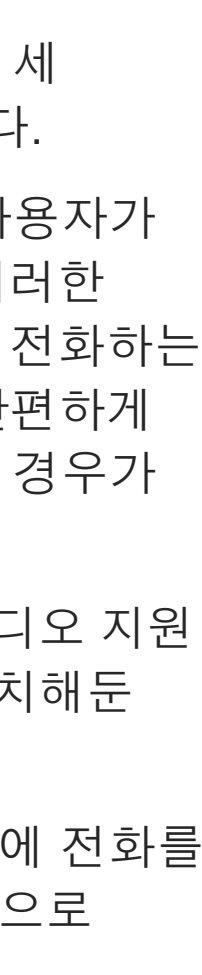

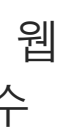

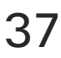

전화번호부는 대개 사내 비디오 지원 팀이 사용자의 시스템에 설치해둔 회사 전화번호부입니다.

최근 통화는 사용자가 이전에 전화를 걸었거나, 받았거나 부재중으로 넘어간 통화 목록입니다.

<span id="page-36-0"></span>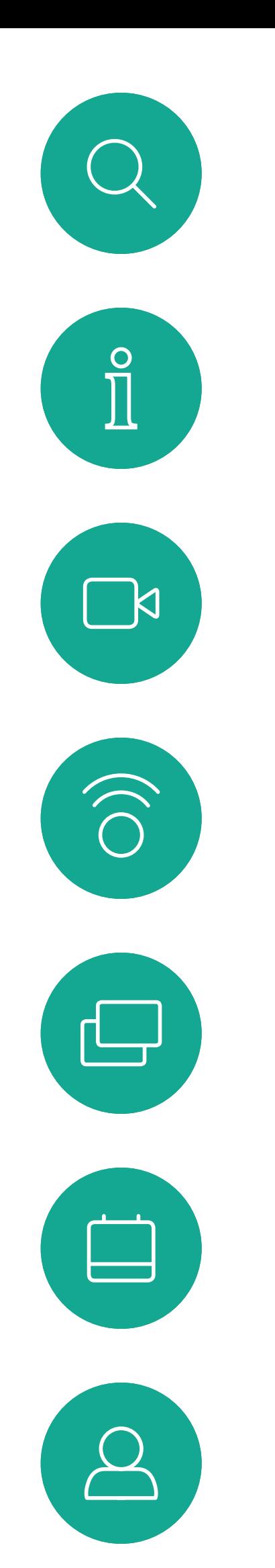

# 즐겨찾기, 최근 통화 및 전화번호부(Touch10 전용) 연락처

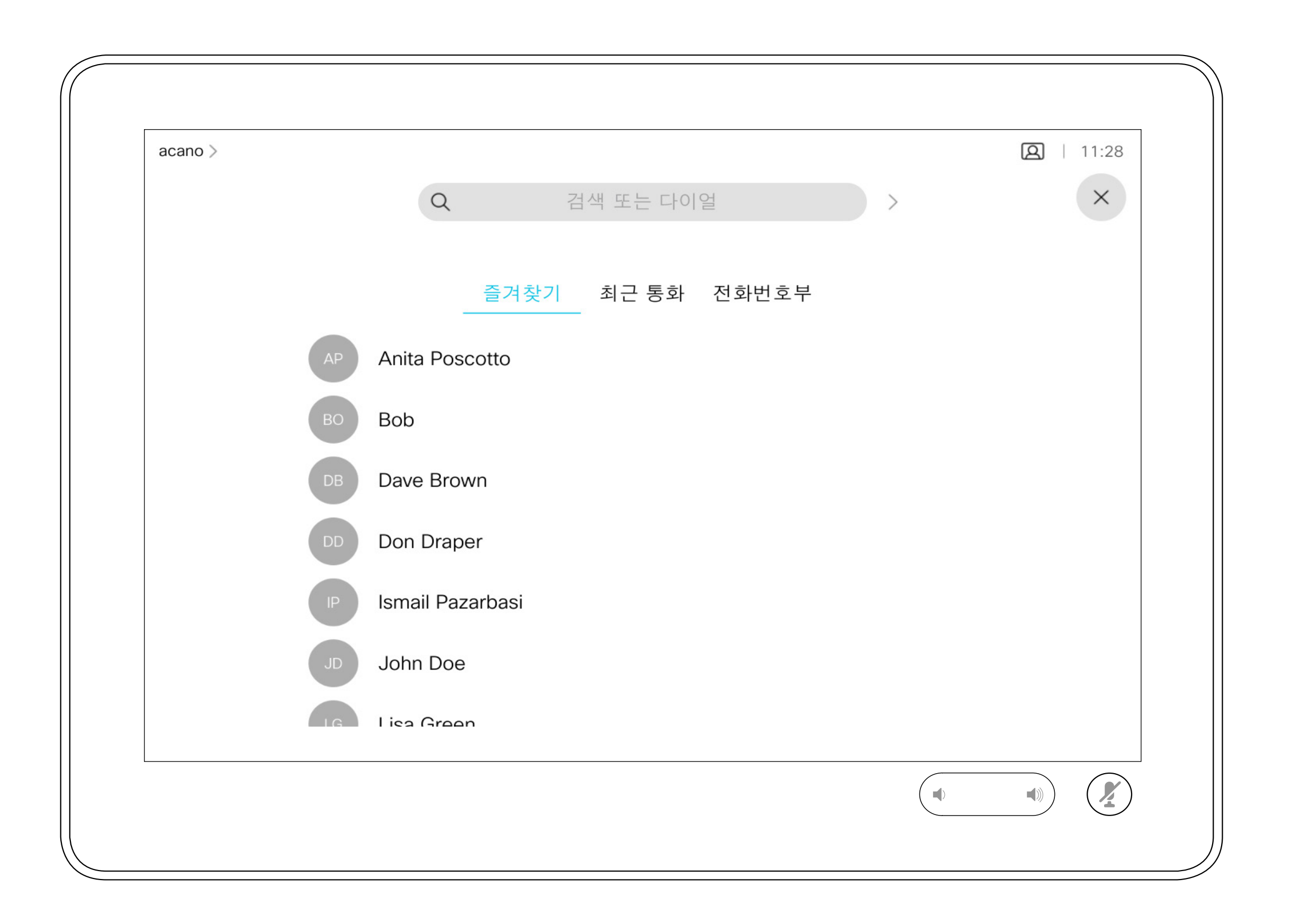

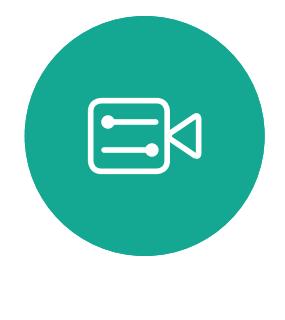

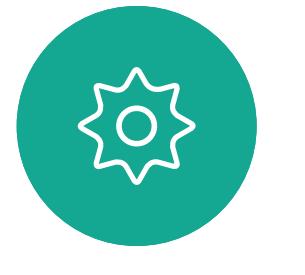

### 연락처 목록 정보

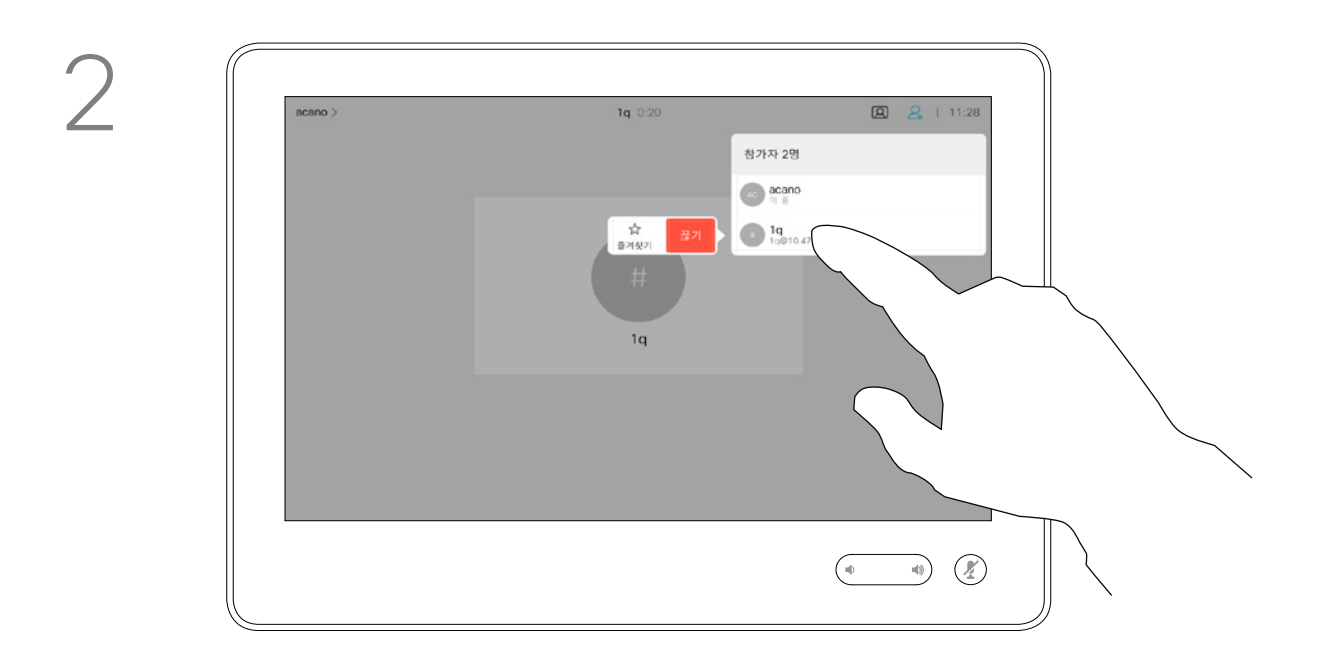

*즐겨찾기*는 사용자만의 연락처 명단으로, 자주 전화하는 사람이거나 다른 의미로 쉽게 액세스하고자 하는 사람을 모아 놓은 것입니다.

즐겨찾기는 수동 입력은 물론 최근 통화 또는 전화번호부 목록을 통해서도 채울 수 있습니다.

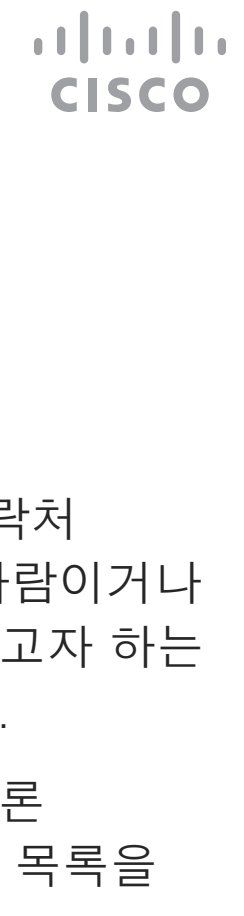

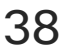

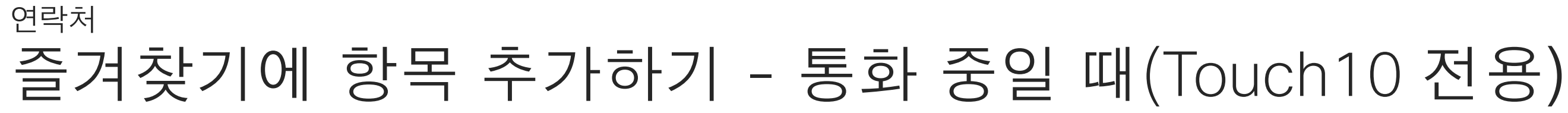

### 즐겨찾기 정보

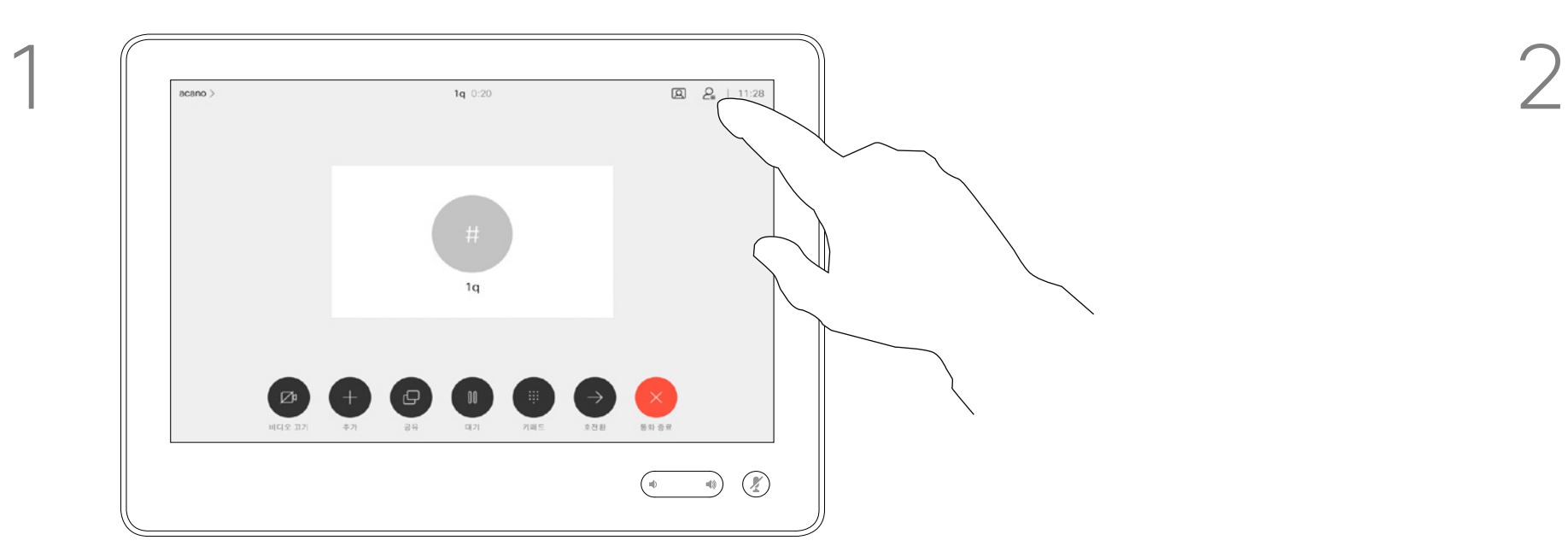

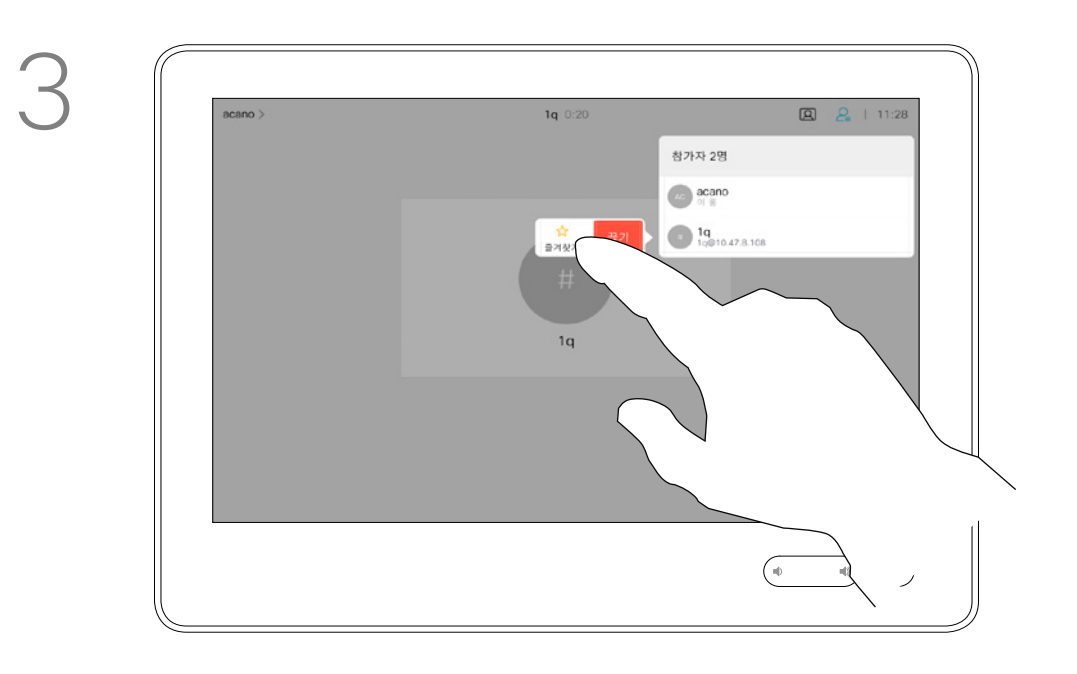

통화에서 그림처럼 오른쪽 상단 모서리에 있는 참가자 아이콘을 눌러 참가자 목록을 불러옵니다.

4

참가자는 이제 즐겨찾기 목록의 구성원입니다(별표가 황금색으로 변경).

즐겨찾기 목록에서 항목을 제거하려면 연락처 목록에서 즐겨찾기로 이동하고 절차를 반복합니다.

완료되면 메뉴 바깥을 아무 곳이나 누릅니다.

즐겨찾기를 누릅니다.

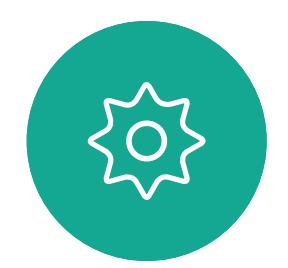

 $\Xi$ 

<span id="page-37-0"></span>

 $\boxed{\mathcal{A}}$ 

O)

 $\bigoplus$ 

 $\bigotimes$ 

#### 참가자 목록에서 즐겨찾기에 추가할 참가자를 누릅니다.

참가자 2명  $\bigcirc$  acano  $\begin{array}{|c|c|c|c|}\hline & \mathbf{R} & \mathbf{R}$ 

# 図 | 11: 즐겨찾기 최근 통화 전화번호부 AP  $\begin{picture}(220,20) \put(0,0){\line(1,0){10}} \put(15,0){\line(1,0){10}} \put(15,0){\line(1,0){10}} \put(15,0){\line(1,0){10}} \put(15,0){\line(1,0){10}} \put(15,0){\line(1,0){10}} \put(15,0){\line(1,0){10}} \put(15,0){\line(1,0){10}} \put(15,0){\line(1,0){10}} \put(15,0){\line(1,0){10}} \put(15,0){\line(1,0){10}} \put(15,0){\line($ 즐겨찾기로 전환할 항목을 누릅니다. 이렇게 하면 위의 화면이 표시됩니다.

통화(그림에 없음)를 눌러 표시된 것처럼 연락처 목록을 불러옵니다. 최근 통화 또는 전화번호부를 누르고 즐겨찾기에 추가할 항목을 검색합니다.

> 즐겨찾기는 그림처럼 황금색 별표로 표시됩니다. 즐겨찾기 목록에서 항목을 제거하려면 이 절차를 반복하십시오.

이 메뉴를 종료하려면 그림처럼 X를 누릅니다.

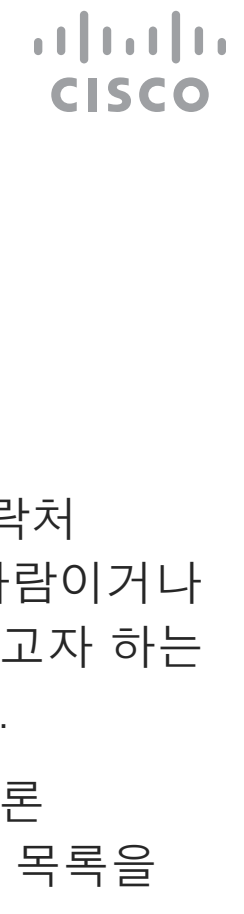

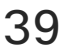

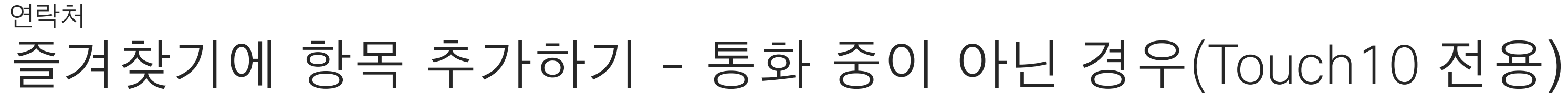

즐겨찾기는 사용자만의 연락처 명단으로, 자주 전화하는 사람이거나 다른 의미로 쉽게 액세스하고자 하는 사람을 모아 놓은 것입니다.

즐겨찾기는 수동 입력은 물론 최근 통화 또는 전화번호부 목록을 통해서도 채울 수 있습니다.

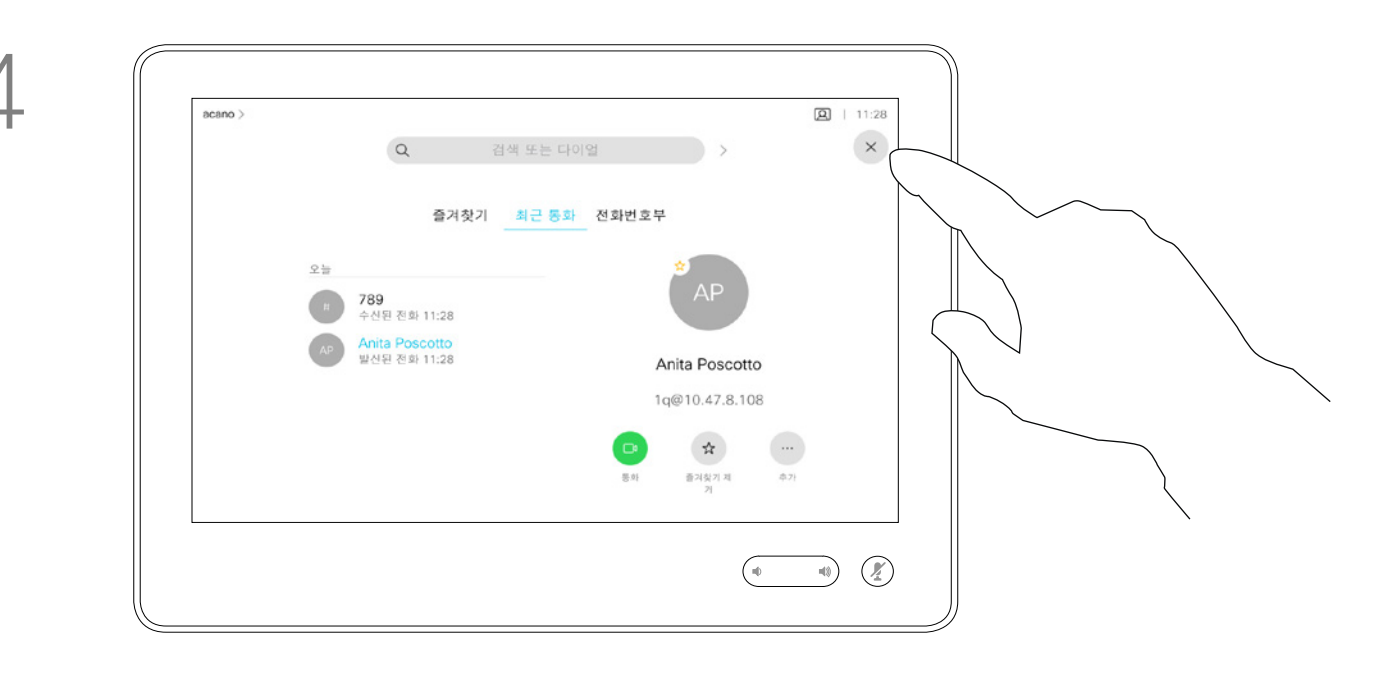

#### 이 기능 정보

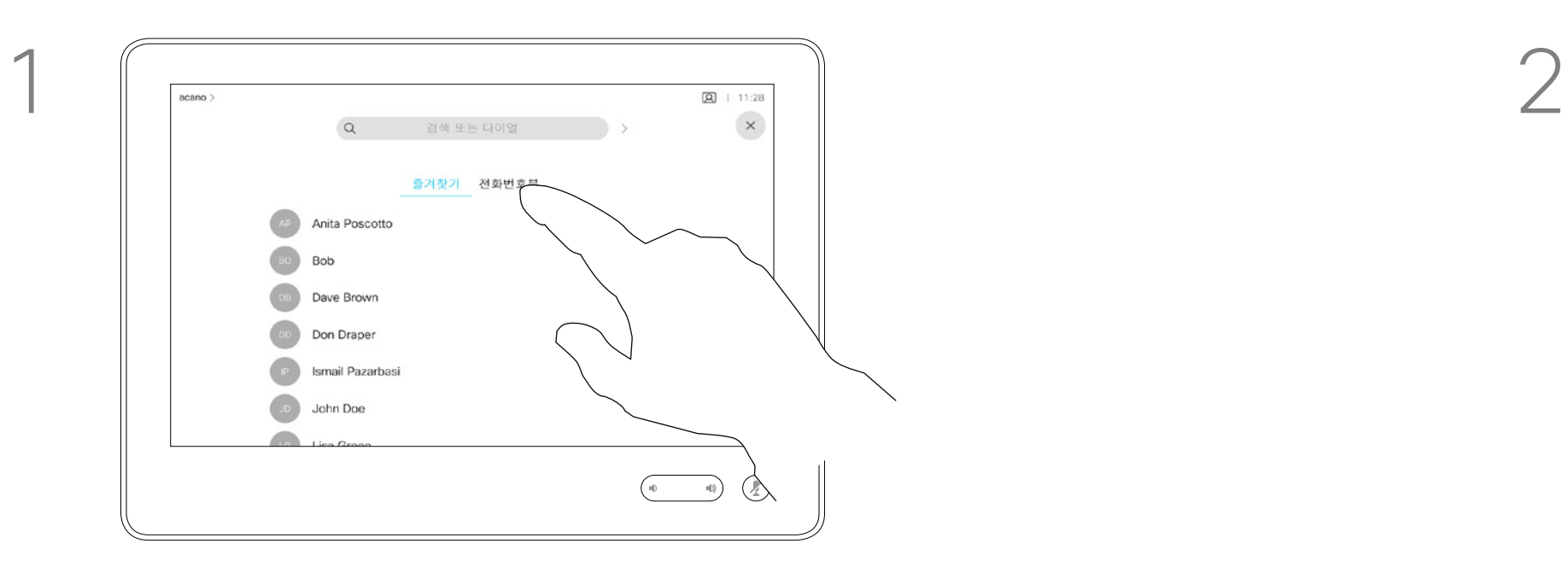

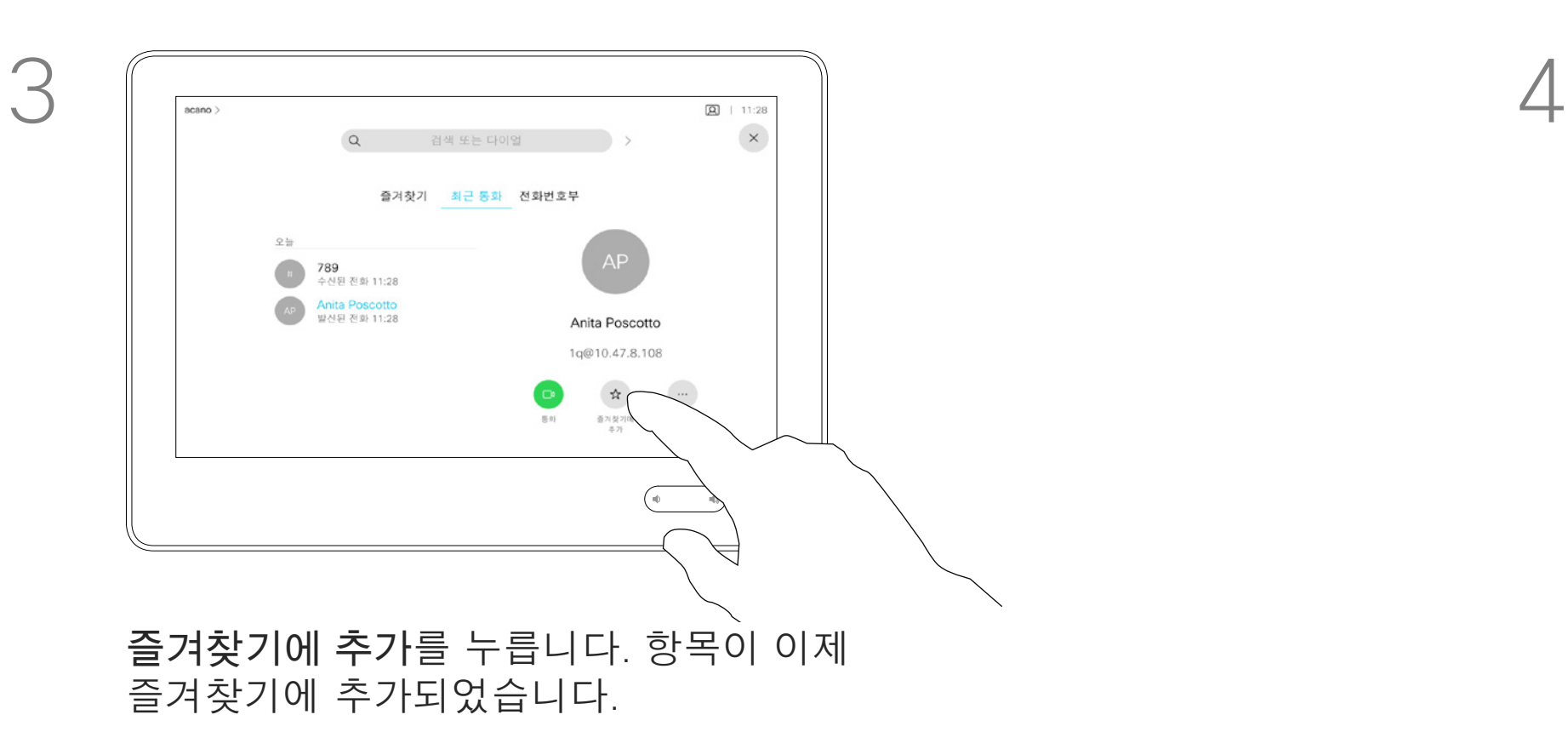

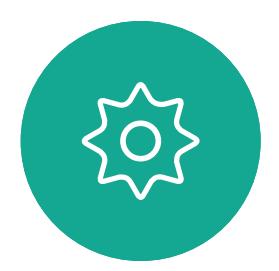

 $\Xi$ 

<span id="page-38-0"></span>

 $\mathbb{C}^{\mathcal{A}}$ 

 $\widehat{\bigcirc}$ 

 $\Box$ 

 $\Delta$ 

통화(그림에 없음)를 눌러 표시된 것처럼 연락처 목록을 불러옵니다. 그런 다음 즐겨찾기를 눌러 즐겨찾기 목록에 액세스합니다.

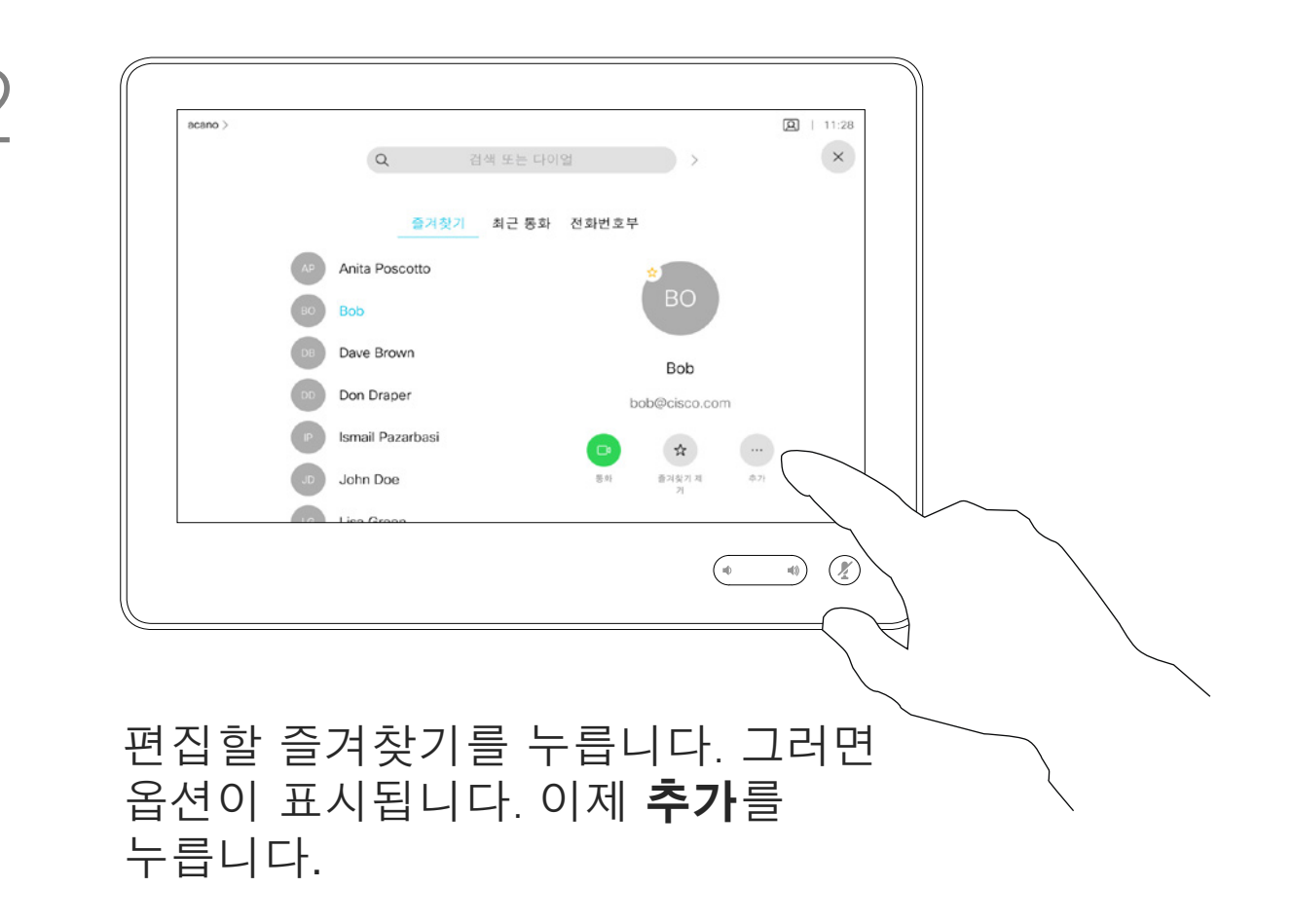

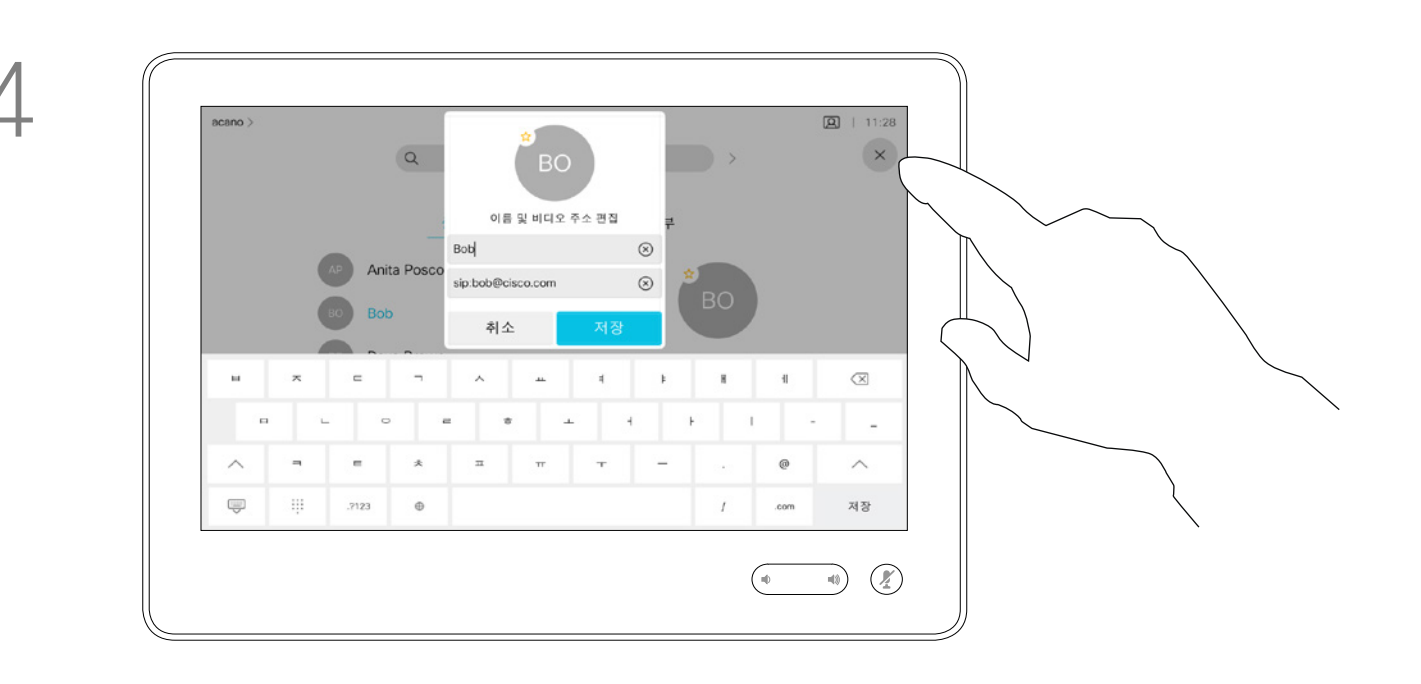

즐겨찾기 항목을 편집하고 **저장**을 눌러 변경 사항을 적용합니다. 그렇지 않으면 **취소**를 누릅니다.

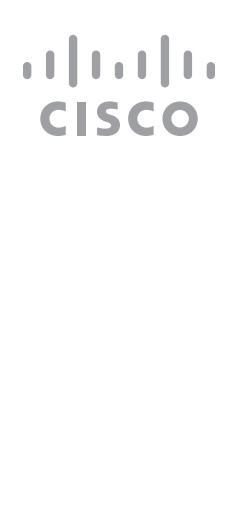

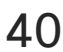

# 기존 즐겨찾기 편집(Touch10 전용) 연락처

이 기능을 사용하면 즐겨찾기를 항상 업데이트할 수 있습니다.

#### 이 기능 정보

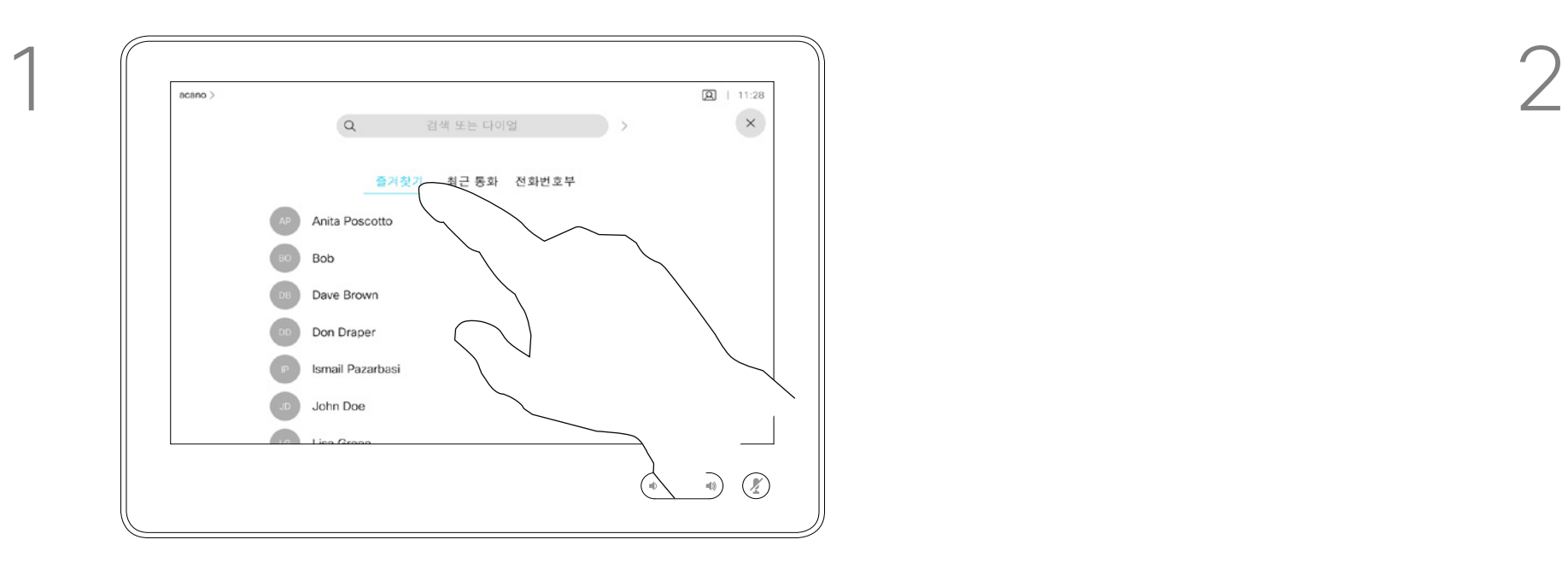

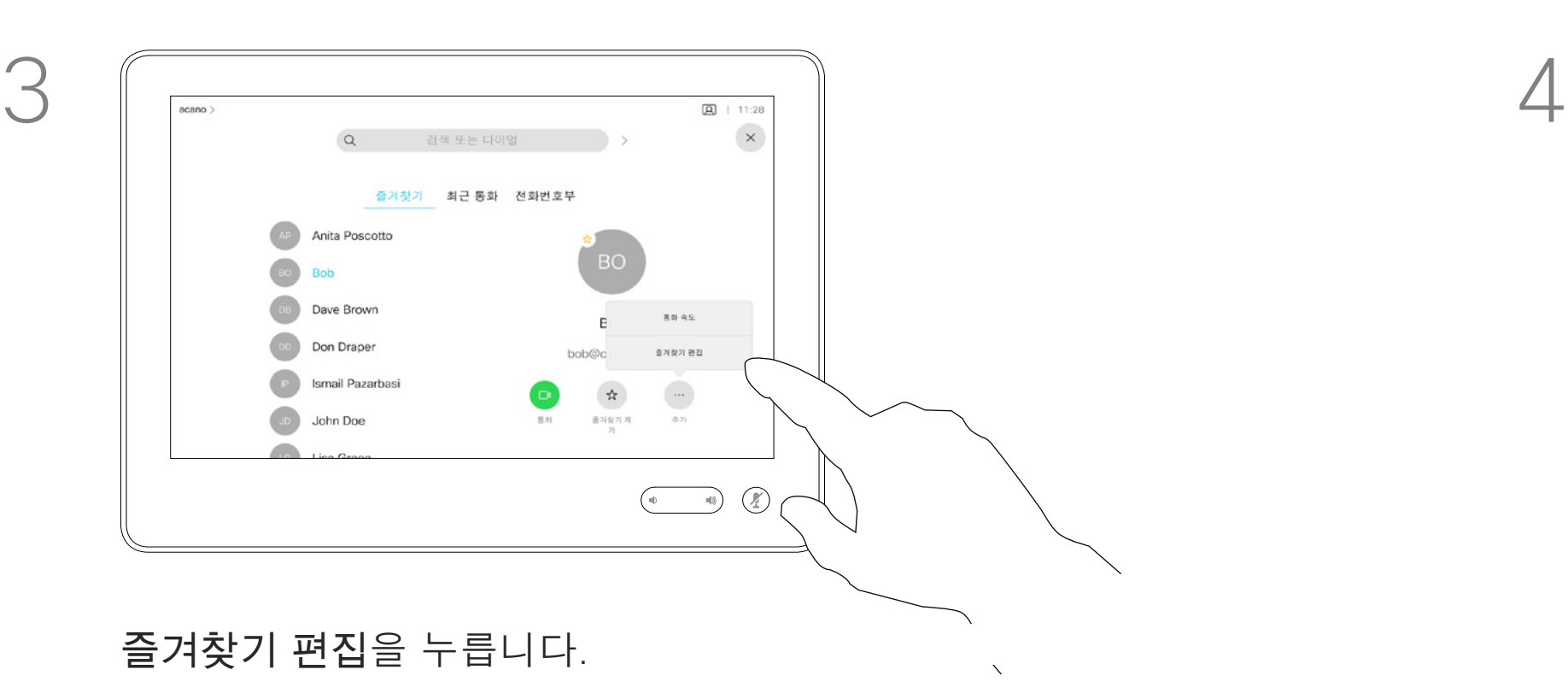

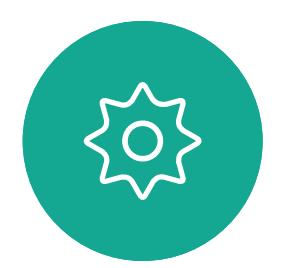

 $\Xi$ 

<span id="page-39-0"></span>

 $\boxed{\mathcal{A}}$ 

O)

 $\bigoplus$ 

 $\Delta$ 

D1543003 Cisco Webex Board 사용 설명서 작성 날짜: 2019년 10월(CE9.9) 모든 콘텐츠 © 2010-2019<br>Cisco Systems, Inc. 모든 권리 보유.  $40$ 

<span id="page-40-0"></span>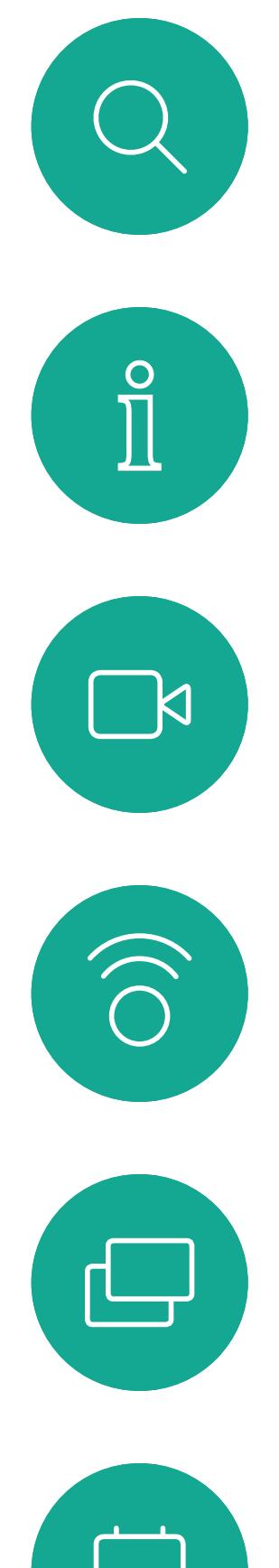

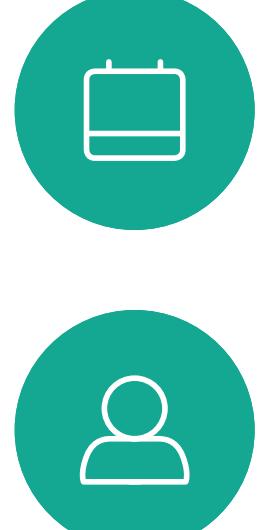

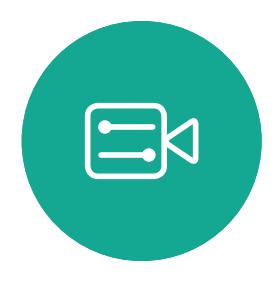

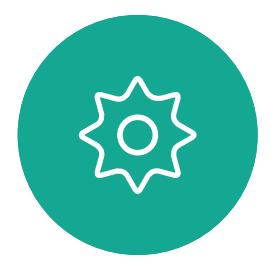

D1543003 Cisco Webex Board 사용 설명서 작성 날짜: 2019년 10월(CE9.9) 모든 콘텐츠 © 2010–2019  $41$ 

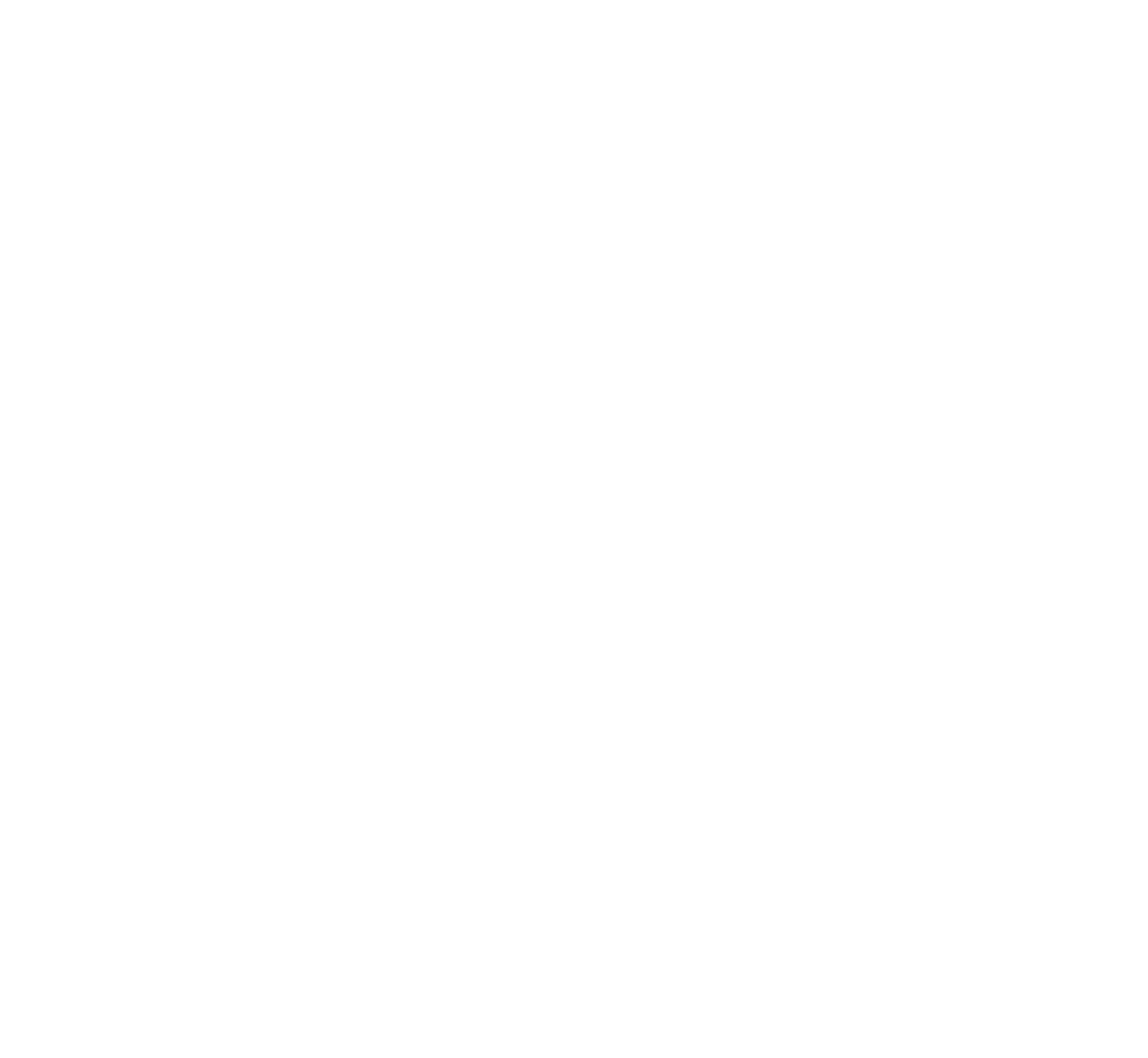

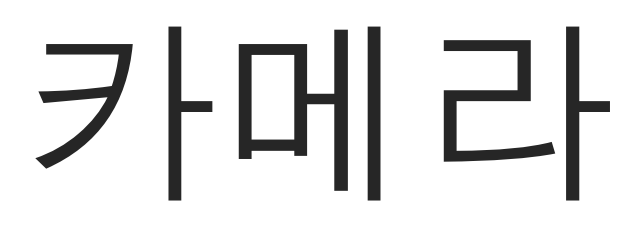

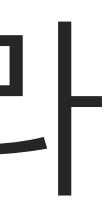

 $\begin{array}{c|c|c|c|c} \hline \textbf{.} & \textbf{.} & \textbf{.} \\ \hline \textbf{.} & \textbf{.} & \textbf{.} \\ \hline \textbf{.} & \textbf{.} & \textbf{.} \end{array}$ 

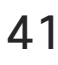

비디오 끄기 기능은 카메라를 기계적으로 차단하는 옵션이 없는 시스템에서 카메라의 비디오 전송을 제어할 수 있도록 설계되었습니다.

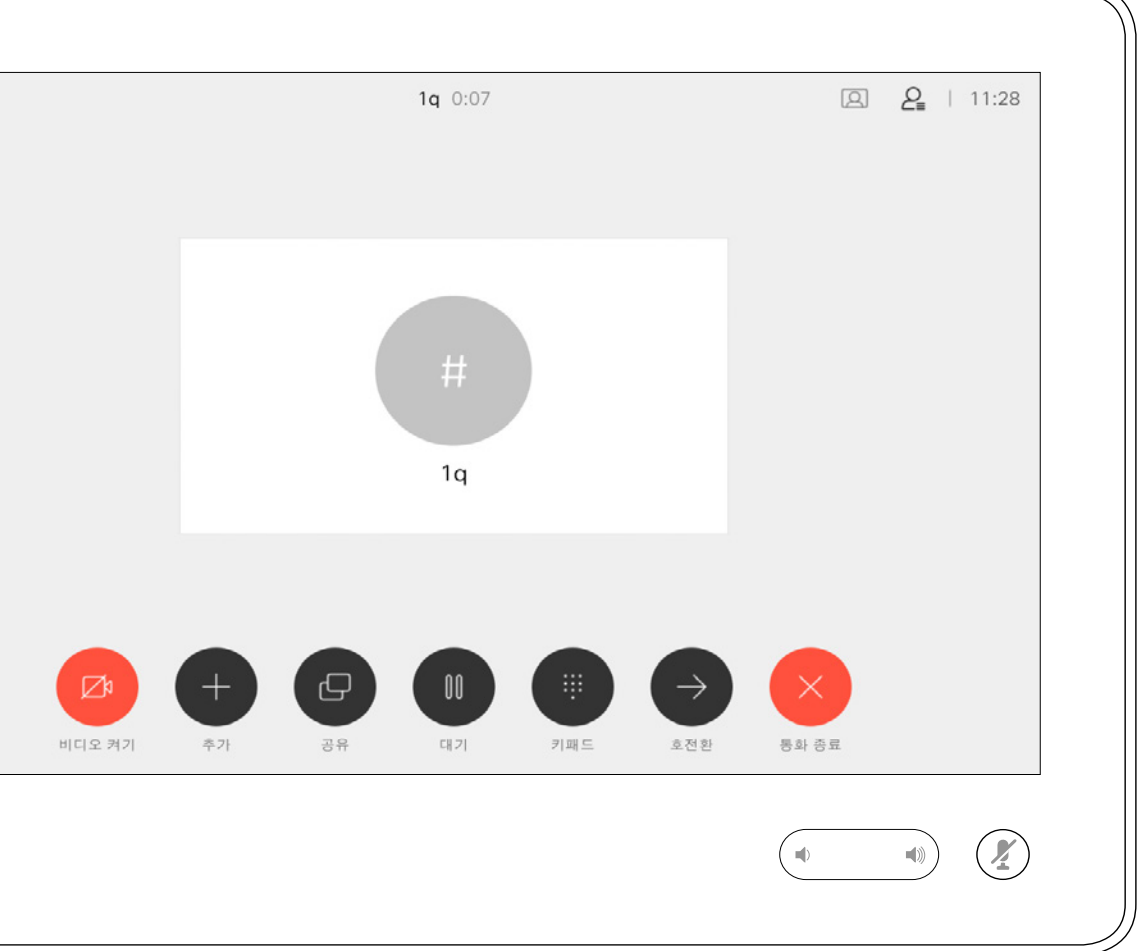

#### 비디오 끄기

#### 아이콘이 빨간색으로 켜져 시스템에서 비디오가 전송되지 않음을 나타냅니다. 기능을 비활성화하려면 다시 누릅니다.

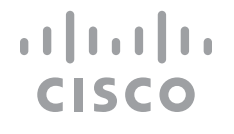

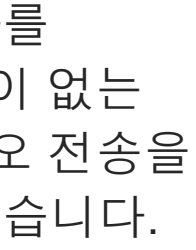

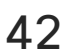

<span id="page-41-0"></span>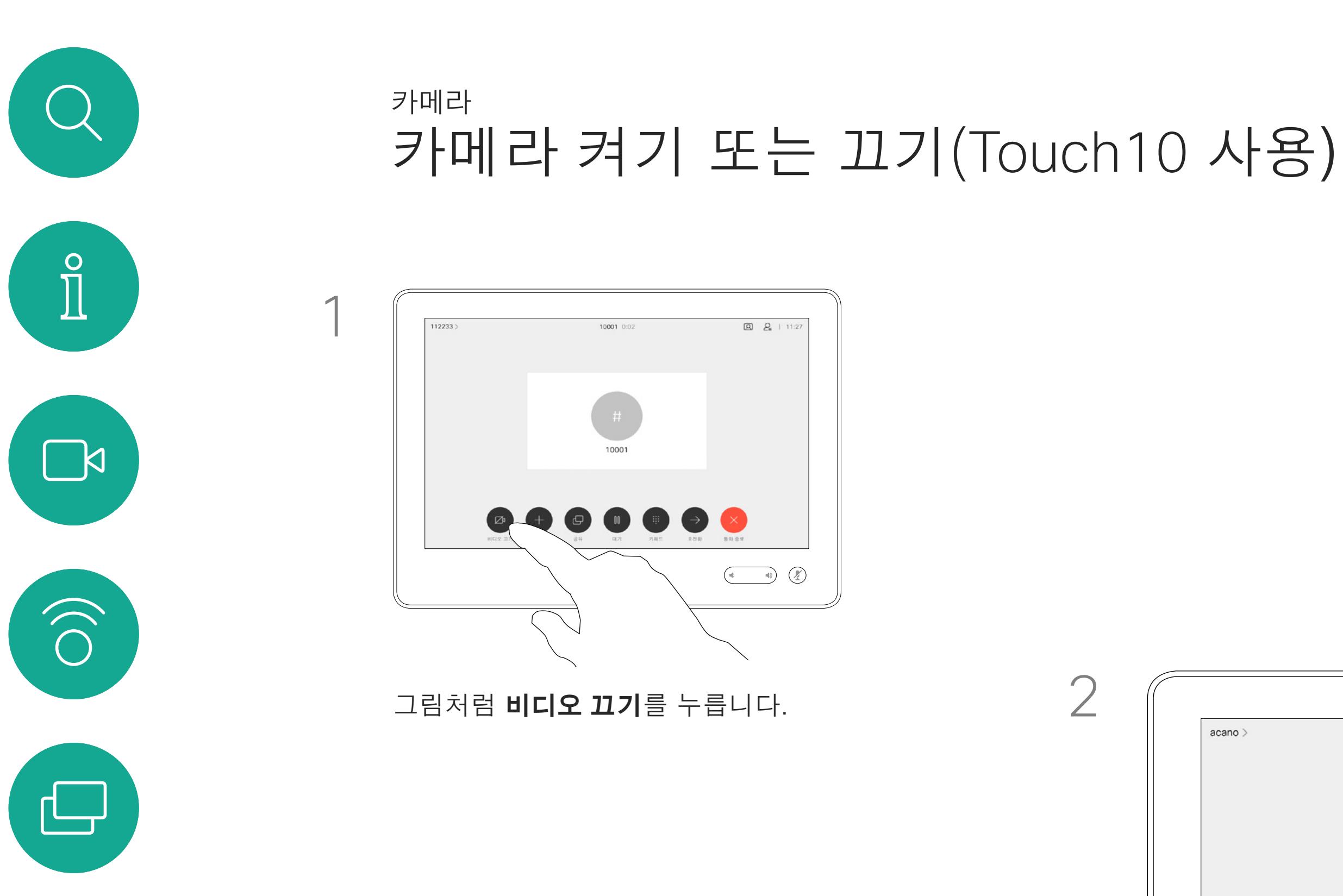

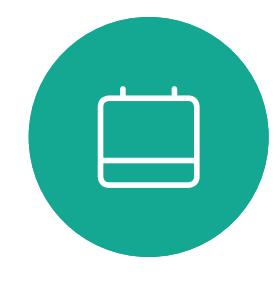

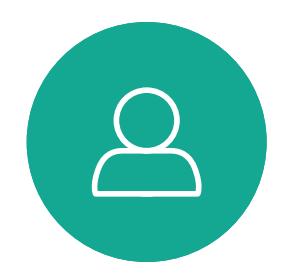

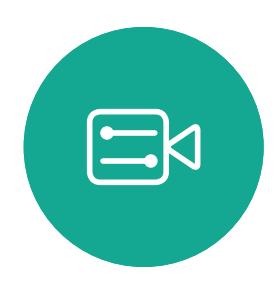

503

D1543003 Cisco Webex Board 사용 설명서 작성 날짜: 2019년 10월(CE9.9) 고든 콘텐츠 © 2010-2019<br>Cisco Systems, Inc. 모든 권리 보유.  $42$ 

필요한 경우 화면의 아무 곳이나 눌러 화면 하단에<br>표시된 단추를 생성합니다. 표시된 단추를 생성합니다.

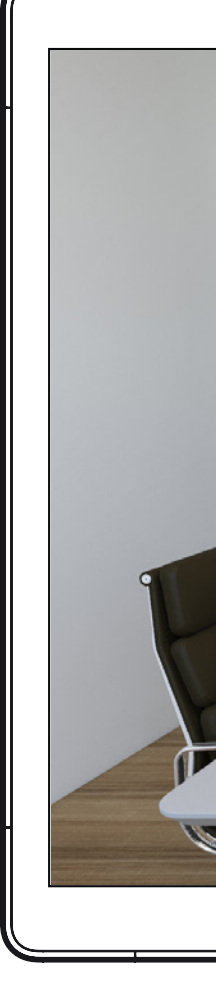

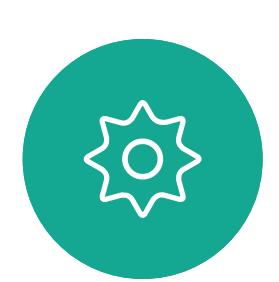

 $\begin{picture}(20,20) \put(0,0){\line(1,0){10}} \put(15,0){\line(1,0){10}} \put(15,0){\line(1,0){10}} \put(15,0){\line(1,0){10}} \put(15,0){\line(1,0){10}} \put(15,0){\line(1,0){10}} \put(15,0){\line(1,0){10}} \put(15,0){\line(1,0){10}} \put(15,0){\line(1,0){10}} \put(15,0){\line(1,0){10}} \put(15,0){\line(1,0){10}} \put(15,0){\line(1$ 

<span id="page-42-0"></span> $\prod^{\circ}$ 

 $\boxed{\mathcal{A}}$ 

D

 $\Box$ 

비디오 끄기 기능은 카메라를 기계적으로 차단하는 옵션이 없는 시스템에서 카메라의 비디오 전송을 제어할 수 있도록 설계되었습니다.

 $\Delta$ 

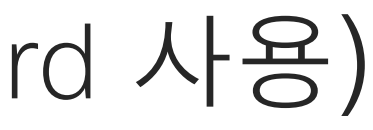

D1543003 Cisco Webex Board 사용 설명서 작성 날짜: 2019년 10월(CE9.9) 고든 콘텐츠 © 2010-2019<br>모든 콘텐츠 © 2010-2019<br>Cisco Systems, Inc. 모든 권리 보유.  $43$ 

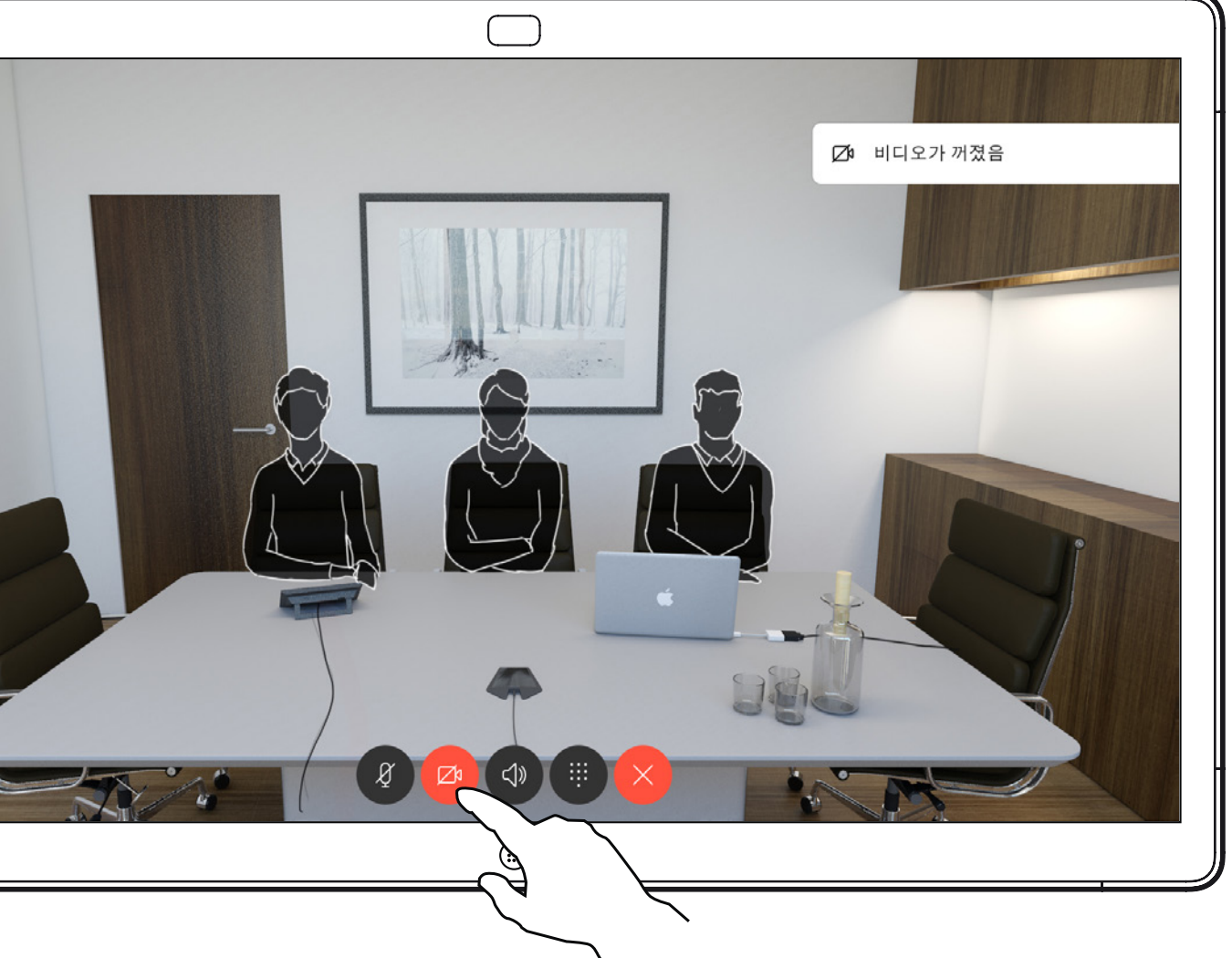

# 카메라 켜기 또는 끄기(Webex Board 사용) 카메라

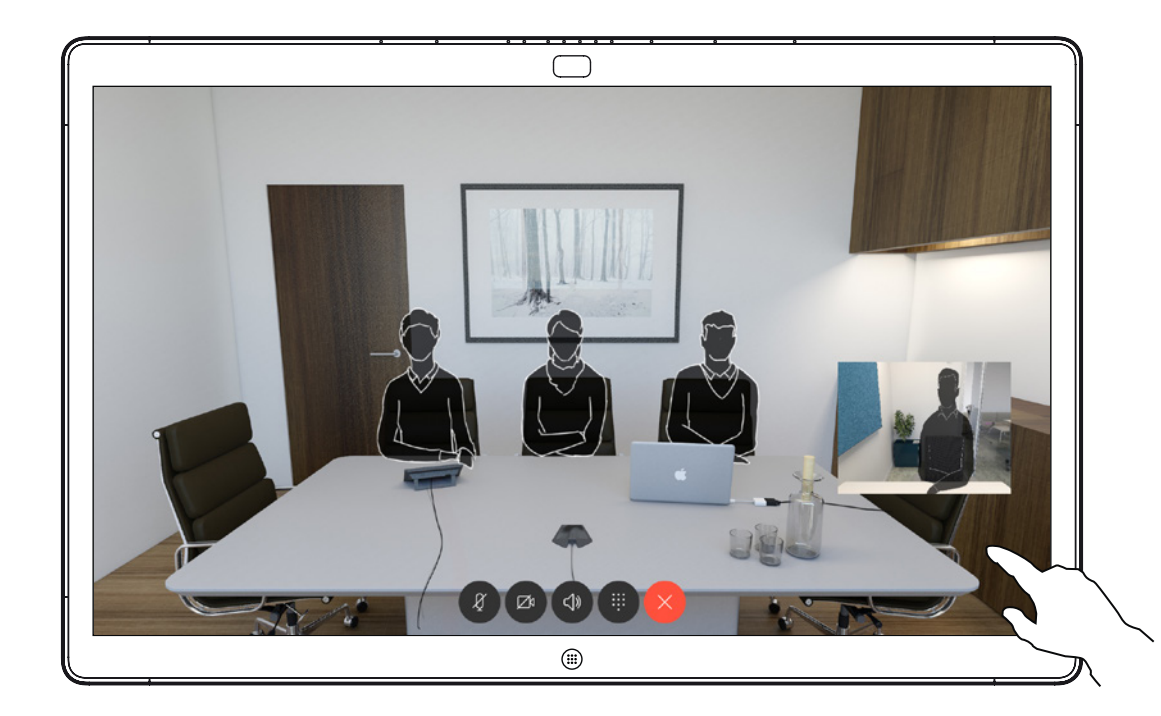

#### 비디오 끄기

1

그림과 같이 **카메라** 단추를 누릅니다. 다시 누르면 발신 비디오를 다시 설정할 수 있습니다.

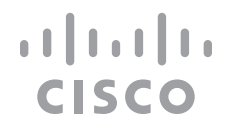

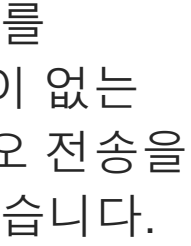

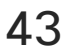

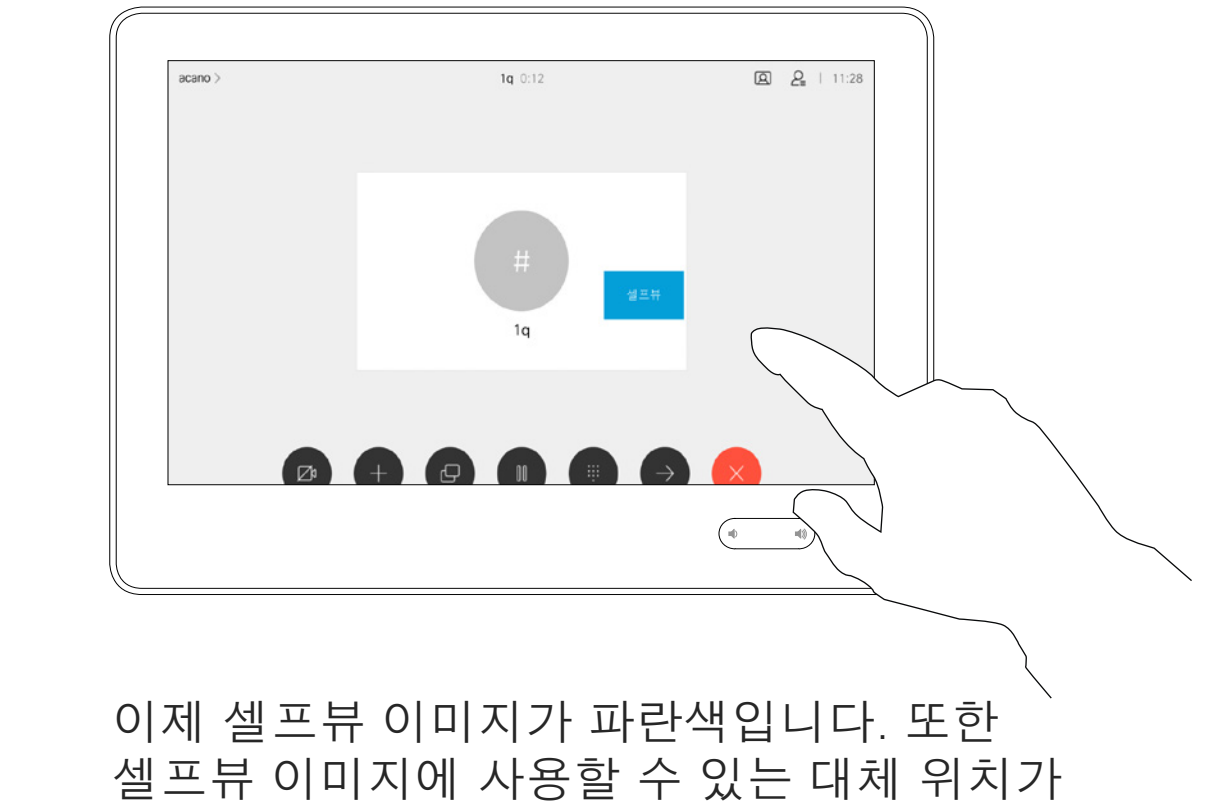

표시됩니다. 이미지를 계속 누르고 있습니다.

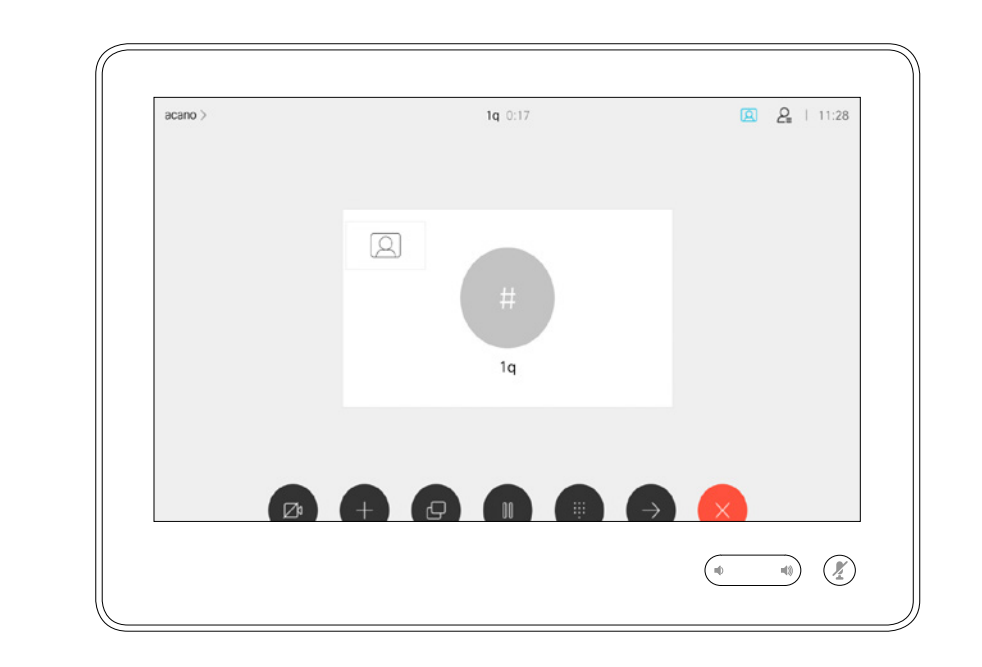

화면에서 손가락을 떼 이미지를 해제합니다. 이제 셀프뷰 이미지가 새 위치로 이동했습니다.

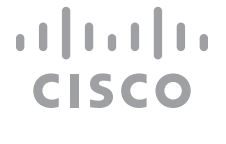

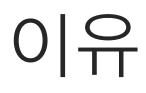

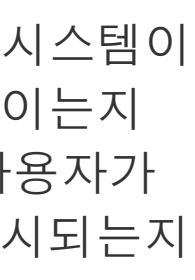

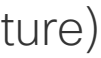

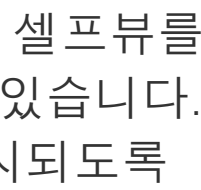

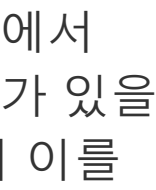

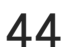

셀프뷰는 사용자의 비디오 시스템이 다른 사람들에게 어떻게 보이는지 표시합니다. 이것은 보통 사용자가 보여주고자 하는 내용이 표시되는지 확인하는 데 쓰입니다.

셀프뷰는 PiP(Picture in Picture) 형태로 나타납니다.

<span id="page-43-0"></span>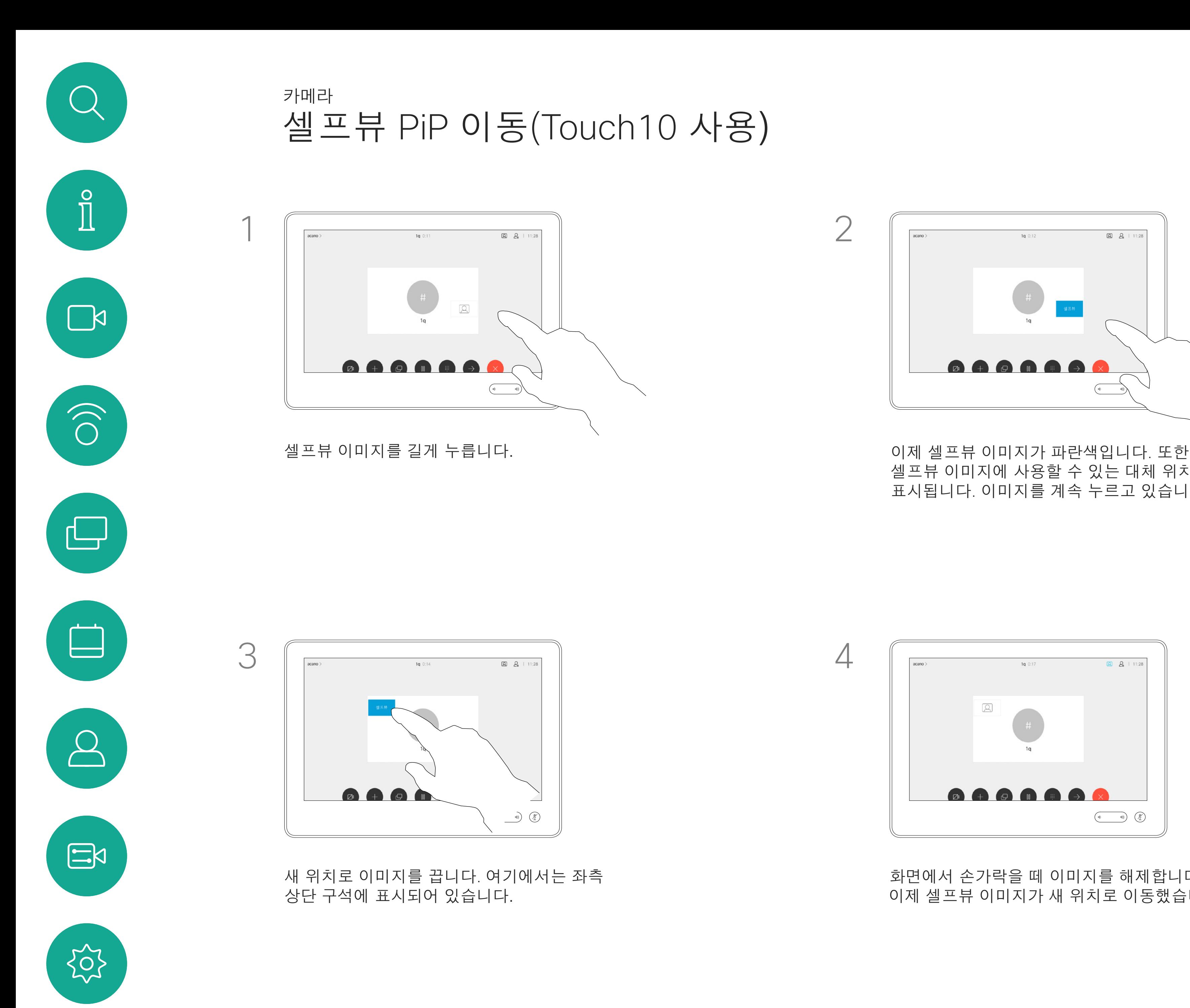

D1543003 Cisco Webex Board 사용 설명서 작성 날짜: 2019년 10월(CE9.9) 모든 콘텐츠 © 2010-2019<br>Cisco Systems, Inc. 모든 권리 보유.  $44$ 

때로는 사용자가 미팅 중에 셀프뷰를 활성화하고자 하는 경우도 있습니다. 예를 들어, 화면에 계속 표시되도록 할 수 있습니다.

셀프뷰의 현재 위치가 화면에서 중요한 부분을 가리는 경우가 있을 수 있습니다. 그러면 당연히 이를 옮기고자 하게 됩니다.

## 셀프뷰를 이동하는 이유

# 셀프뷰 PiP 이동(Webex Board 사용) 카메라

셀프뷰는 사용자의 비디오 시스템이 다른 사람들에게 어떻게 보이는지 표시합니다. 이것은 보통 사용자가 보여주고자 하는 내용이 표시되는지 확인하는 데 쓰입니다.

셀프뷰는 PiP(Picture in Picture) 형태로 나타납니다.

때로는 사용자가 미팅 중에 셀프뷰를 활성화하고자 하는 경우도 있습니다. 예를 들어, 화면에 계속 표시되도록 할 수 있습니다.

셀프뷰의 현재 위치가 화면에서 중요한 부분을 가리는 경우가 있을 수 있습니다. 그러면 당연히 이를 옮기고자 하게 됩니다.

#### 셀프뷰 고정

화면을 눌러 셀프뷰 이미지를 생성합니다.

셀프뷰 이미지 자체를 누릅니다. 그런 다음 셀프뷰 이미지를 고정하도록 지시하는 텍스트를 누릅니다.

고정 해제하려면 절차를 반복합니다.

Touch10이 보드에 연결된 경우 이 절차를 사용할 수 없습니다.

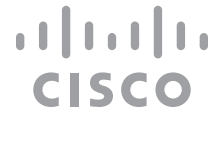

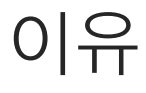

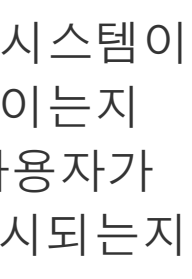

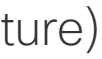

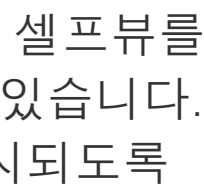

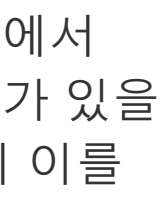

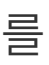

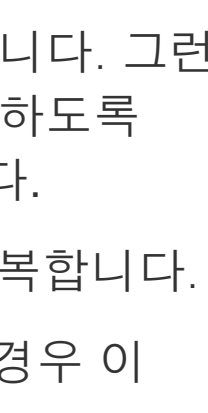

### 셀프뷰를 이동하는 이유

셀프뷰 이미지를 고정하지 않은 경우 셀프뷰는 단추 행이 표시될 때만 표시됩니다. 화면을 누르면 이러한 단추가 생성됩니다. 셀프뷰를 고정하려면 오른쪽에 있는 텍스트를 참조하십시오.

셀프뷰 이미지를 길게 누릅니다.

새 위치로 끌기 시작합니다.

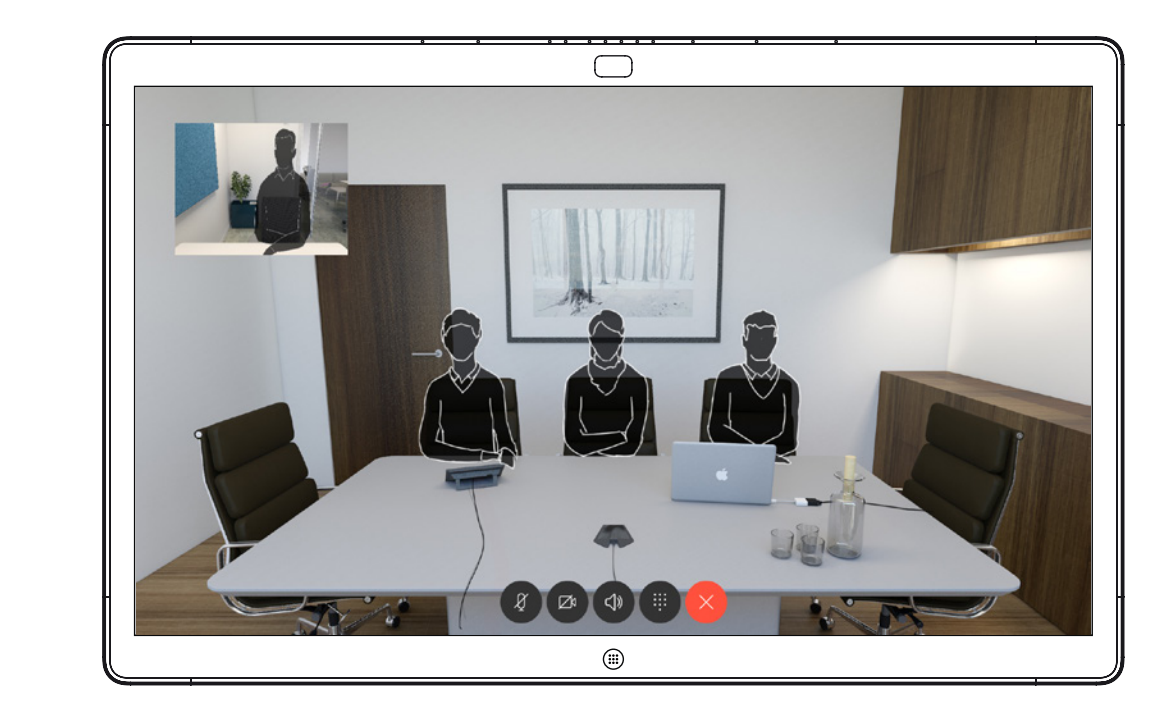

이제 셀프뷰 이미지가 새 위치로 이동합니다.

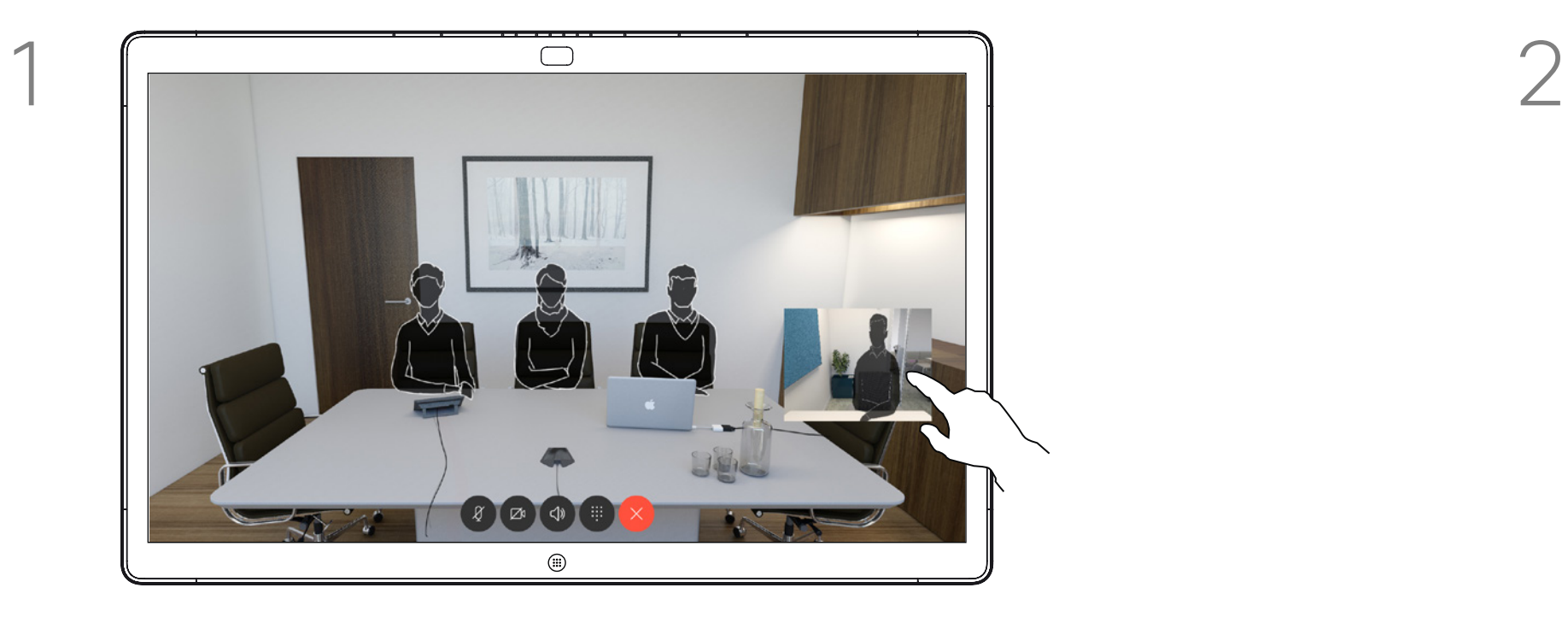

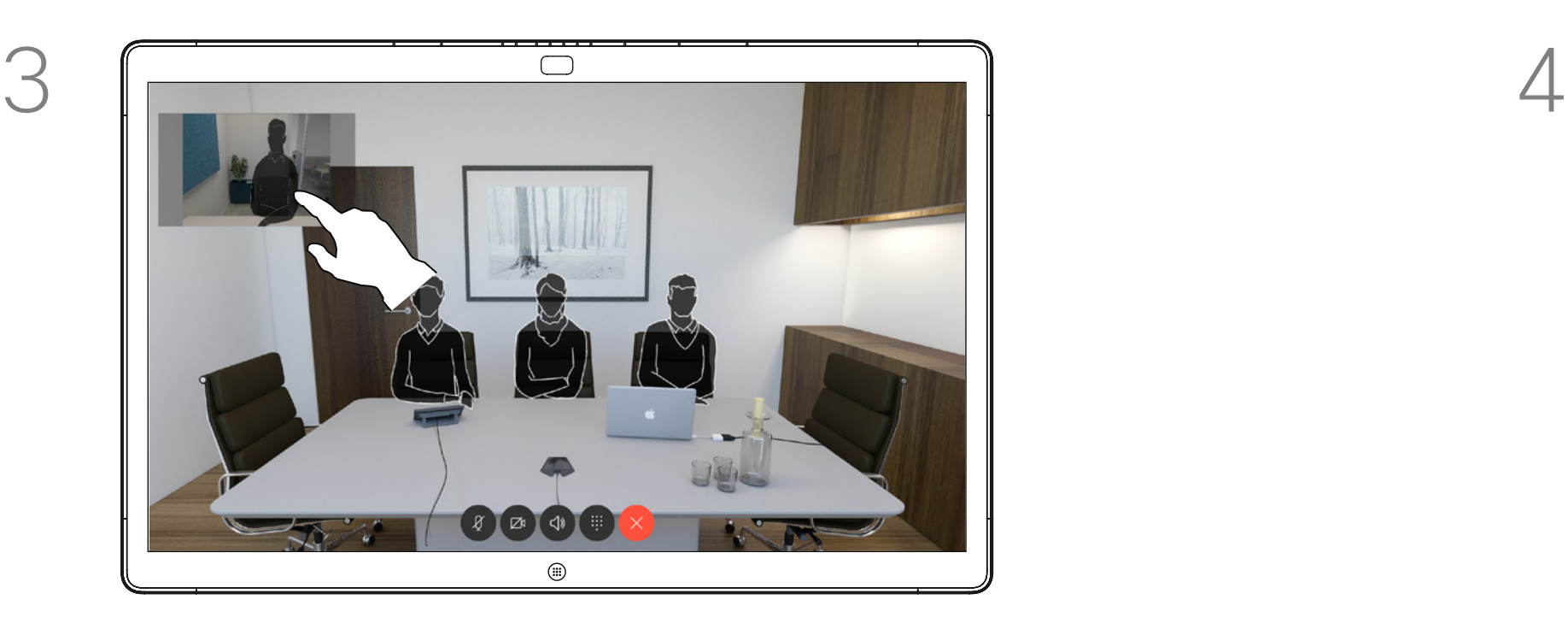

그런 다음 화면에서 손가락을 제거합니다.

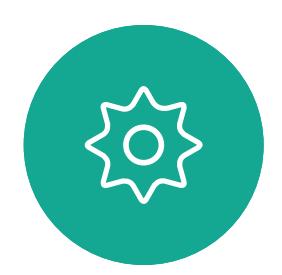

 $\Xi$ 

<span id="page-44-0"></span> $\int_{0}^{0}$ 

 $\sum_{i=1}^{n}$ 

 $\widehat{O}$ 

 $\Box$ 

 $\Box$ 

 $\sum_{i=1}^{n}$ 

D1543003 Cisco Webex Board 사용 설명서 작성 날짜: 2019년 10월(CE9.9) 모든 콘텐츠 © 2010-2019<br>Cisco Systems, Inc. 모든 권리 보유.  $45$  isco Systems, Inc. 모든 권리 보유.

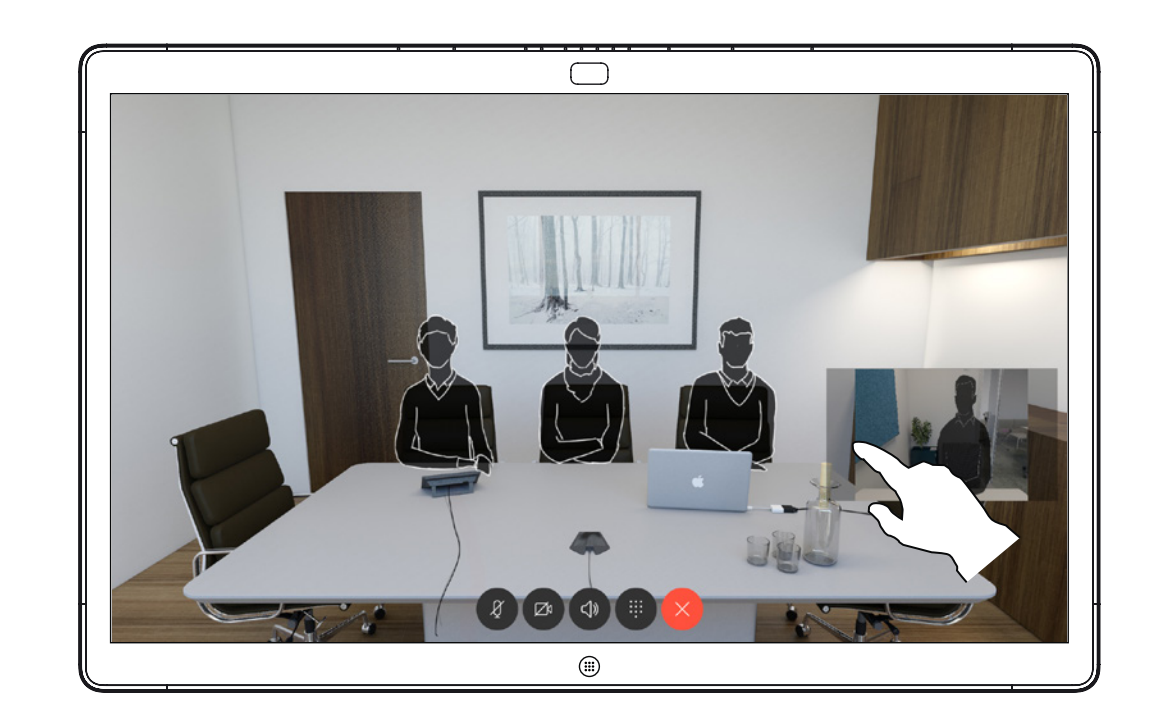

<span id="page-45-0"></span>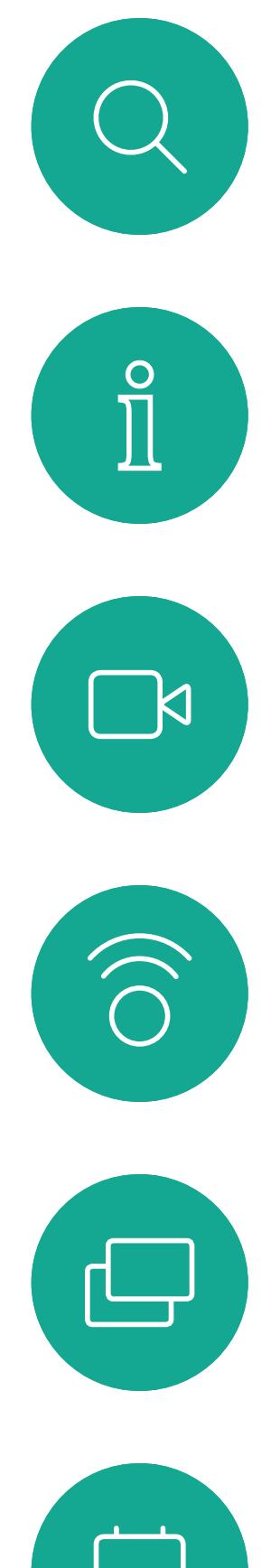

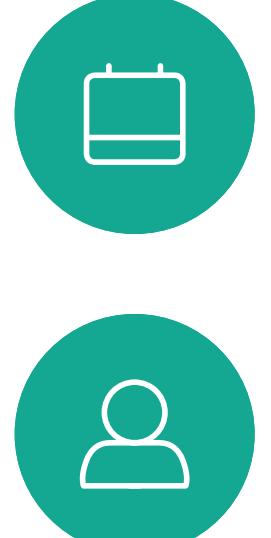

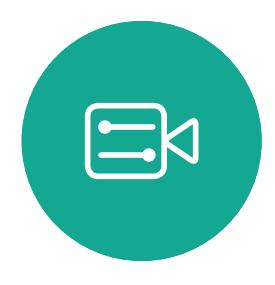

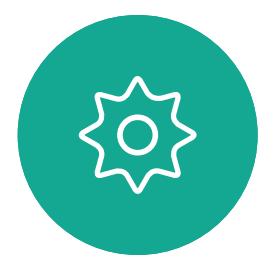

D1543003 Cisco Webex Board 사용 설명서 작성 날짜: 2019년 10월(CE9.9) 모든 콘텐츠 © 2010–2019  $46$ 

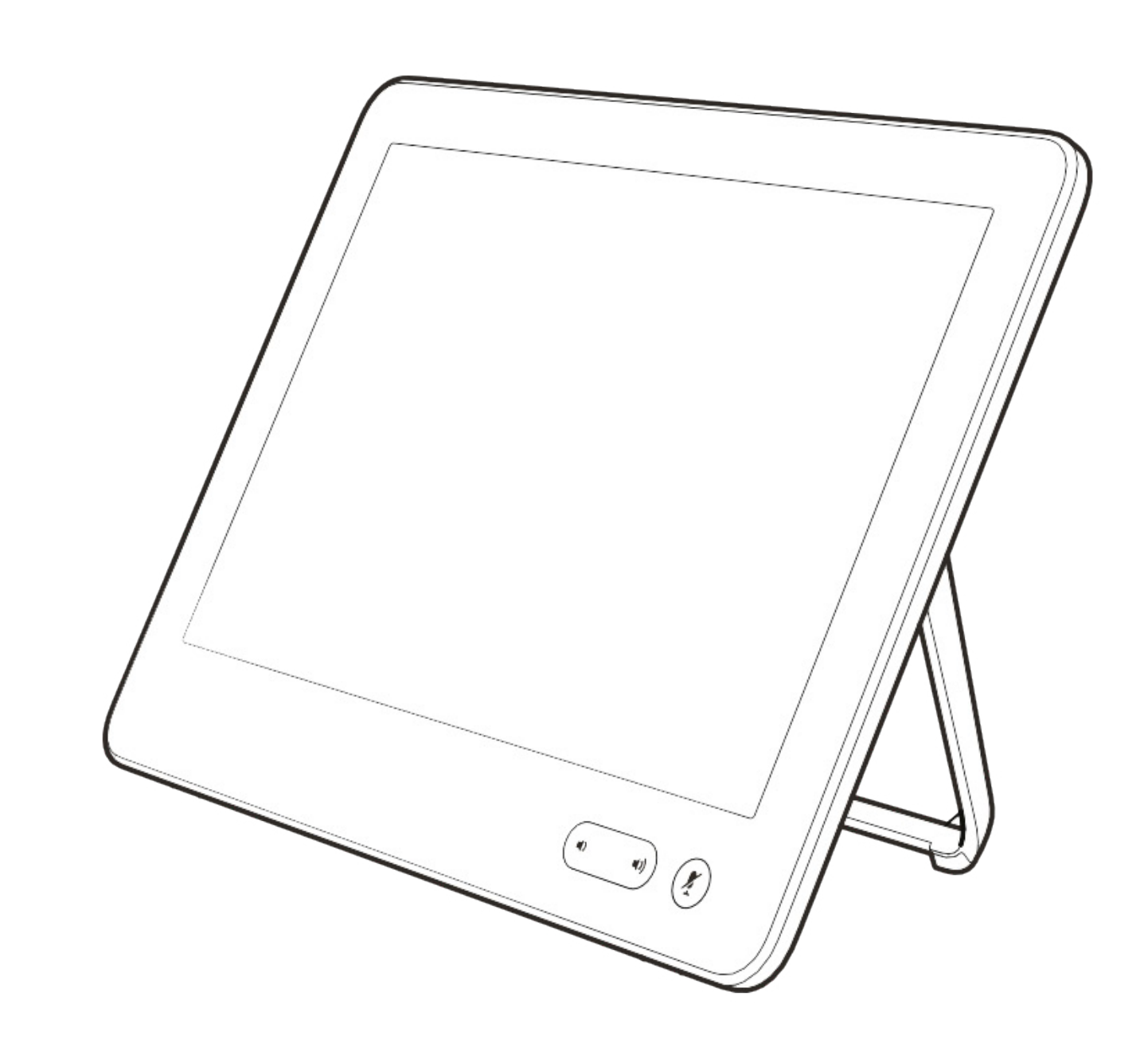

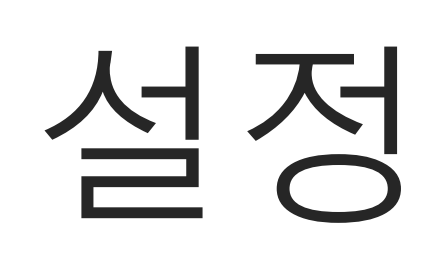

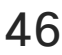

 $\begin{array}{c|c|c|c|c} \hline \textbf{.} & \textbf{.} & \textbf{.} \\ \hline \textbf{.} & \textbf{.} & \textbf{.} \\ \hline \textbf{.} & \textbf{.} & \textbf{.} \end{array}$ 

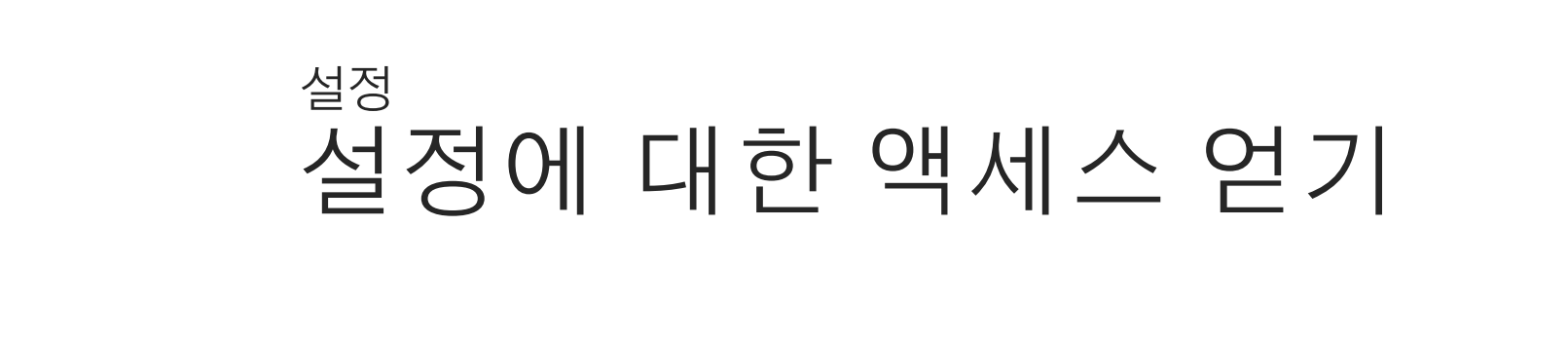

시스템 정보 페이지에는 IP 주소, MAC 주소, SIP 프록시, 설치된 소프트웨어 버전과 기기 이름 등에 관한 정보가 기재되어 있습니다.

또한 유용한 작업을 설정하는 데 도움을 주는 마법사 집합이 포함되어 있습니다.

비디오 지원팀이 왼쪽과 왼쪽 끝에 표시된 메뉴 및 옵션 집합에 대한 액세스를 비활성화했을 수 있습니다.

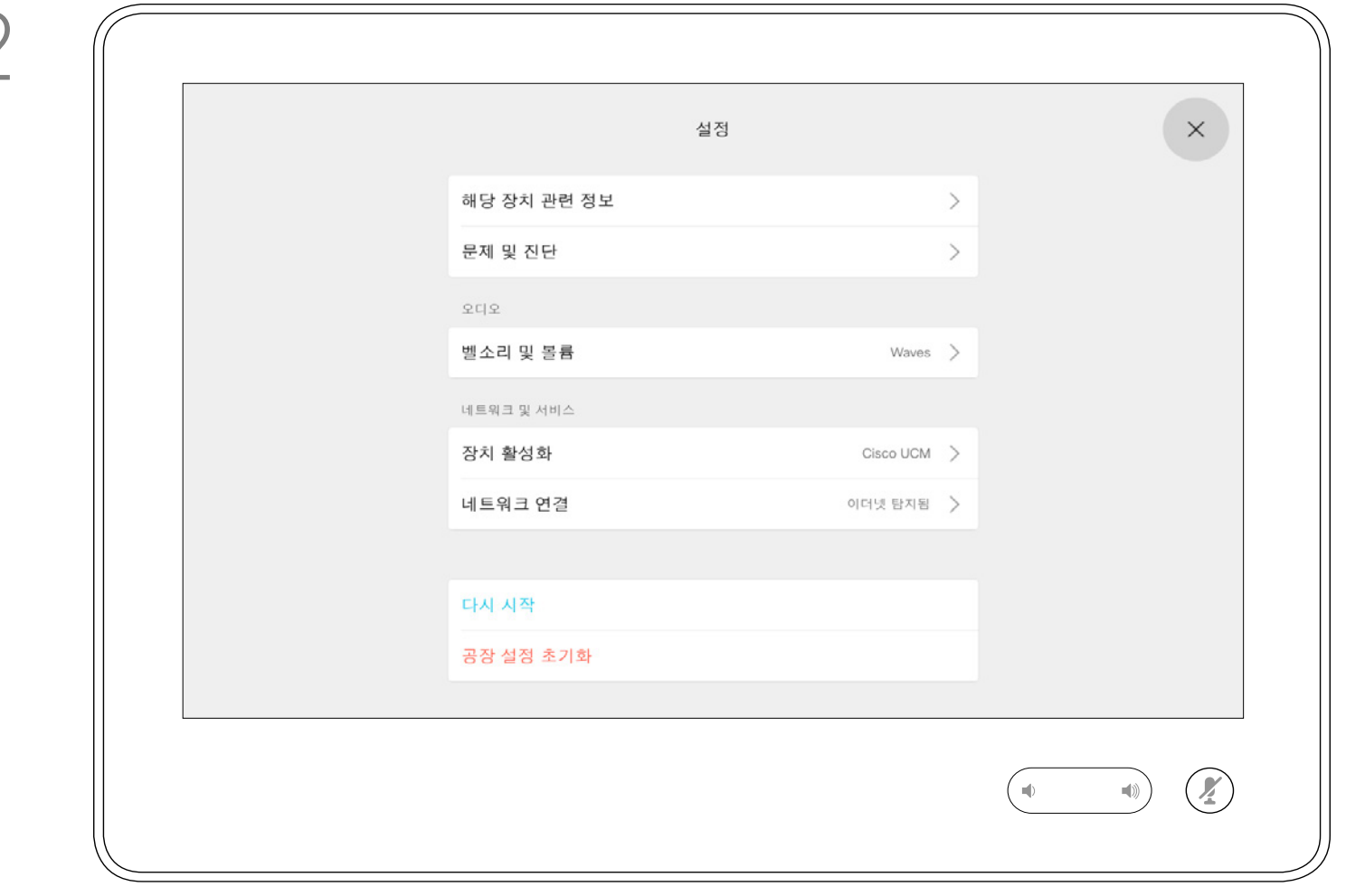

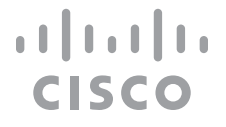

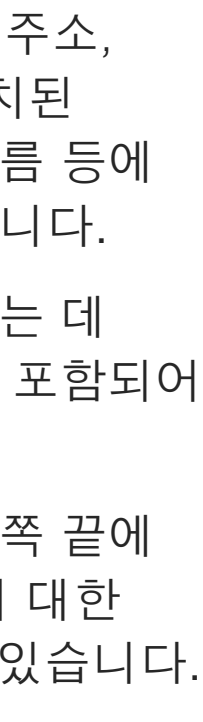

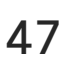

#### 설정 정보

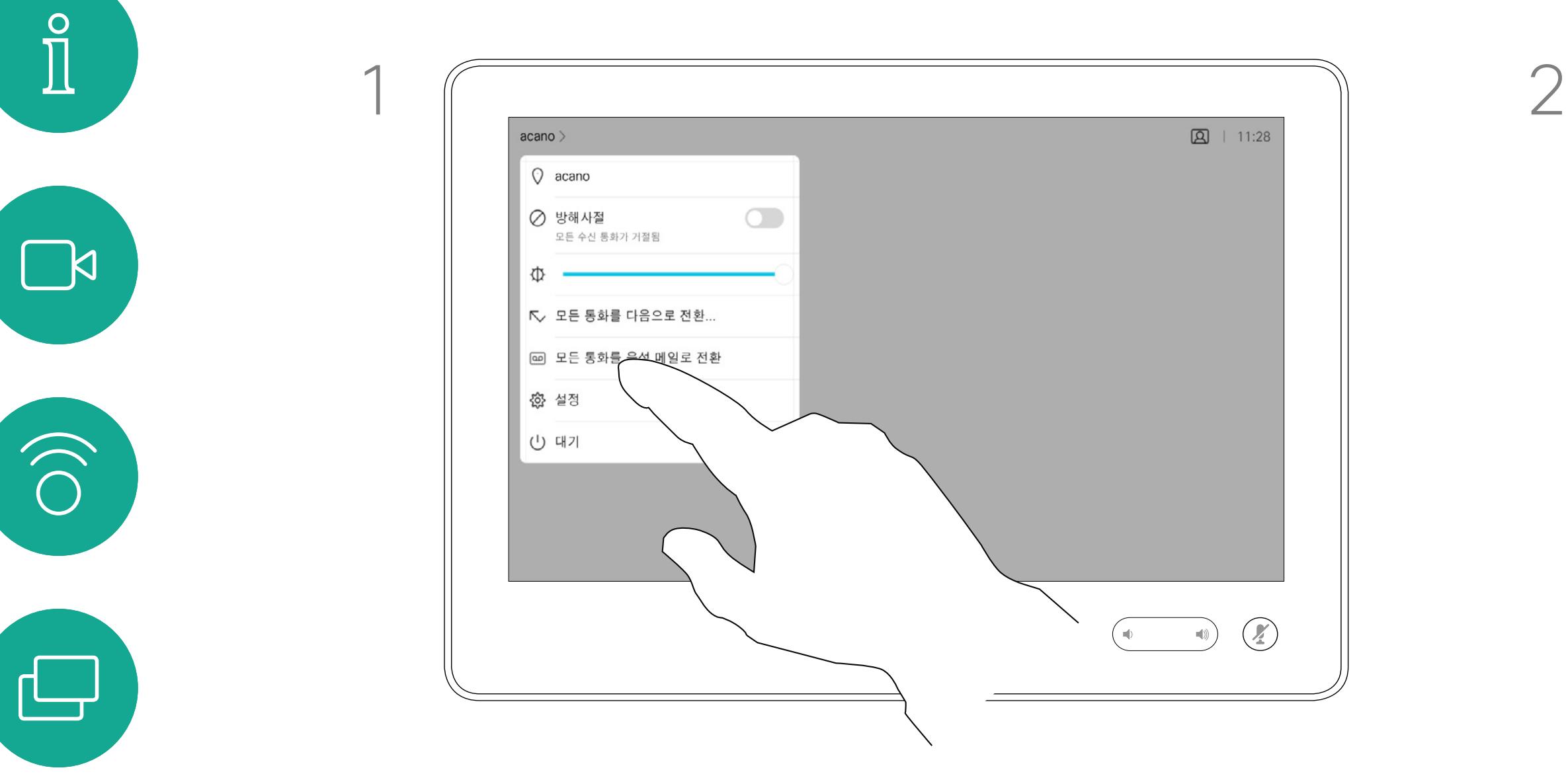

추가 설정이 필요한 경우 웹 인터페이스를 통해 시스템에 액세스해야 하며, 관리자 자격 증명이 필요합니다.

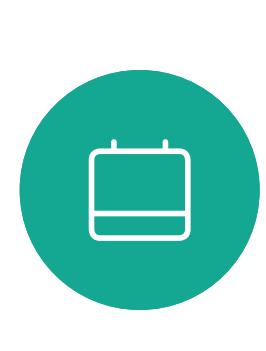

<span id="page-46-0"></span> $\alpha$ 

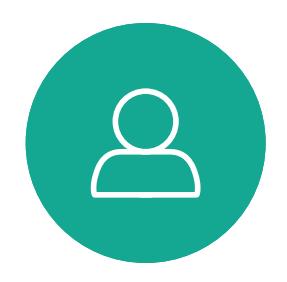

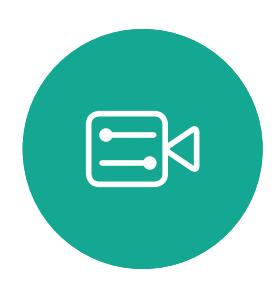

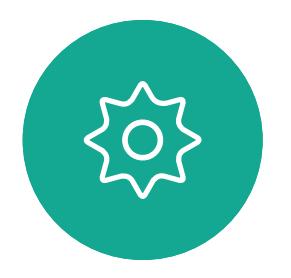

D1543003 Cisco Webex Board 사용 설명서 작성 날짜: 2019년 10월(CE9.9) .<br>모든 콘텐츠 © 2010-2019<br>Cisco Systems, Inc. 모든 권리 보유.  $47$ <br> $47$ 

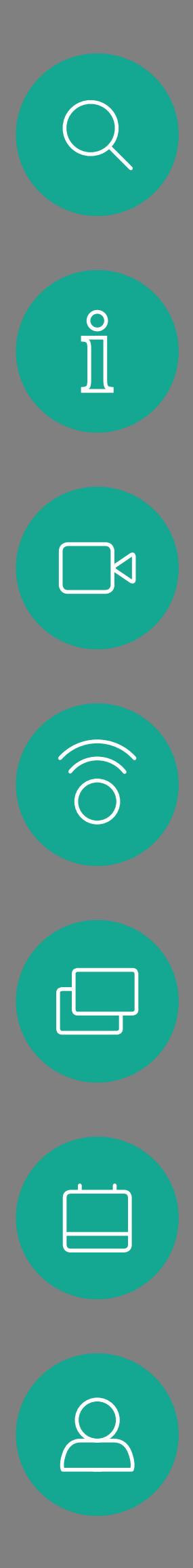

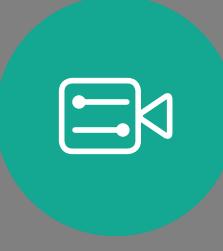

 $\{0\}$ 

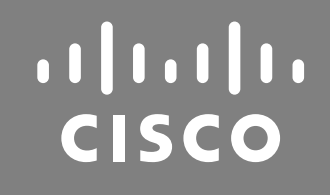

미주 지역 본사 Cisco Systems, Inc. San Jose, CA

Cisco 및 Cisco 로고는 미국 및 기타 국가에서 Cisco Systems, Inc. 및/또는 Cisco 제휴사의 등록 상표입니다. Cisco 상표의 전체 목록은 www.cisco.com/go/trademarks를 참고하십시오. 여기에 언급된 타사 상표는 해당 소유권자의 자산입니다. 파트너라는 용어의 사용이 Cisco와 다른 업체 사이의 제휴 관계를 의미하는 것은 아닙니다. (1005R)

아태 지역 본사 Cisco Systems (USA) Pte. Ltd. 싱가포르

Cisco는 전 세계에 200개가 넘는 지사를 운영하고 있습니다. 주소, 전화번호 및 팩스 번호는 Cisco 웹사이트에서 찾을 수 있습니다. www.cisco.com/go/offices.

유럽 본사 Cisco Systems International BV Amsterdam, 네덜란드